# **OPERATIONS MANUAL**

ba76143e04 09/2015

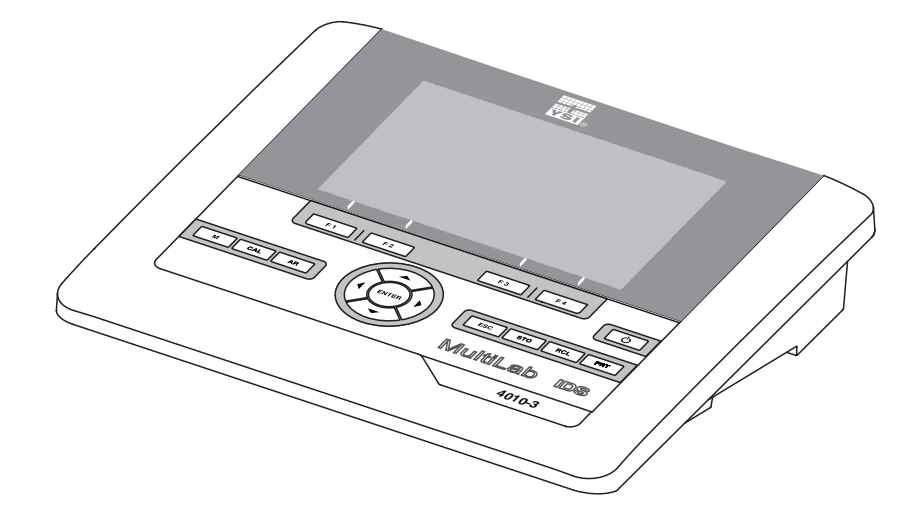

# MultiLab 4010-3

DIGITAL METER FOR IDS SENSORS

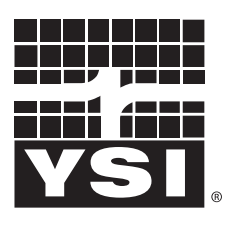

a xylem brand

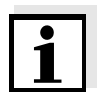

For the most recent version of the manual, please visit [www.ysi.com](http://www.ysi.com).

**Contact** YSI 1725 Brannum Lane Yellow Springs, OH 45387 USA Tel: +1 937-767-7241 800-765-4974 Email: [environmental@ysi.com](mailto:environmental@ysi.com) Internet: [www.ysi.com](http://www.ysi.com)

**Copyright** © 2015 Xylem Inc.

# **MultiLab 4010-3 - Contents**

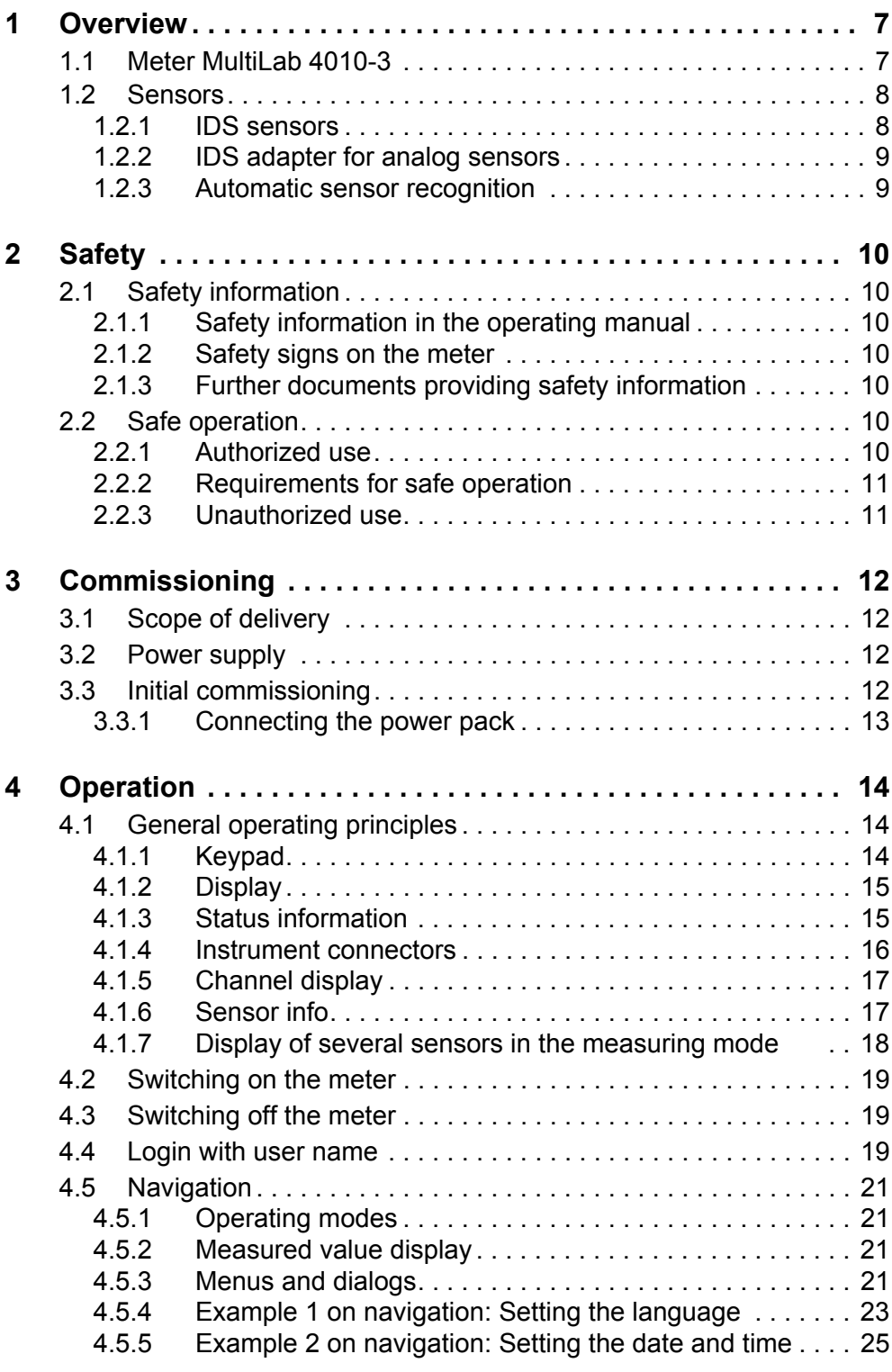

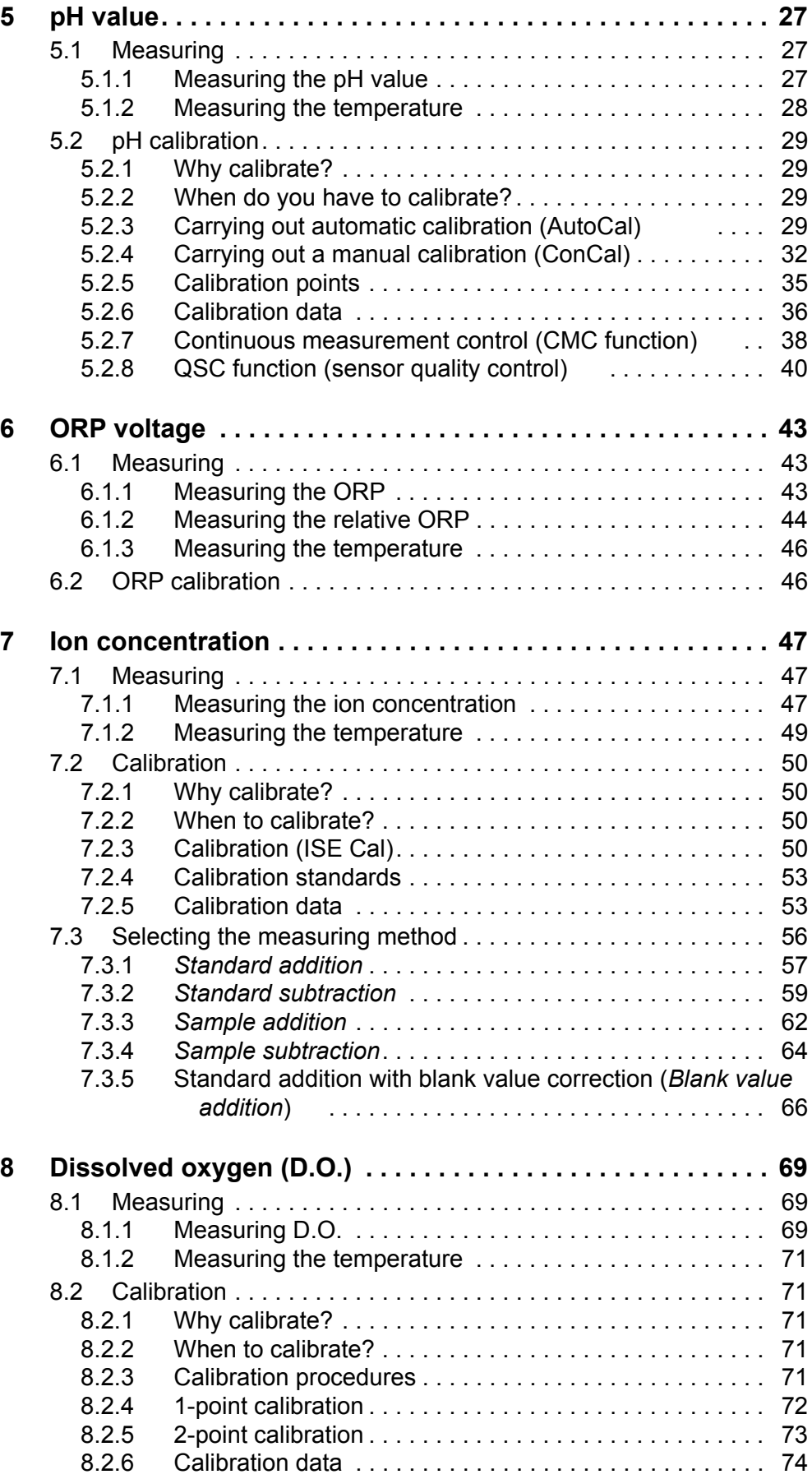

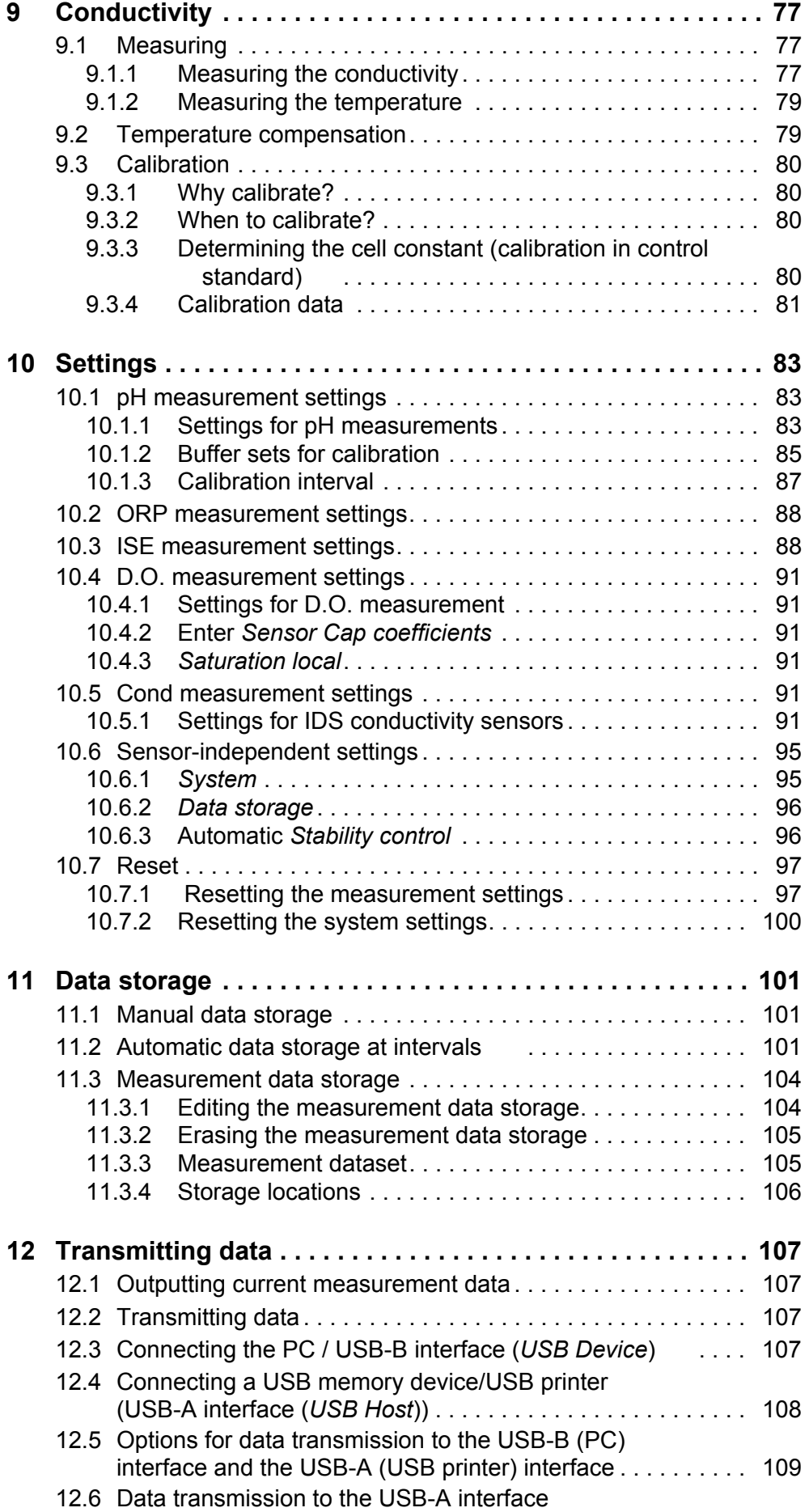

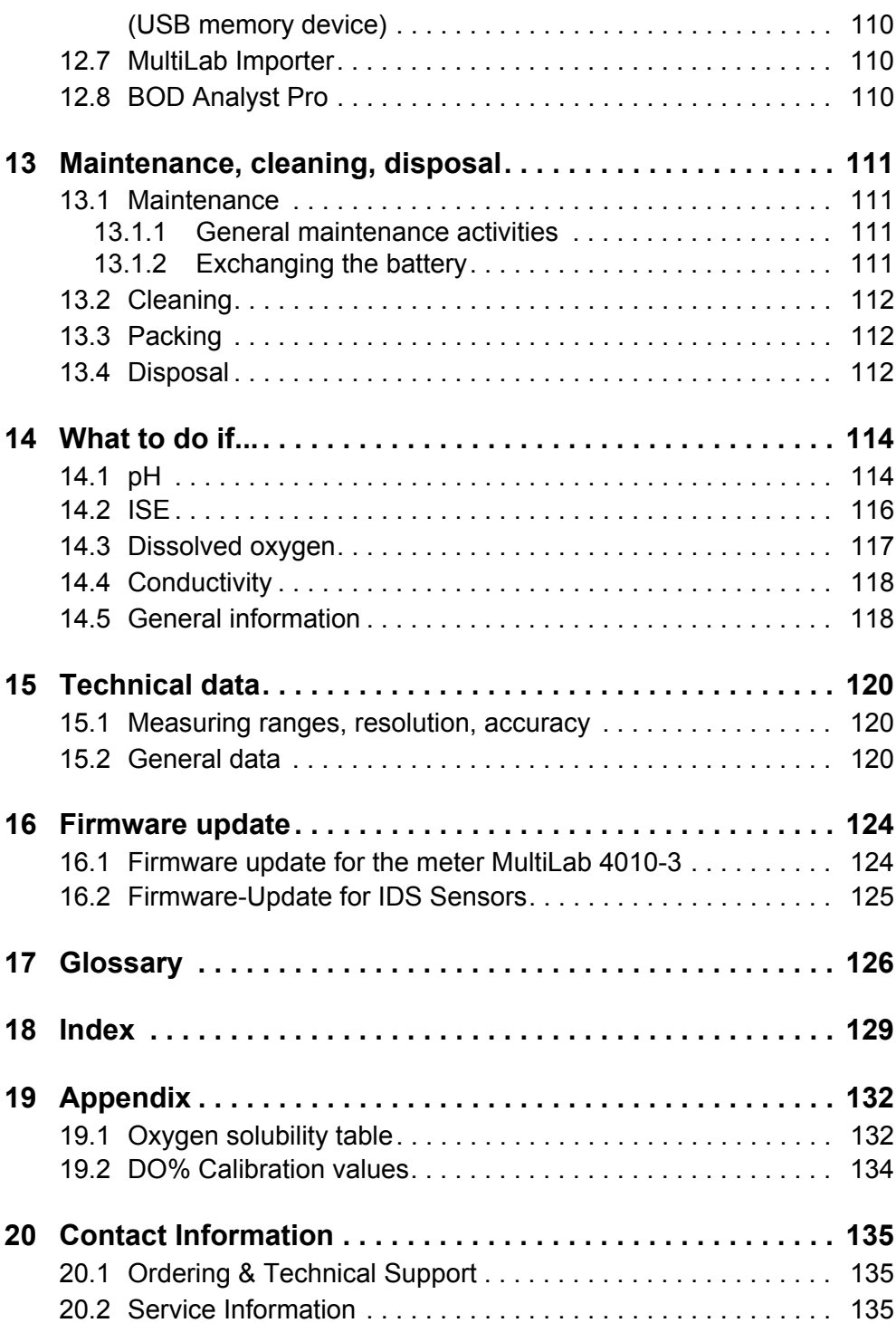

# <span id="page-6-0"></span>**1 Overview**

# <span id="page-6-1"></span>**1.1 Meter MultiLab 4010-3**

The MultiLab 4010-3 meter enables you to perform measurements (pH, U, ISE, conductivity, D.O.) quickly and reliably.

The MultiLab 4010-3 provides the maximum degree of operating comfort, reliability and measuring certainty for all applications.

The MultiLab 4010-3 supports you in your work with the following functions:

- proven calibration procedures
- automatic stability control (AR),
- automatic sensor recognition
- CMC (continuous measurement control)
- QSC (sensor quality control).

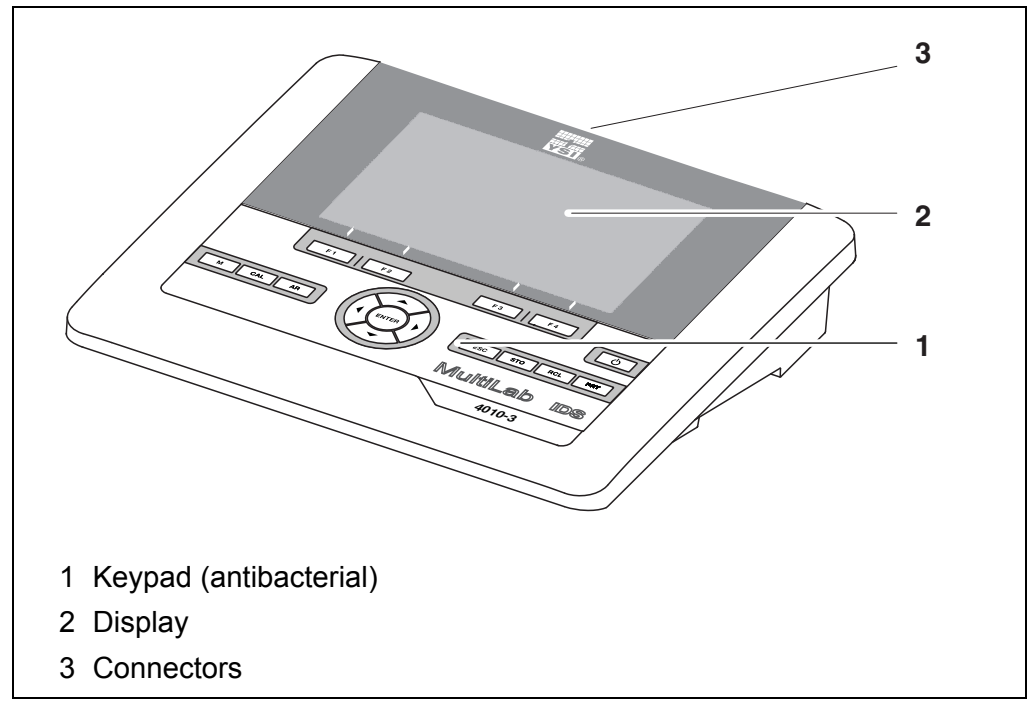

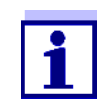

Due to its antibacterial properties, the keypad of the MultiLab 4010-3 is especially suitable for applications in an environment where hygiene is important (see [SECTION 15.2 GENERAL](#page-119-3) [DATA, page 120\)](#page-119-3).

#### <span id="page-7-0"></span>**1.2 Sensors**

#### <span id="page-7-1"></span>**1.2.1 IDS sensors**

IDS sensors

- support the automatic sensor recognition
- show only the settings relevant to the specific sensor in the setting menu
- process signals in the sensor digitally so that precise and interference-free measurements are enabled even with long cables
- facilitate to assign a sensor to a measured parameter with differently colored couplings
- have quick-lock couplings with which to fix the sensors to the meter.

**Sensor data from IDS sensors**

IDS sensors transmit the following sensor data to the meter:

- **SENSOR ID** 
	- Sensor name
	- Sensor series number
- Calibration data
- Measurement settings

The calibration data are updated in the IDS sensor after each calibration procedure. A message is displayed while the data are being updated in the sensor.

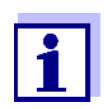

In the measured value display, you can display the sensor name and series number of the selected sensor with the [Info] softkey. You can then display further sensor data stored in the sensor with the [More] softkey (see [section 4.1.6 SENSOR](#page-16-2) INFO, page 17).

#### <span id="page-8-0"></span>**1.2.2 IDS adapter for analog sensors**

With the aid of an IDS adapter, you can also operate analog sensors on the MultiLab 4010-3. The combination of the IDS adapter and analog sensor behaves like an IDS sensor.

The MultiLab 4010-3 has a recess where the IDS adapter (ADA 94/IDS DIN or ADA 94/IDS BNC), which is available as an accessory, can be permanently mounted.

The IDS adapter replaces a digital input (channel 2) with a connector for an analog pH/ U/ISE sensor (DIN or BNC plug) and a temperature sensor.

#### <span id="page-8-1"></span>**1.2.3 Automatic sensor recognition**

The automatic sensor recognition for IDS sensors allows

- $\bullet$  to operate an IDS sensor with different meters without recalibrating
- to operate different IDS sensors at one meter without recalibration
- $\bullet$  to assign measurement data to an IDS sensor
	- Measurement datasets are always stored and output with the sensor name and sensor series number.
- to assign calibration data to an IDS sensor
	- Calibration data and calibration history are always stored and output with the sensor name and sensor series number.
- $\bullet$  to activate the correct cell constant for conductivity sensors automatically
- to hide menus automatically that do not concern this sensor

To be able to use the automatic sensor recognition, a meter that supports the automatic sensor recognition (e.g. MultiLab 4010-3) and a digital IDS sensor are required.

In digital IDS sensors, sensor data are stored that clearly identify the sensor. The sensor data are automatically taken over by the meter.

# <span id="page-9-0"></span>**2 Safety**

## <span id="page-9-1"></span>**2.1 Safety information**

#### <span id="page-9-2"></span>**2.1.1 Safety information in the operating manual**

This operating manual provides important information on the safe operation of the meter. Read this operating manual thoroughly and make yourself familiar with the meter before putting it into operation or working with it. The operating manual must be kept in the vicinity of the meter so you can always find the information you need.

Important safety instructions are highlighted in this operating manual. They are indicated by the warning symbol (triangle) in the left column. The signal word (e.g. "Caution") indicates the level of danger:

# **WARNING**

**indicates a possibly dangerous situation that can lead to serious (irreversible) injury or death if the safety instruction is not followed.**

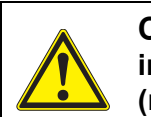

#### **CAUTION**

**indicates a possibly dangerous situation that can lead to slight (reversible) injury if the safety instruction is not followed.**

#### *NOTE*

**indicates a possibly dangerous situation where goods might be damaged if the actions mentioned are not taken.**

#### <span id="page-9-3"></span>**2.1.2 Safety signs on the meter**

Note all labels, information signs and safety symbols on the meter. A warning symbol (triangle) without text refers to safety information in this operating manual.

#### <span id="page-9-4"></span>**2.1.3 Further documents providing safety information**

The following documents provide additional information, which you should observe for your safety when working with the measuring system:

- Operating manuals of sensors and other accessories
- Safety datasheets of calibration or maintenance accessories (such as buffer solutions, electrolyte solutions, etc.)

#### <span id="page-9-5"></span>**2.2 Safe operation**

#### <span id="page-9-6"></span>**2.2.1 Authorized use**

The authorized use of the meter consists exclusively of the measurement of the pH, ORP, conductivity and dissolved oxygen in a laboratory environment.

Only the operation and running of the meter according to the instructions and technical specifications given in this operating manual is authorized (see [section 15 TECHNICAL](#page-119-4) DATA, page 120).

Any other use is considered unauthorized.

#### <span id="page-10-0"></span>**2.2.2 Requirements for safe operation**

Note the following points for safe operation:

- The meter may only be operated according to the authorized use specified above.
- The meter may only be supplied with power by the energy sources mentioned in this operating manual.
- The meter may only be operated under the environmental conditions mentioned in this operating manual.
- The meter may not be opened.

#### <span id="page-10-1"></span>**2.2.3 Unauthorized use**

The meter must not be put into operation if:

- it is visibly damaged (e.g. after being transported)
- it was stored under adverse conditions for a lengthy period of time (storing conditions, see [section 15 TECHNICAL](#page-119-4) DATA, page 120).

# <span id="page-11-0"></span>**3 Commissioning**

# <span id="page-11-1"></span>**3.1 Scope of delivery**

- MeterMultiLab 4010-3
- USB cable (A plug on mini B plug)
- Power pack
- Stand with stand base
- Short instructions
- Detailed operating manual
- CD-ROM

# <span id="page-11-2"></span>**3.2 Power supply**

The MultiLab 4010-3 is supplied with power in the following ways:

- Mains operation with the supplied power pack
- Operation of the system clock with a buffer battery if there is no mains power supply (see [section 13.1.2 EXCHANGING](#page-110-4) THE BATTERY, page 111).

# <span id="page-11-3"></span>**3.3 Initial commissioning**

Perform the following activities:

- Connect the power pack (see [section 3.3.1 CONNECTING](#page-12-0) THE POWER PACK, page 13)
- Switch on the meter (see [section 4.2 SWITCHING](#page-18-3) ON THE METER, page 19)
- Set the date and time (see [section 4.5.5 EXAMPLE 2 ON](#page-24-1) NAVIGATION: SETTING THE DATE AND TIME, [page 25\)](#page-24-1)
- Mount the stand (see operating manual of the stand)

#### <span id="page-12-0"></span>**3.3.1 Connecting the power pack**

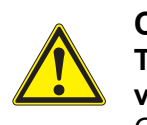

**CAUTION The line voltage at the operating site must lie within the input voltage range of the original power pack (see [section](#page-119-3)** 15.2 GENERAL DATA, **[page 120\)](#page-119-3).**

# **CAUTION**

**Use original power packs only (see section** [15.2 GENERAL](#page-119-3) DATA, **[page 120](#page-119-3)).**

- 1. Connect the plug of the power pack to the socket for the power pack on the MultiLab 4010-3.
- 2. Connect the original power pack to an easily accessible power outlet. The meter performs a self-test.

# <span id="page-13-0"></span>**4 Operation**

# <span id="page-13-1"></span>**4.1 General operating principles**

## <span id="page-13-2"></span>**4.1.1 Keypad**

In this operating manual, keys are indicated by brackets <..> . The key symbol (e.g. **<ENTER>**) generally indicates a short keystroke (press and release) in this operating manual. A long keystroke (hold for approx. 2 sec) is indicated by the underscore behind the key symbol (e.g. **<ENTER\_>**).

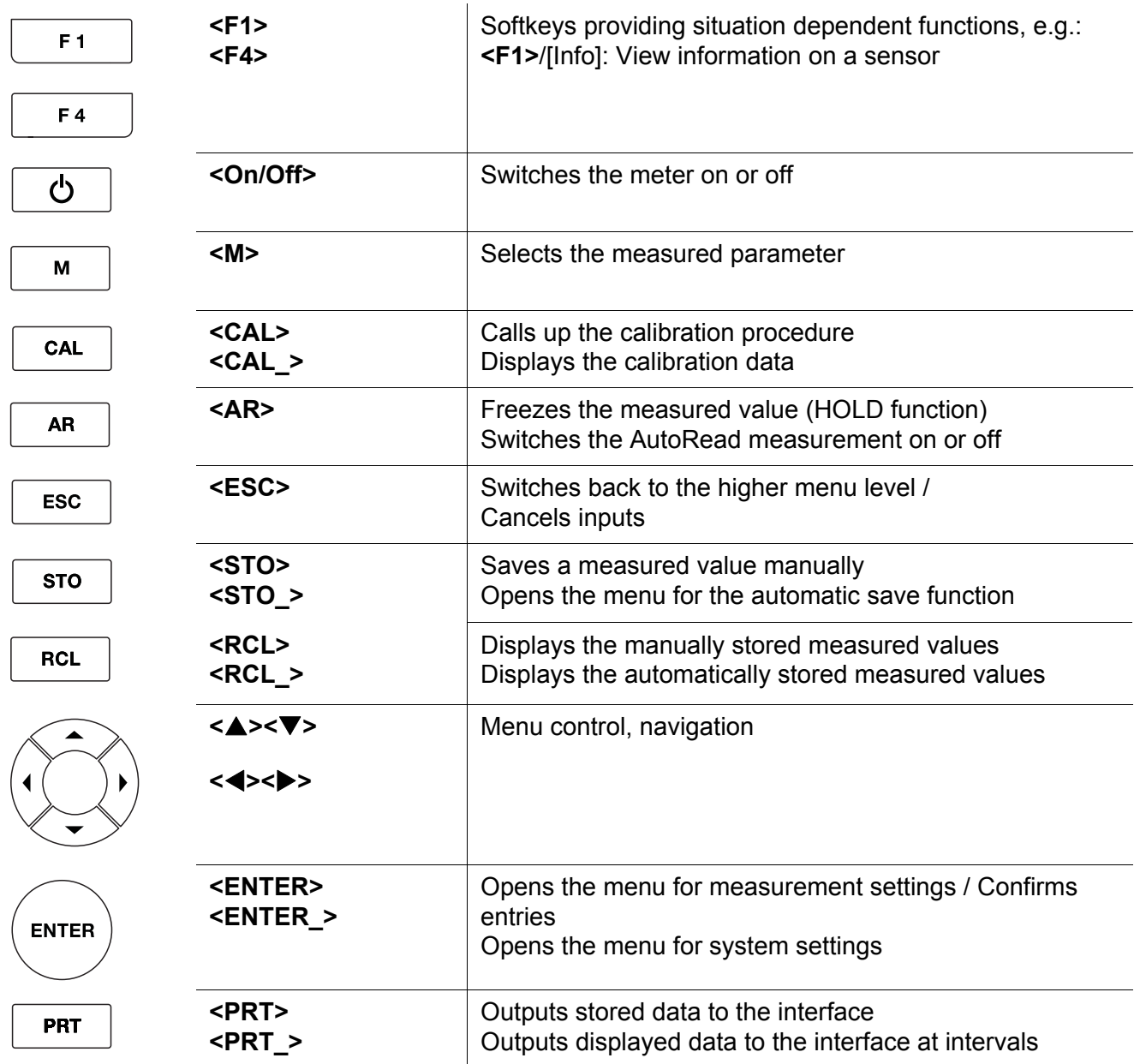

## <span id="page-14-0"></span>**4.1.2 Display**

Example (pH):

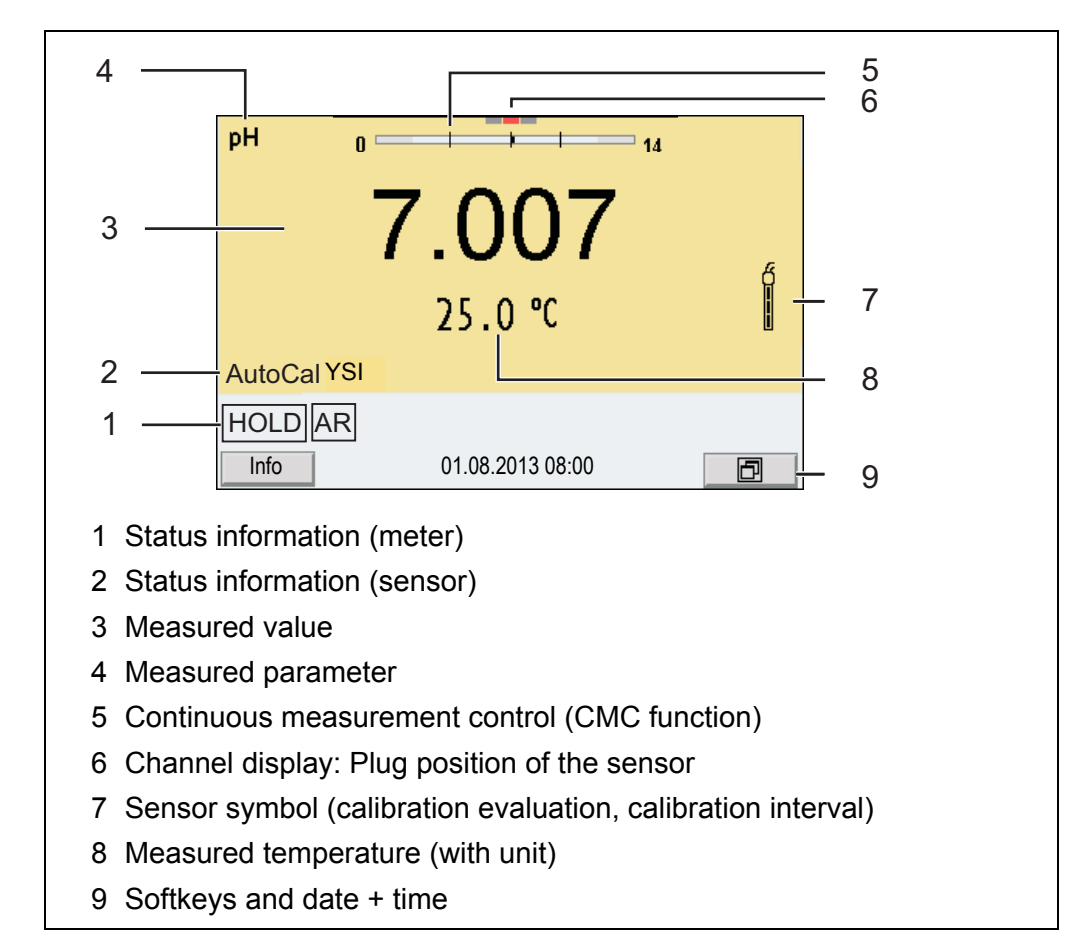

# <span id="page-14-1"></span>**4.1.3 Status information**

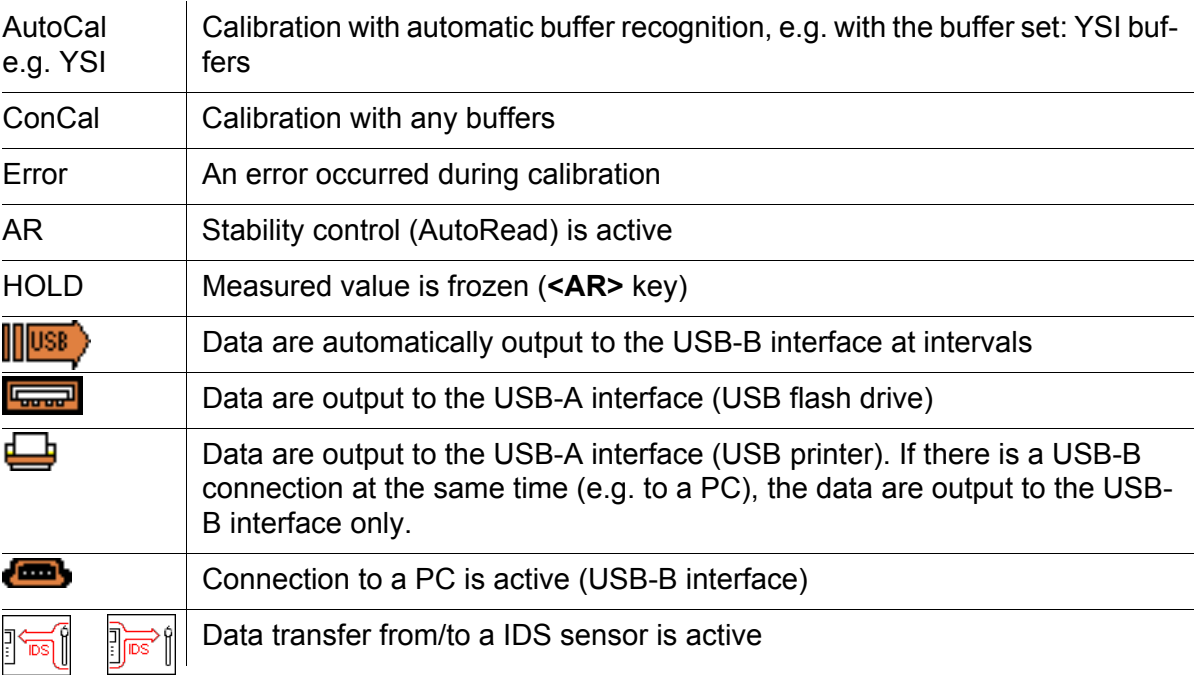

#### <span id="page-15-0"></span>**4.1.4 Instrument connectors**

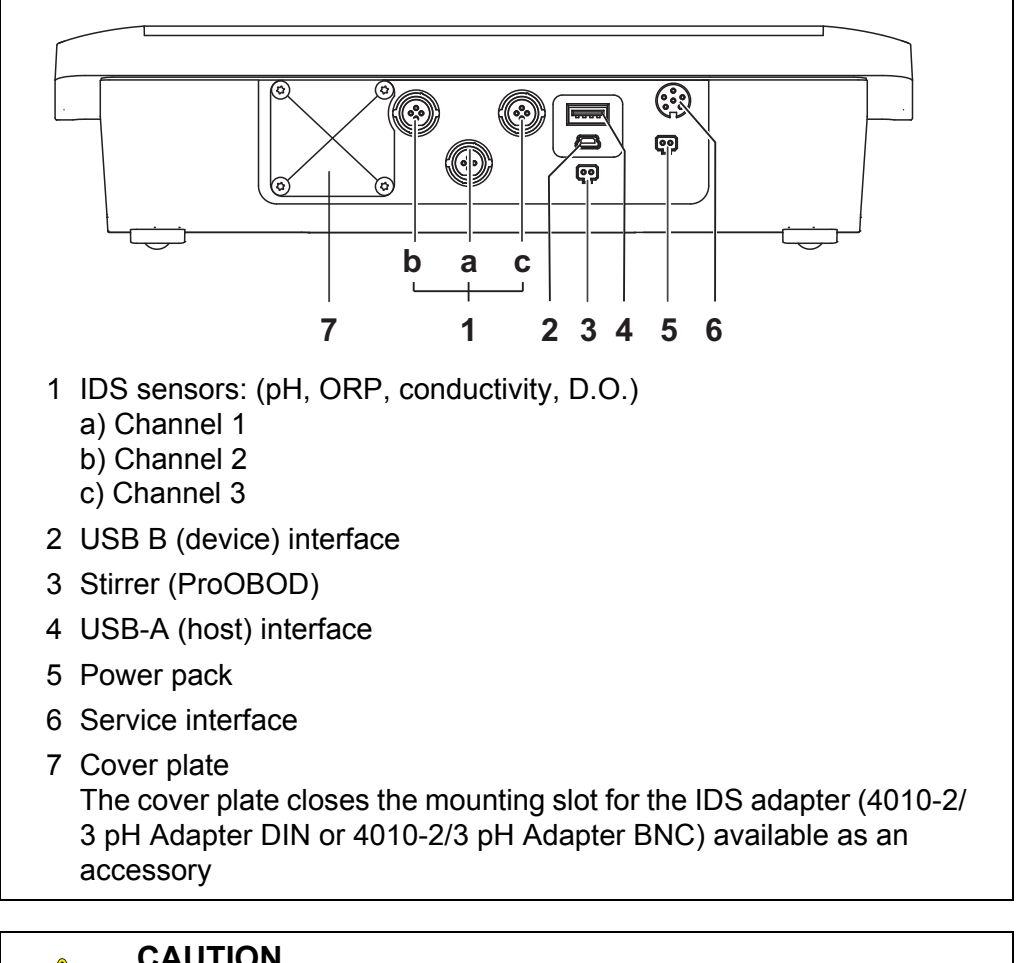

#### **CAUTION**

**Only connect sensors to the meter that cannot return any voltages or currents that are not allowed (> SELV and > current circuit with current limiting).** 

**YSI IDS sensors and IDS adapters meet these requirements.**

#### <span id="page-16-0"></span>**4.1.5 Channel display**

The MultiLab 4010-3 manages the connected sensors and displays which sensor is plugged to which connection.

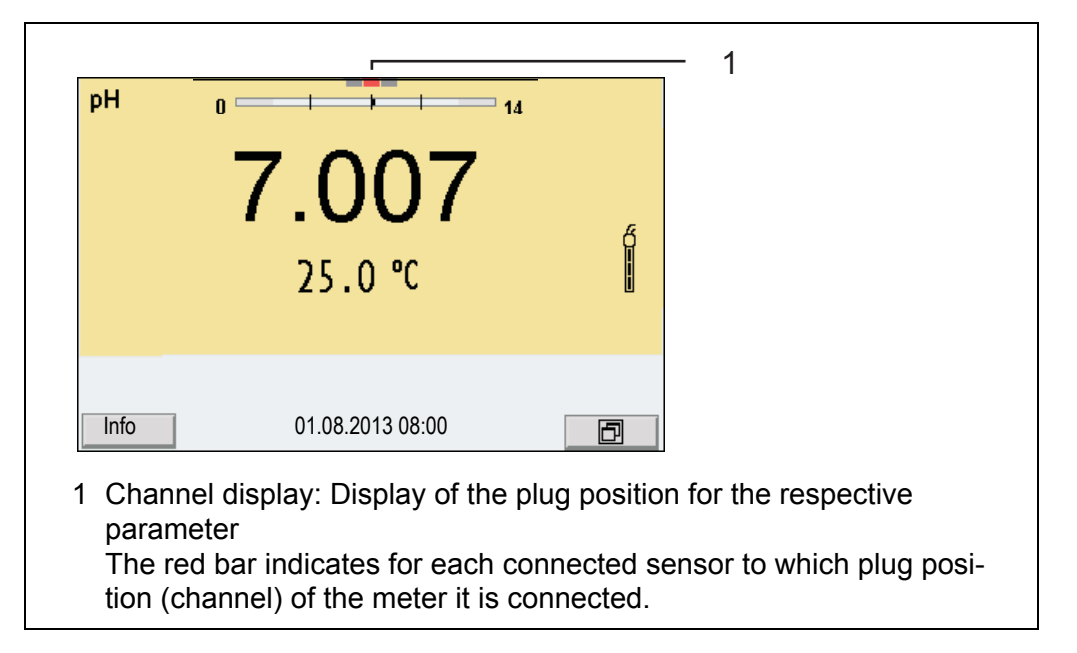

#### <span id="page-16-2"></span><span id="page-16-1"></span>**4.1.6 Sensor info**

You can display the current sensor data and sensor settings of a connected sensor at any time. The sensor data are available in the measured value display with the /[*Info*] softkey.

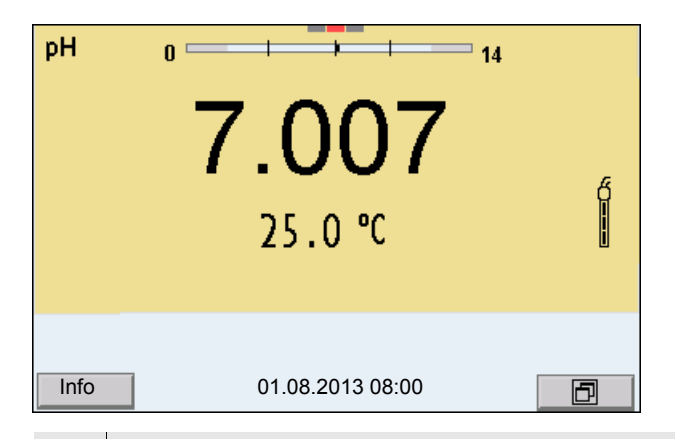

1.  $\parallel$  In the measured value display: Display the sensor data (sensor name, series number) with [*Info*].

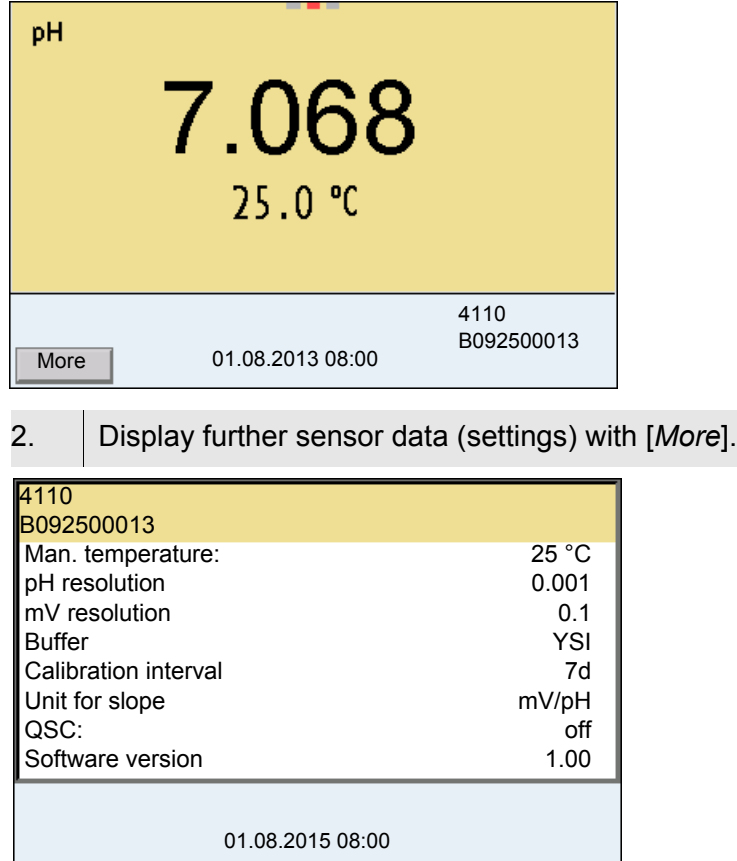

#### <span id="page-17-0"></span>**4.1.7 Display of several sensors in the measuring mode**

The measured values of the connected sensors can be displayed in the following ways:

- Clear display of all connected sensors
- Detailed display of one sensor (e.g. incl. CMC feature with pH sensors)

With the softkey you can very easily switch between the two display types. The suitable softkey is displayed depending on the operating situation.

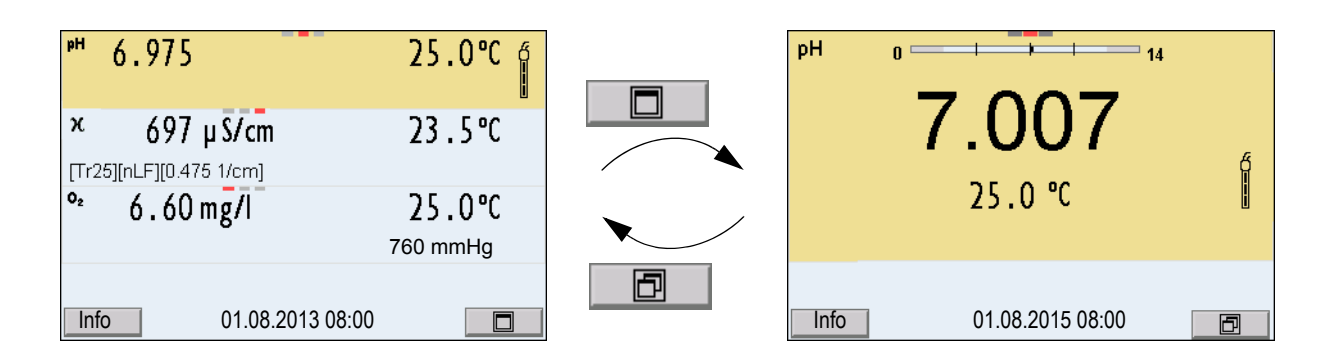

#### <span id="page-18-3"></span><span id="page-18-0"></span>**4.2 Switching on the meter**

- 1. Switch the meter on with **<On/Off>**. The meter performs a self-test.
- 2. Connect the sensor. The meter is ready to measure.

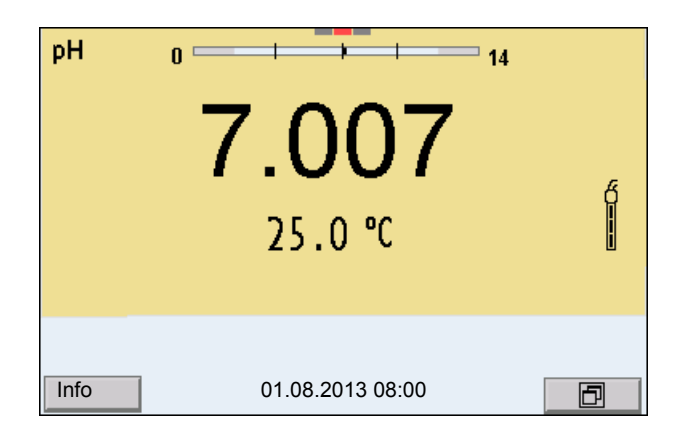

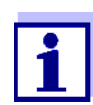

If the user administration function is activated, the *Login* dialog appears after the meter is switched on (see [section 4.4 LOGIN](#page-18-2) WITH USER [NAME, page 19\)](#page-18-2).

The user administration function is not active in the delivery condition.

The user administration function is activated by the administrator via the *MultiLab User* PC software (see the *MultiLab User* operating manual).

## <span id="page-18-1"></span>**4.3 Switching off the meter**

1. Switch off the meter with **<On/Off>**.

#### <span id="page-18-2"></span>**4.4 Login with user name**

After activation of the user administration (see the *MultiLab User* operating manual) by the administrator, measurements

are only possible after login with a user name. The user name is documented with the measured values and in records.

All user names entered by the administrator are listed in the *User name* menu. The administrator determines for each user whether or not a password is required for the login to the meter.

If the *Password* menu item is grayed out, no password is required for the login.

1. Switch on the meter with **<On/Off>**. The *Login* dialog appears.

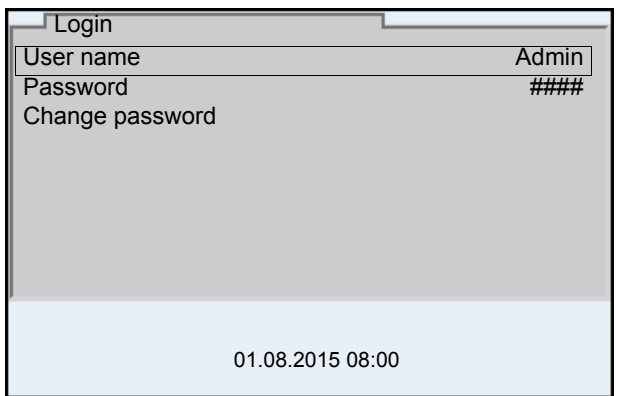

2. Using **<><>**, select the menu item, *User name* and confirm with **<ENTER>**.

The user name is highlighted.

3. Using **<><>**, select a user name and confirm with **<ENTER>**.

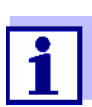

The login is done immediately if no password is required. If a sensor is connected the measured value display appears.

4. If a password is required: Using < $\blacktriangle$ >< $\nabla$ >, select the menu item, *Password* and confirm with **<ENTER>**.

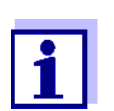

The user specifies the password when he or she first logs in with a user name.

A valid password consists of 4 digits.

The user can change the password with the next login.

5. Change the digit of the highlighted position with **<><>**. Switch to the next position of the password with <**4><** $\blacktriangleright$ >. When the password was completely entered, confirm with **<ENTER>**. The login takes place. If a sensor is connected the measured value display appears.

**Changing the** If the administrator has set up the access with password protection:

#### **password**

- 1. Switch on the meter with **<On/Off>**. The *Login* dialog appears.
- 2. Using **<><>**, select the menu item, *User name* and confirm with **<ENTER>**. The user name is highlighted.
- 3. Using **<><>**, select a user name and confirm with **<ENTER>**.
- 4. Using **<><>**, select the menu item, *Change password* and confirm with **<ENTER>**.
- 5. In the *Password* field, enter the old password with  $\leq$   $\leq$   $\leq$   $\leq$  and **<><>** and confirm it with **<ENTER>**.
- 6. In the *New password* field, enter the new password with  $\leq$   $\leq$   $\leq$   $\leq$  and **<><>** and confirm it with **<ENTER>**. The password is changed. The login takes place. If a sensor is connected the measured value display appears.

#### **Forgotten the password?**

Contact the administrator.

#### <span id="page-20-0"></span>**4.5 Navigation**

#### <span id="page-20-1"></span>**4.5.1 Operating modes**

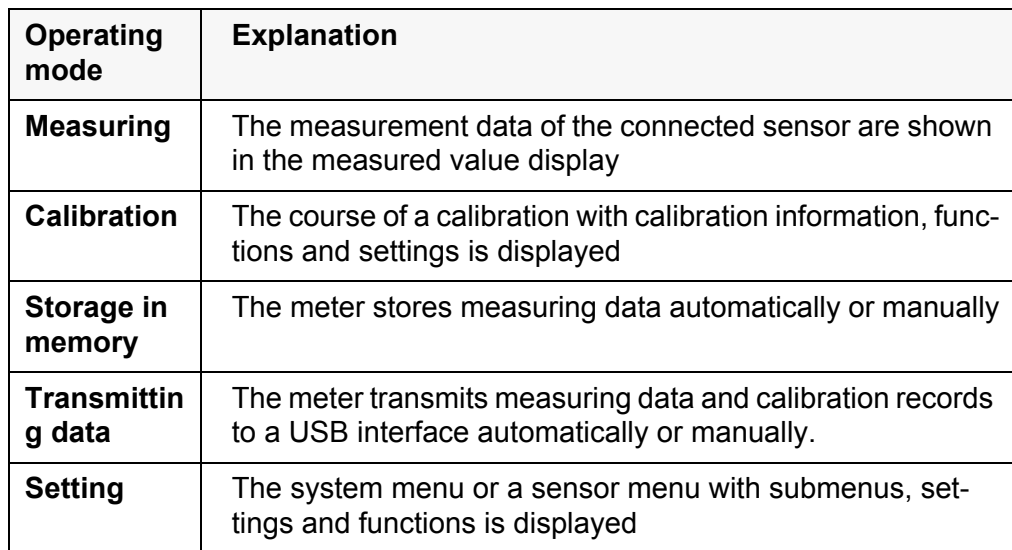

#### <span id="page-20-2"></span>**4.5.2 Measured value display**

In the measured value display, you can

- use <▲><**▼**> to select one of several connected sensors. The selected sensor is displayed with a colored background. The following actions / menus refer to the selected sensor
- open the menu for calibration and measurement settings with **<ENTER>** (short keystroke)
- open the *Storage & config* menu with the sensor-independent settings by pressing **<ENTER\_>** (long keystroke, approx. 2 s).
- change the display in the selected measuring screen (e. g. pH <−> mV) by pressing **<M>**.

#### <span id="page-20-3"></span>**4.5.3 Menus and dialogs**

The menus for settings and dialogs in procedures contain further subelements.

The selection is made with the  $\leq \blacktriangle \leq \blacktriangledown$  keys. The current selection is displayed with a frame.

#### ● Submenus

The name of the submenu is displayed at the upper edge of the frame. Submenus are opened by confirming with **<ENTER>**. Example:

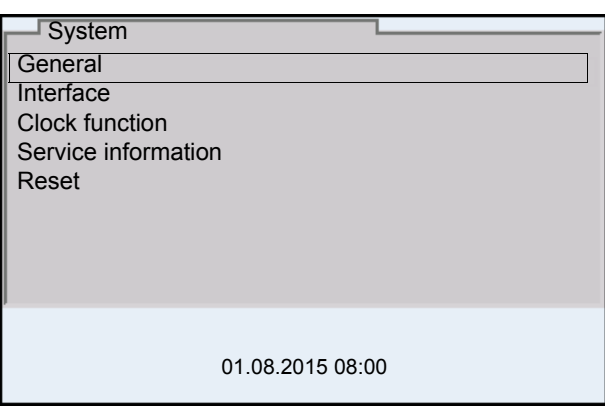

#### **•** Settings

Settings are indicated by a colon. The current setting is displayed on the right-hand side. The setting mode is opened with **<ENTER>**. Subsequently, the setting can be changed with  $\langle$   $\blacktriangle \rangle$   $\langle \blacktriangledown \rangle$  and  $\langle$  **ENTER** $\rangle$ . Example:

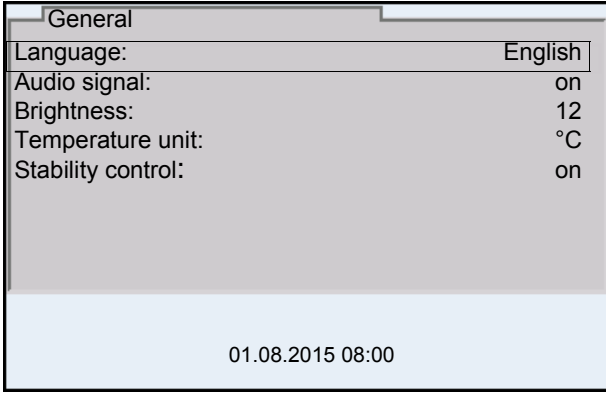

#### **•** Functions

Functions are designated by the name of the function. They are immediately carried out by confirming with **<ENTER>**. Example: Display the *Calibration record* function.

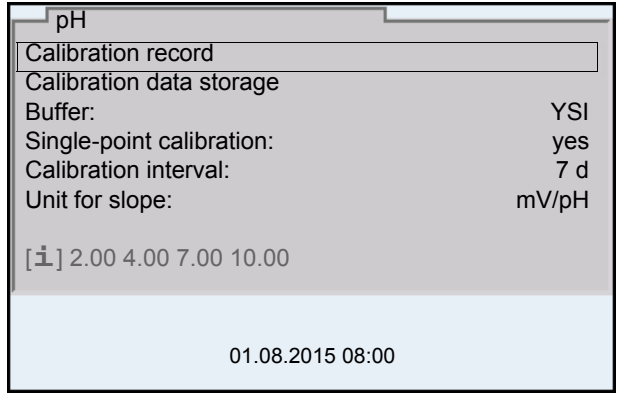

• Messages

Information is marked by the [**i**] symbol. It cannot be selected. Example:

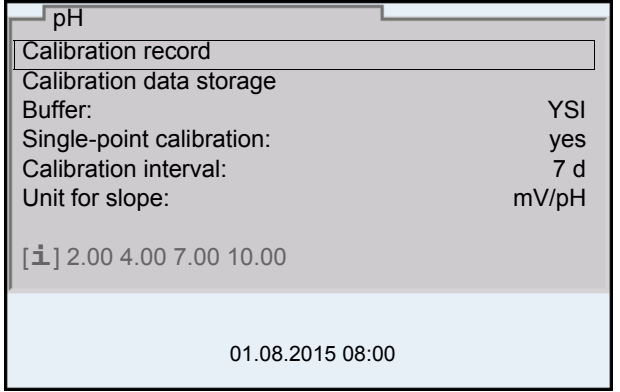

#### <span id="page-22-0"></span>**4.5.4 Example 1 on navigation: Setting the language**

1. Press the **<On/Off>** key. The measured value display appears. The instrument is in the measuring mode.

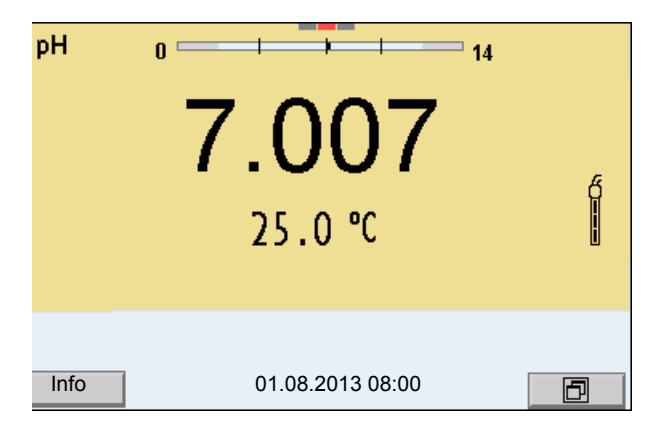

2. Open the *Storage & config* menu with **<ENTER\_>**. The instrument is in the setting mode.

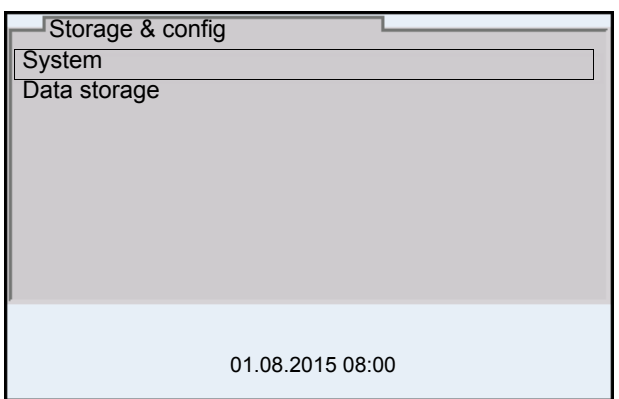

- 3. Select the *System* submenu with <**▲**> <**▼>**. The current selection is displayed with a frame.
- 4. Open the *System* submenu with **<ENTER>**.

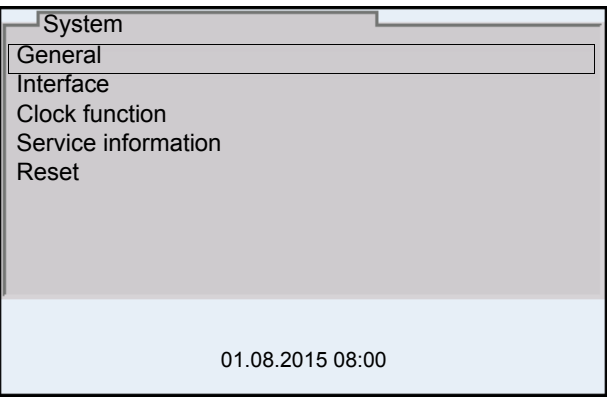

- 5. Select the *General* submenu with < $\blacktriangle$ >< $\nabla$ >. The current selection is displayed with a frame.
- 6. Open the *General* submenu with **<ENTER>**.

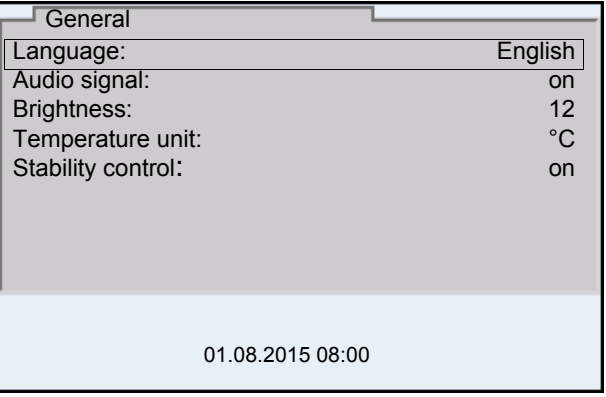

7. Open the setting mode for the *Language* with **<ENTER>**.

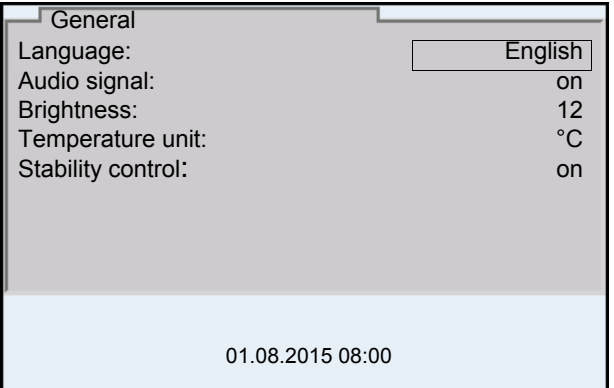

8. Select the required language with  $\leq$  >  $\leq$   $\geq$  >.

9. Confirm the setting with **<ENTER>**. The meter switches to the measuring mode. The selected language is active.

#### <span id="page-24-1"></span><span id="page-24-0"></span>**4.5.5 Example 2 on navigation: Setting the date and time**

The meter has a clock with a date function. The date and time are indicated in the status line of the measured value display.

When storing measured values and calibrating, the current date and time are automatically stored as well.

The correct setting of the date and time and date format is important for the following functions and displays:

- Current date and time
- Calibration date
- Identification of stored measured values.

Therefore, check the time at regular intervals.

The date and time are reset, if the following conditions are met:

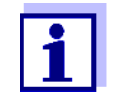

- the supply voltage failed and
- $\bullet$  the buffer batteries for the system clock are empty.

The date format can be switched from the display of day, month, year (*dd.mm.yy*) to the display of month, day, year (*mm/dd/yy* or *mm.dd.yy*).

- 1. In the measured value display: Open the *Storage & config* menu with **<ENTER\_>**. The instrument is in the setting mode.
- 2. Select and confirm the *System* / *Clock function* menu with **<**><**>** and **<ENTER>**.

The setting menu for the date and time opens up.

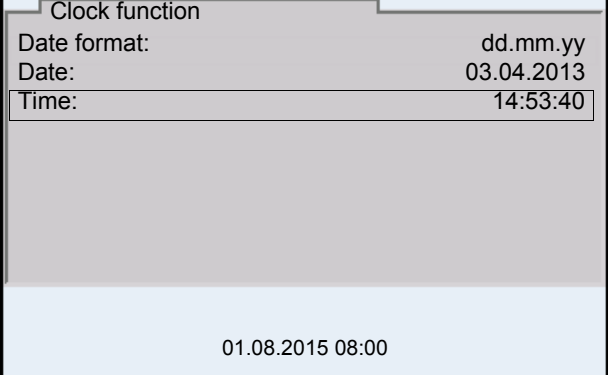

- 3. Select and confirm the *Time* menu with  $\leq$   $\leq$   $\leq$   $\leq$  and  $\leq$  **ENTER**>. The hours are highlighted.
- 4. Change and confirm the setting with **<▲><▼>and <ENTER>.** The minutes are highlighted.

**Setting the date, time and date format**

- 5. Change and confirm the setting with  $\langle$   $\blacktriangle \rangle$   $\langle \blacktriangledown \rangle$  and  $\langle$  **ENTER** $\rangle$ . The seconds are highlighted.
- 6. Change and confirm the setting with  $\langle \triangle \rangle \langle \triangledown \rangle$  and  $\langle \triangle \rangle$ TER>. The time is set.
- 7. If necessary, set the *Date* and *Date format*. The setting is made similarly to that of the time.
- 8. To make further settings, switch to the next higher menu level with **<ESC>**.

or

Switch to the measured value display with **<M>**. The instrument is in the measuring mode.

# <span id="page-26-0"></span>**5 pH value**

#### <span id="page-26-1"></span>**5.1 Measuring**

#### <span id="page-26-2"></span>**5.1.1 Measuring the pH value**

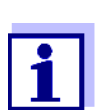

The sensor connection and the USB-B (device) interface are galvanically isolated. This facilitates interference-free measurements also in the following cases:

- Measurement in grounded test samples
- Measurement with several sensors connected to one MultiLab 4010-3 in one test sample
- 1. Connect the IDS pH sensor to the meter. The pH measuring window is displayed.
- 2. If necessary, select the measured parameter with **<M>**.
- 3. Adjust the temperature of the solutions and measure the current temperature if the measurement is made without a temperature sensor.
- 4. If necessary, calibrate or check the IDS pH sensor.
- 5. Immerse the IDS pH sensor in the test sample.

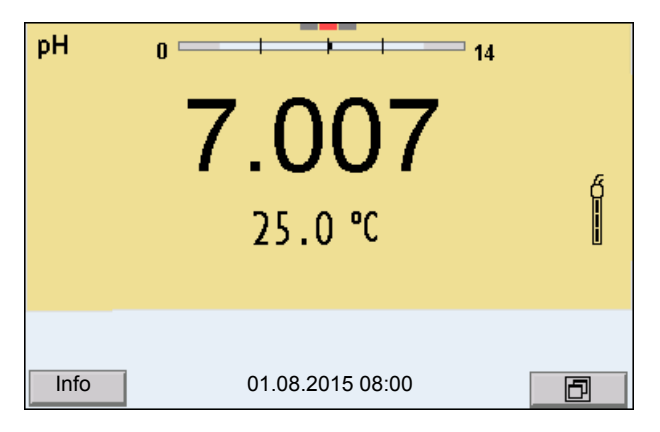

**Stability control (AutoRead) & HOLD function**

The stability control function (*AutoRead*) continually checks the stability of the measurement signal. The stability has a considerable impact on the reproducibility of measured values.

The measured parameter flashes on the display

- as soon as the measured value is outside the stability range
- when the automatic *Stability control* is switched off.

You can start the *Stability control* manually at any time, irrespective of the setting for automatic *Stability control* (see [section 10.6.3 AUTOMATIC STABILITY](#page-95-1) [CONTROL, page 96\)](#page-95-1) in the *System* menu.

1. Freeze the measured value with **<AR>**. The [HOLD] status indicator is displayed. The HOLD function is active.

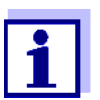

You can terminate the *Stability control* function and the HOLD function with **<AR>** or **<M>** at any time.

2. Using **<ENTER>**, activate the *Stability control* function manually. The [AR] status indicator appears while the measured value is assessed as not stable. A progress bar is displayed and the display of the measured parameter flashes.

As soon as a measured value meets the stability criteria, it is frozen. The [HOLD][AR] status indicator is displayed, the progress bar disappears and the display of the measured parameter stops flashing.

The current measurement data is output to the interface. Measurement data meeting the stability control criterion is marked by AR.

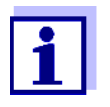

You can prematurely terminate the *Stability control* function manually with **<ENTER>** at any time. When the *Stability control* function is prematurely terminated, the current measurement data are output to the interface (PC, USB memory device or USB printer) without AutoRead info.

3. Using **<ENTER>**, start a further measurement with stability control. or

Release the frozen measured value again with **<AR>** or **<M>**. The [AR] status display disappears. The display switches back to the previous indication.

**Criteria for a stable measured value** The *Stability control* function checks whether the measured values are stable within the monitored time interval.

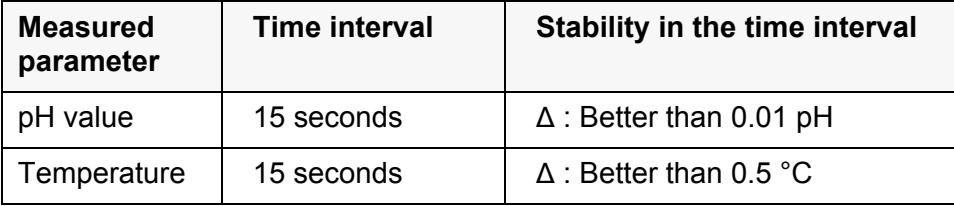

The minimum duration until a measured value is assessed as stable is the monitored time interval. The actual duration is mostly longer.

#### <span id="page-27-0"></span>**5.1.2 Measuring the temperature**

For reproducible pH measurements, it is essential to measure the temperature of the test sample.

IDS sensors measure the temperature with a temperature sensor integrated in the IDS sensor.

When operating a sensor without integrated temperature sensor, e.g. via an IDS pH adapter, you have to measure and enter the temperature of the test sample first.

The display of the temperature indicates the active temperature measuring mode:

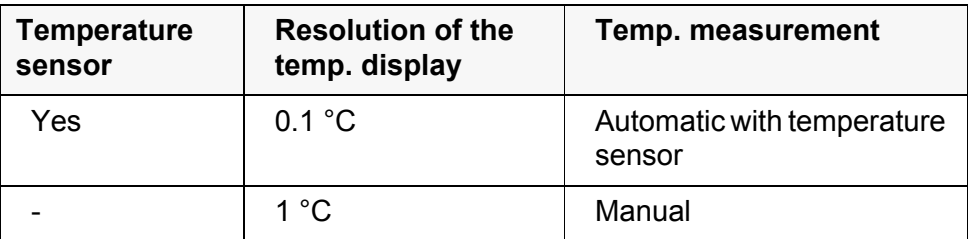

#### <span id="page-28-0"></span>**5.2 pH calibration**

#### <span id="page-28-1"></span>**5.2.1 Why calibrate?**

pH electrodes age. This changes the zero point (asymmetry) and slope of the pH electrode. As a result, an inexact measured value is displayed. Calibration determines and stores the current values of the zero point and slope of the electrode.

Thus, you should calibrate at regular intervals.

#### <span id="page-28-2"></span>**5.2.2 When do you have to calibrate?**

- Routinely within the framework of the company quality assurance
- When the calibration interval has expired

#### <span id="page-28-3"></span>**5.2.3 Carrying out automatic calibration (AutoCal)**

Make sure that in the sensor menu, *Buffer* menu, the buffer set is correctly selected (see section 10.1.1 SETTINGS FOR [PH MEASUREMENTS, page 83\)](#page-82-2).

Use one to five buffer solutions of the selected buffer set in any order.

Below, calibration with YSI buffers (YSI) is described. When other buffer sets are used, other nominal buffer values are displayed. Apart from that, the procedure is identical.

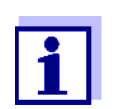

If single-point calibration was set in the menu, the calibration procedure is automatically finished with the measurement of buffer solution 1 and the calibration record is displayed.

- 1. Connect the pH sensor to the meter. The pH measuring window is displayed.
- 2. Keep the buffer solutions ready. When measuring without temperature sensor: Temper the buffer solutions or measure the current temperature.
- 3. Start the calibration with **<CAL>**. The calibration display for the first buffer appears (voltage display).

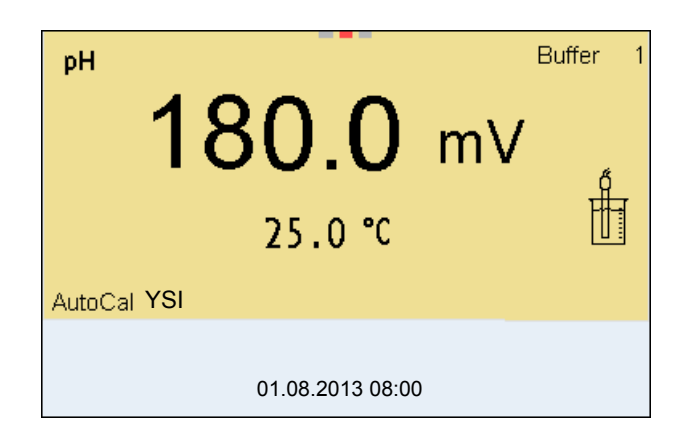

- 4. Thoroughly rinse the sensor with deionized water.
- 5. Immerse the sensor in the first buffer solution.
- 6. For measurements without temperature sensor (e.g. when using an IDS adapter): Enter the temperature of the buffer with  $\leq$   $\geq$   $\leq$   $\geq$   $\geq$ .
- 7. Start the measurement with **<ENTER>**. The measured value is checked for stability (stability control). The [AR] status indicator is displayed. The measured parameter flashes.

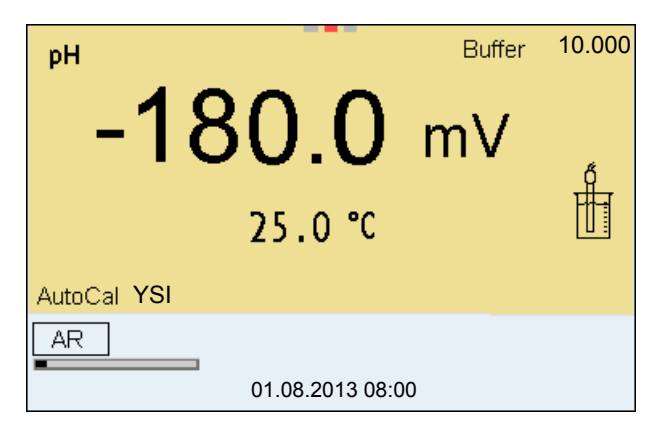

- 8. Wait for the end of the measurement with stability control or accept the calibration value with **<ENTER>**. The calibration display for the next buffer appears (voltage display).
- 9. If necessary, finish the calibration procedure as a single-point calibration with **<M>**.

The calibration record is displayed.

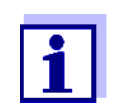

For **single-point calibration**, the instrument uses the Nernst slope (-59.2 mV/pH at 25 °C) and determines the zero point of the IDS pH sensor.

**Continuing with twopoint calibration**

- 10. Thoroughly rinse the sensor with deionized water.
- 11. Immerse the pH sensor in buffer solution 2.
- 12. When measuring without temperature sensor: Enter the temperature of the buffer with  $\leq$   $\geq$   $\leq$   $\geq$   $\geq$ .
- 13. Start the measurement with **<ENTER>**. The measured value is checked for stability (stability control). The [AR] status indicator is displayed. The measured parameter flashes.

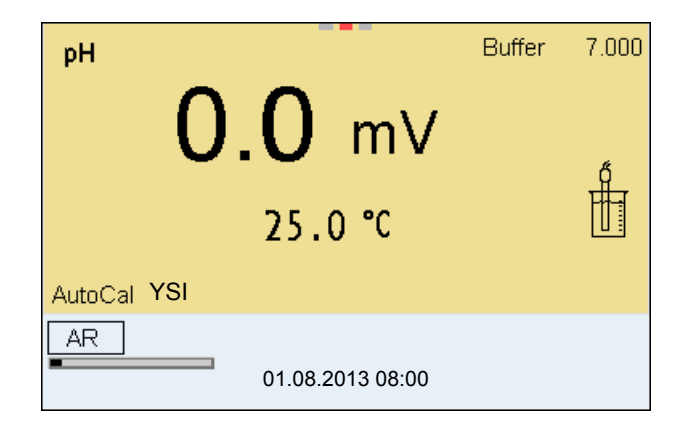

14. Wait for the measurement with stability control to be completed or terminate the stability control and take over the calibration value with **<ENTER>**.

The calibration display for the next buffer appears (voltage display).

- 15. If necessary, finish the calibration procedure as a two-point calibration with **<M>**. The calibration record is displayed.
- **Continuing with**

#### **three- to five-point calibration**

- 16. Thoroughly rinse the sensor with deionized water.
- 17. Immerse the sensor in the next buffer solution.
- 18. When measuring without temperature sensor: Enter the temperature of the buffer with  $\leq$   $\geq$   $\leq$   $\geq$   $\geq$ .
- 19. Start the measurement with **<ENTER>**. The measured value is checked for stability (stability control). The [AR] status indicator is displayed. The measured parameter flashes.

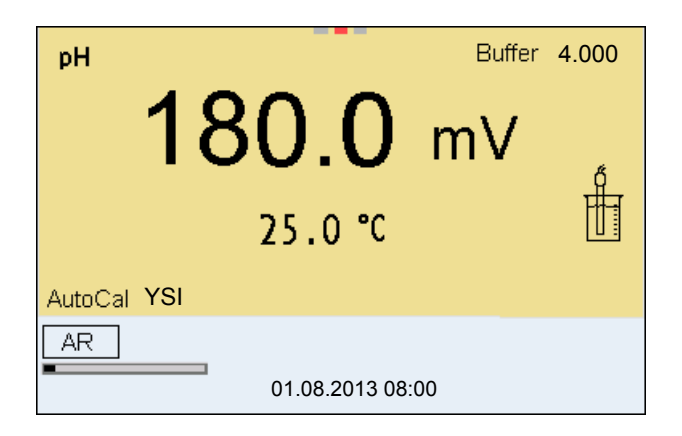

20. Wait for the measurement with stability control to be completed or terminate the stability control and take over the calibration value with **<ENTER>**.

The calibration display for the next buffer appears (voltage display).

21. If necessary, use **<M>** to finish the calibration. The calibration record is displayed. or

Switch to calibration with the next buffer with **<ENTER>**.

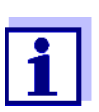

Calibration is automatically completed after the last buffer of a buffer set has been measured. Then the calibration record is displayed.

The calibration line is determined by linear regression.

#### <span id="page-31-0"></span>**5.2.4 Carrying out a manual calibration (ConCal)**

Make sure that in the sensor menu, *Buffer* menu, the *ConCal* buffer set is correctly selected (see section 10.1.1 SETTINGS FOR [PH MEASUREMENTS, page](#page-82-2)  [83](#page-82-2)).

Use any one to five buffer solutions in ascending or descending order.

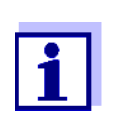

If single-point calibration was set in the menu, the calibration procedure is automatically finished with the measurement of buffer solution 1 and the calibration record is displayed.

- 1. Connect the pH sensor to the meter. The pH measuring window is displayed.
- 2. Keep the buffer solutions ready. When measuring without temperature sensor: Temper the buffer solutions or measure the current temperature.
- 3. Start the calibration with **<CAL>**. The calibration display for the first buffer appears (voltage display).

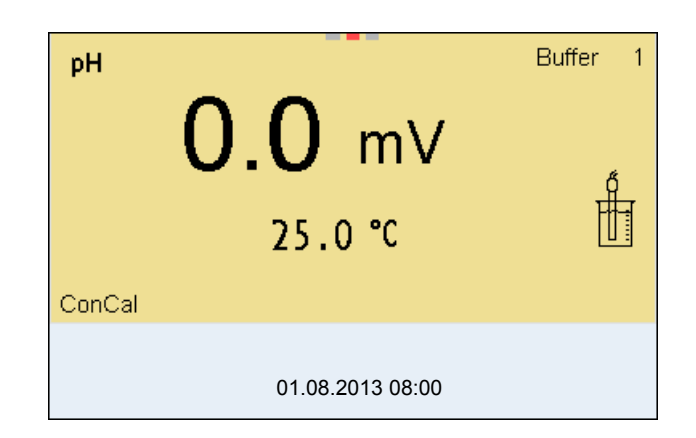

- 4. Thoroughly rinse the sensor with deionized water.
- 5. Immerse the pH sensor in buffer solution 1.
- 6. For measurements without temperature sensor (e.g. when using an IDS adapter): Enter the temperature of the buffer with  $\langle 4 \rangle \langle 1 \rangle$ .
- 7. Start the measurement with **<ENTER>**. The measured value is checked for stability (stability control). The [AR] status indicator is displayed. The measured parameter flashes.

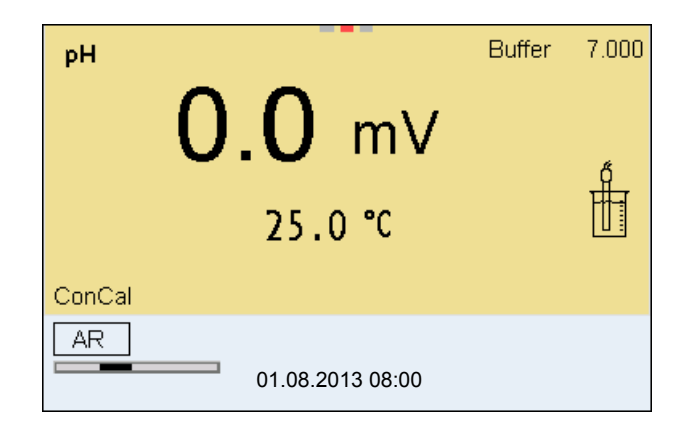

8. Wait for the measurement with stability control to be completed or terminate the stability control and take over the calibration value with **<ENTER>**.

The pH value of the buffer solution is displayed.

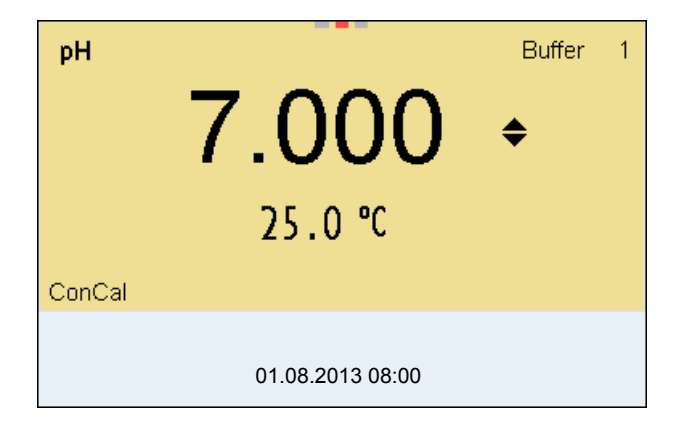

- 9. Set the nominal buffer value for the measured temperature with **<**><**>**.
- 10. Accept the calibration value with **<ENTER>**. The calibration display for the next buffer appears (voltage display).
- 11. If necessary, finish the calibration procedure as a single-point calibration with **<M>**.

The calibration record is displayed.

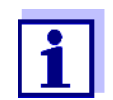

For **single-point calibration**, the instrument uses the Nernst slope (-59.2 mV/pH at 25 °C) and determines the zero point of the IDS pH sensor.

#### **Continuing with twopoint calibration**

- 12. Thoroughly rinse the sensor with deionized water.
- 13. Immerse the pH sensor in buffer solution 2.
- 14. When measuring without temperature sensor: Enter the temperature of the buffer with  $\leq$   $\leq$   $\leq$   $\leq$   $\geq$ .
- 15. Start the measurement with **<ENTER>**. The measured value is checked for stability (stability control). The [AR] status indicator is displayed. The measured parameter flashes.
- 16. Wait for the measurement with stability control to be completed or terminate the stability control and take over the calibration value with **<ENTER>**.

The pH value of the buffer solution is displayed.

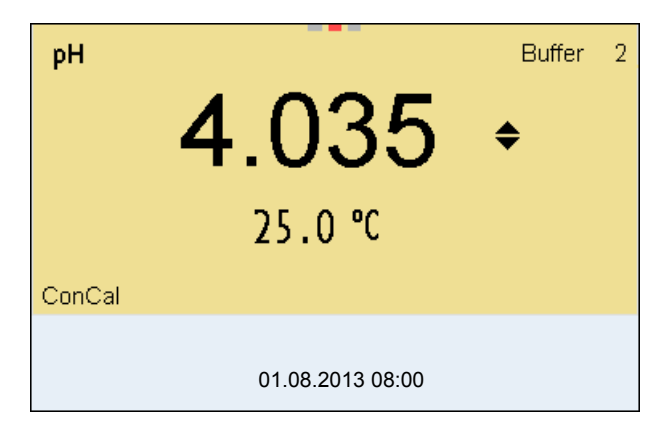

- 17. Set the nominal buffer value for the measured temperature with **<**><**>**.
- 18. Accept the calibration value with **<ENTER>**. The calibration display for the next buffer appears (voltage display).
- 19. If necessary, finish the calibration procedure as a two-point calibration with **<M>**. The calibration record is displayed.

**Continuing with three- to five-point calibration**

- 20. Thoroughly rinse the sensor with deionized water.
- 21. Immerse the sensor in the next buffer solution.
- 22. When measuring without temperature sensor: Enter the temperature of the buffer with  $\leq$   $\geq$   $\leq$   $\leq$   $\geq$ .
- 23. Start the measurement with **<ENTER>**. The measured value is checked for stability (stability control). The [AR] status indicator is displayed. The measured parameter flashes.
- 24. Wait for the measurement with stability control to be completed or terminate the stability control and take over the calibration value with **<ENTER>**.

The pH value of the buffer solution is displayed.

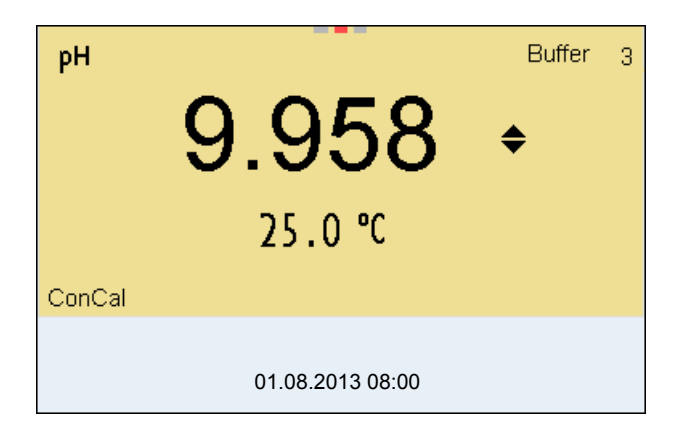

- 25. Set the nominal buffer value for the measured temperature with **<><>**.
- 26. Accept the calibration value with **<ENTER>**. The calibration display for the next buffer appears (voltage display).
- 27. If necessary, use **<M>** to finish the calibration. The calibration record is displayed. or

Continue calibrating using the next buffer with **<ENTER>**.

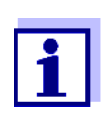

After the fifth buffer has been measured the calibration is automatically finished. Then the calibration record is displayed.

The calibration line is determined by linear regression.

#### <span id="page-34-0"></span>**5.2.5 Calibration points**

Calibration can be performed using one to five buffer solutions in any order (single-point to five-point calibration). The meter determines the following values and calculates the calibration line as follows:

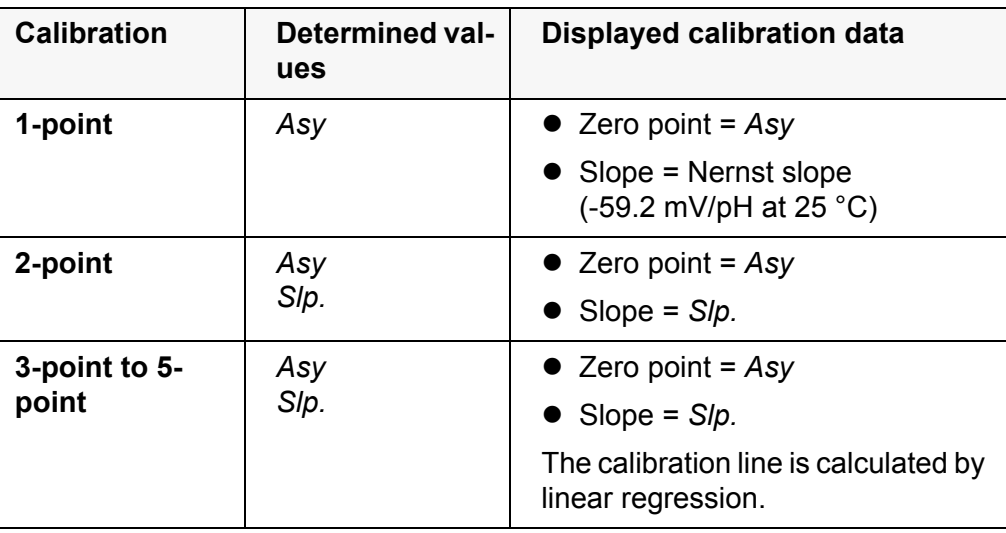

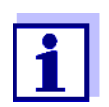

You can display the slope in the units, mV/pH or % (see [section](#page-82-2)  10.1.1 SETTINGS FOR [PH MEASUREMENTS, page 83\)](#page-82-2).

#### <span id="page-35-0"></span>**5.2.6 Calibration data**

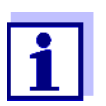

The calibration record is automatically transmitted to the interface after calibrating.

**Displaying the calibration data**

The calibration record of the last calibration is to be found under the menu item, *Calibration* / *Calibration record*. To open it in the measured value display, press the **<CAL\_>** key.

The calibration records of the last 10 calibrations are to be found in the menu, *Calibration* / *Calibration data storage* / *Display*. To open the *Calibration* menu, press the **<ENTER>** key in the measured value display.
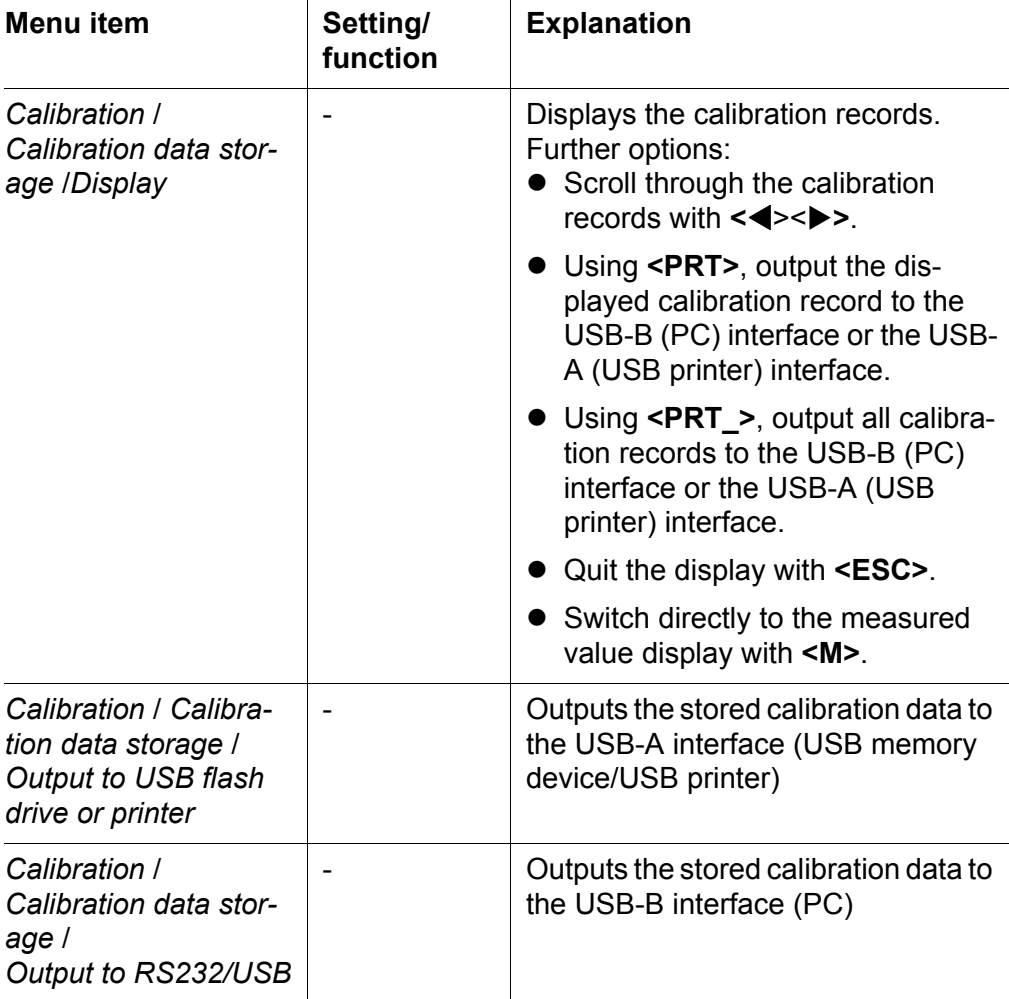

#### **Calibration evaluation**

After calibrating, the meter automatically evaluates the calibration. The zero point and slope are evaluated separately. The worse evaluation of both is taken into account. The evaluation appears on the display and in the calibration record.

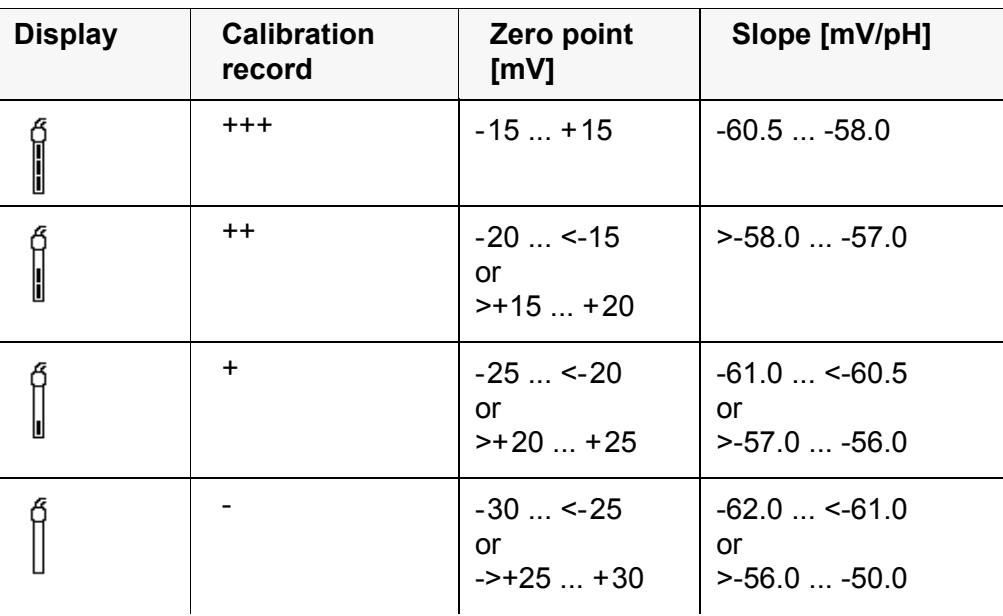

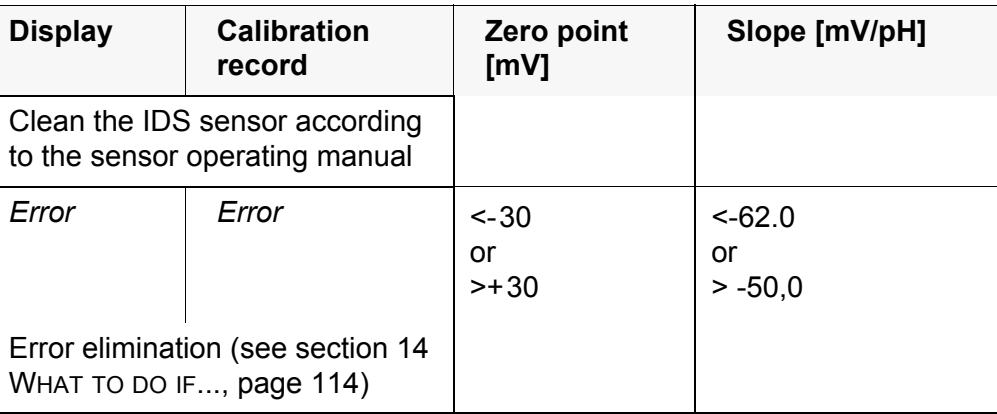

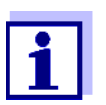

For pH IDS sensors you can optionally enable a more finely graded calibration evaluation (QSC) (see [section 5.2.8 QSC FUNCTION](#page-39-0) (SENSOR QUALITY [CONTROL\), page 40](#page-39-0)).

```
Calibration record
```

```
CALIBRATION pH
03.04.2013 07:43:33
4110
Ser. no. B092500013
YSI
Buffer 1 4.00<br>Buffer 2 7.00
Buffer 2 7.00<br>Buffer 3 10.00
Buffer 3 10.00<br>Voltage 1 184.0 mV
Voltage 1 184.0 m<br>Voltage 2 3.0 mV
Voltage 2 3.0 mV<br>Voltage 3 3.0 mV
Voltage 3 -177.0 m<br>Temperature 1 24.0 °C
Temperature 1 24.0 °C<br>Temperature 2 24.0 °C
Temperature 2 24.0 °C<br>Temperature 3 24.0 °C
Temperature 3<br>Slope
                              -60.2 mV/pH<br>4.0 mV
Asymmetry
Sensor +++
etc...
```
#### **5.2.7 Continuous measurement control (CMC function)**

The Continuous Measurement Control (CMC function) facilitates to evaluate the current measured value instantly and definitely.

After each successful calibration the scale of the pH measuring range is displayed in the measured value display. Here you can very clearly see whether or not the current measured value is in the calibrated part of the measuring range.

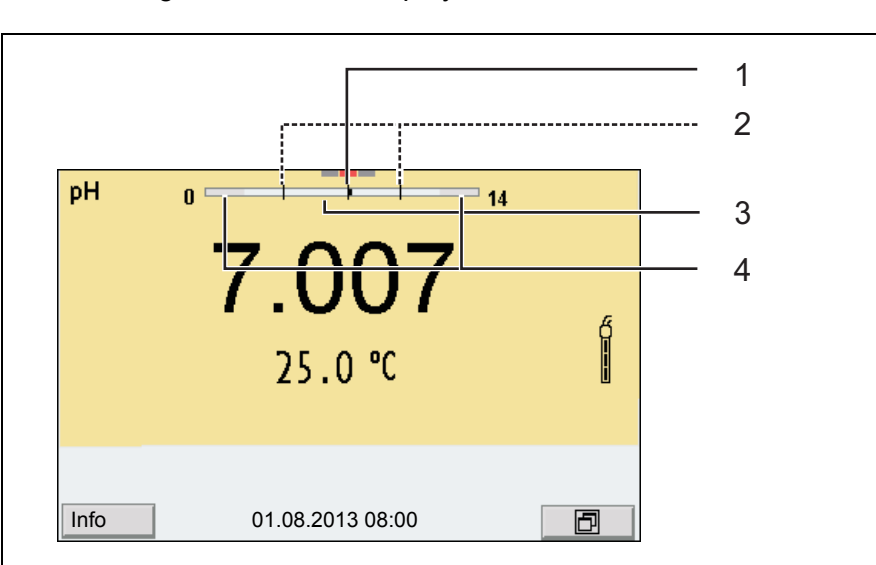

The following information is displayed:

- 1 Currently measured pH value (needle)
- 2 Marking lines for all nominal buffer values used with the last valid calibration
- 3 Measuring range for which a valid calibration is available. Measured values in this range are suitable for documentation.
- 4 Measuring range for which no valid calibration is available (dark gray). Measured values in this range are not suitable for documentation. Calibrate the meter with buffers covering this measuring range. If the current measured value is outside the calibrated range, this area is displayed in a darker gray. If a measured value is outside the measuring range pH 0 - 14, overflow arrows are displayed at the left or right edge of the measuring range.

The limits of the calibrated range are determined by the buffers used for calibration:

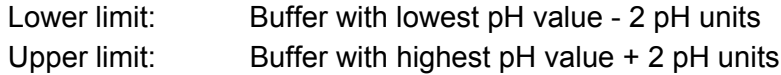

#### <span id="page-39-0"></span>**5.2.8 QSC function (sensor quality control)**

**General information on the QSC function** The QSC function (Quality Sensor Control) is a new sensor evaluation for digital IDS sensors. It evaluates the condition of an IDS pH sensor individually and with a very fine grading.

The QSC scale shows the current sensor evaluation with an indicator on the display.

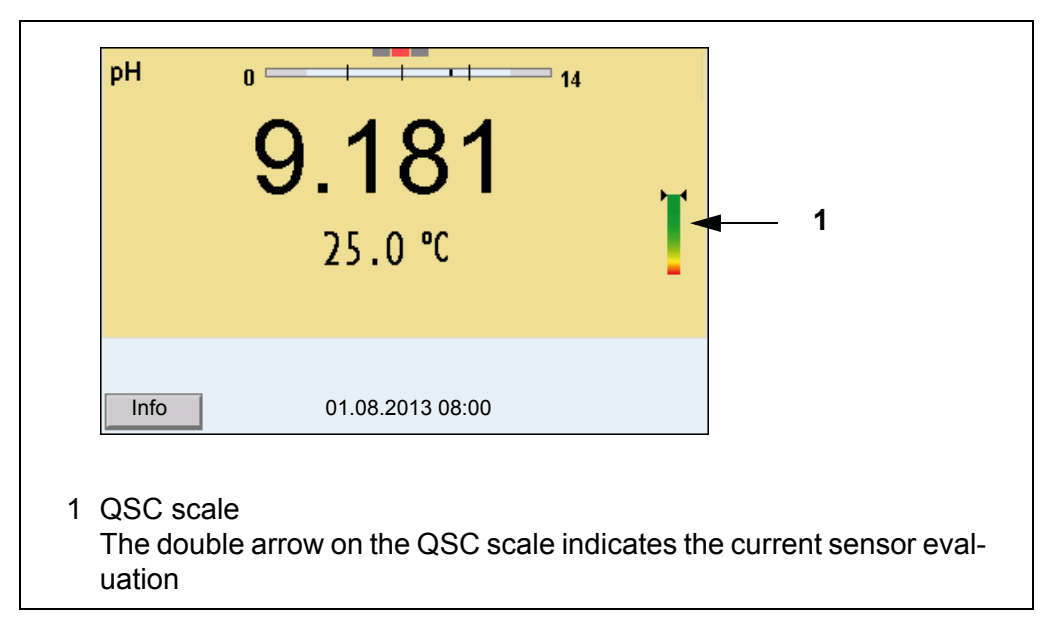

In the USB output the sensor evaluation is given as a percentage (1-100).

The finely graded sensor evaluation of the QSC function promptly calls your attention to changes of the sensor.

Thus you can do what is necessary to restore the optimum measuring quality (e.g. clean, calibrate or replace the sensor).

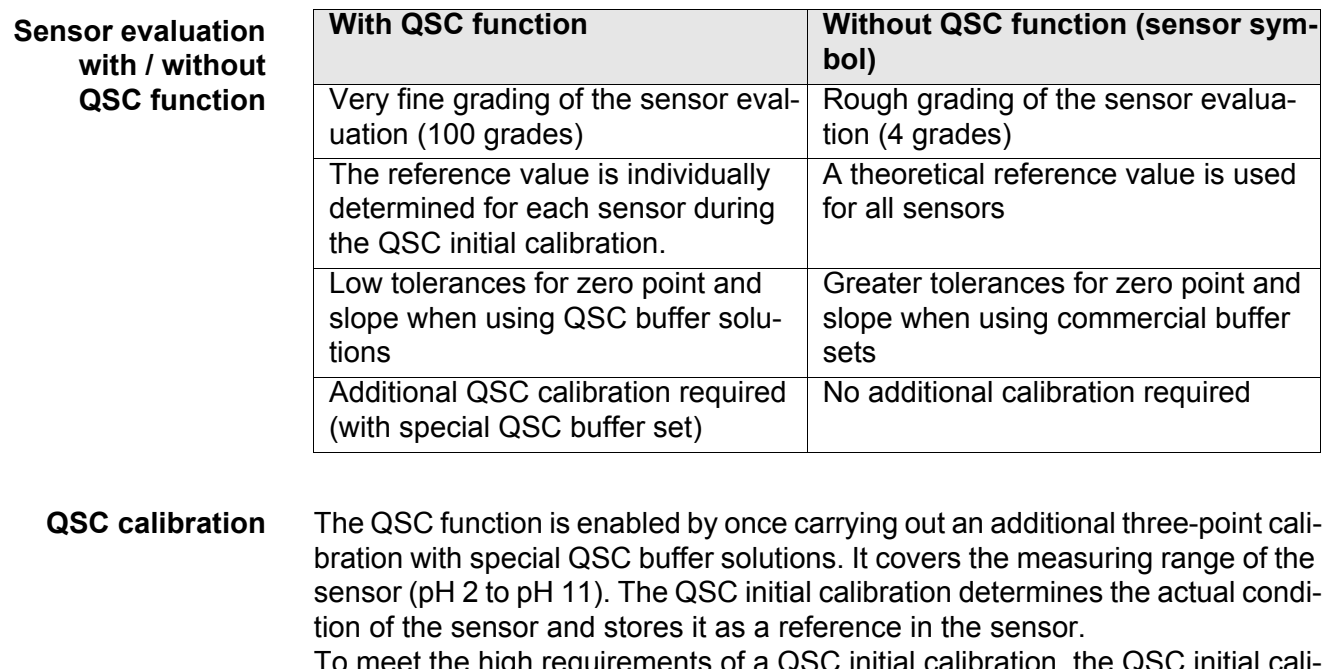

 $\overline{\text{u}}$  requirements of a QSC initial calibration, the QSC initial bration should optimally be carried out with the initial commissioning of the sensor.

Carry out the normal calibrations for your special measuring range with your usual standard solutions as previously done.

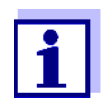

As soon as the QSC function was enabled for an IDS sensor, it is not possible to return to the sensor evaluation with the sensor symbol for this sensor.

#### **Carrying out a QSC initial calibration**

- 1. Open the menu for measurement settings with **<ENTER>**.
- 2. In the *QSC* menu, select *First calibration* with **<**><**>**. The calibration display appears. *AutoCal QSC-Kit* is displayed as the buffer.

Exclusively use the QSC-Kit for the QSC calibration. If you use other buffers, you will have no valid QSC calibration.

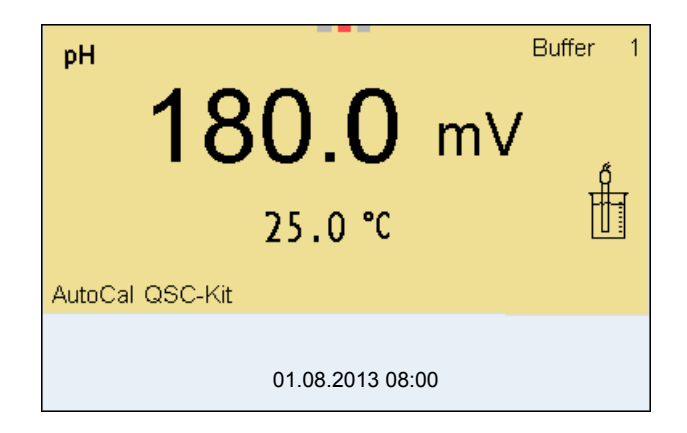

3. Calibration with the buffers of the QSC-Kit is done like a normal threepoint calibration.

Follow the user guide.

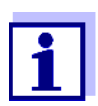

Carry out the QSC initial calibration very carefully. It determines the reference value for the sensor. This reference value cannot be overwritten or reset.

As soon as the QSC function was enabled, it is not possible to return to the sensor evaluation with the sensor symbol.

4. As soon as the three-point calibration has been successfully carried out you can decide whether to accept or discard the calibration as the QSC initial calibration.

The QSC initial calibration is completed. The sensor is calibrated. If you want to calibrate with special buffers for your measurements, you can subsequently carry out a normal calibration with your buffers. The reference values determined with the QSC calibration are also used for the evaluation of normal calibrations. In the measured value display, the QSC scale of the QSC function is always displayed. A double arrow on the QSC scale indicates the current sensor evaluation.

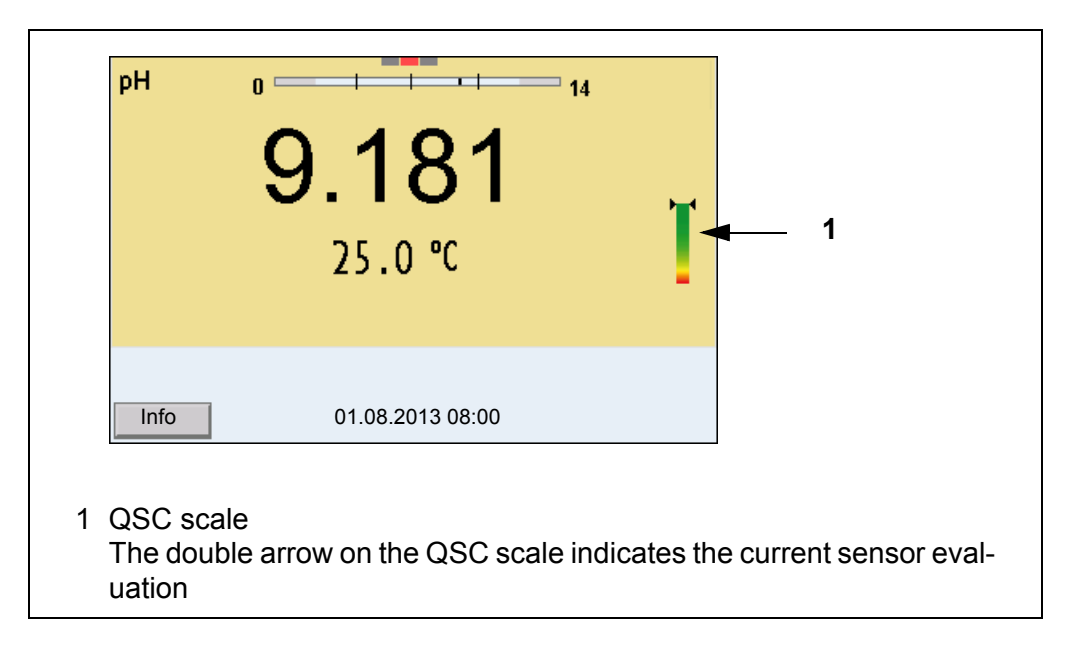

#### **Carrying out a QSC control calibration** A QSC control calibration can, e.g. be useful if the sensor evaluation noticeably changed (after some normal calibrations).

You can carry out QSC control calibrations at greater intervals than normal calibrations.

- 1. Open the menu for measurement settings with **<ENTER>**.
- 2. In the *QSC* menu, select *Control calibration* with **<**><**>**. The calibration display appears. *AutoCal QSC-Kit* is displayed as the buffer.

Exclusively use the QSC-Kit for the QSC calibration. If you use other buffers, you will have no valid QSC control calibration.

3. Follow the user guide. The calibration is carried out like a normal three-point calibration. As soon as the three-point calibration has been successfully carried out you can decide whether to accept or discard the calibration as the QSC control calibration.

# **6 ORP voltage**

#### **6.1 Measuring**

#### **6.1.1 Measuring the ORP**

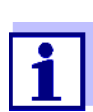

The sensor connection and the USB-B (device) interface are galvanically isolated. This facilitates interference-free measurements also in the following cases:

- Measurement in grounded test samples
- Measurement with several sensors connected to one MultiLab 4010-3 in one test sample

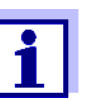

IDS ORP sensors are not calibrated. However, you can check IDS ORP sensors using a test solution.

- 1. Connect the ORP sensor to the meter. The ORP measuring window is displayed.
- 2. Adjust the temperature of the solutions and measure the current temperature if the measurement is made without a temperature sensor.
- 3. Check the meter with the ORP sensor.
- 4. Immerse the ORP sensor in the test sample.

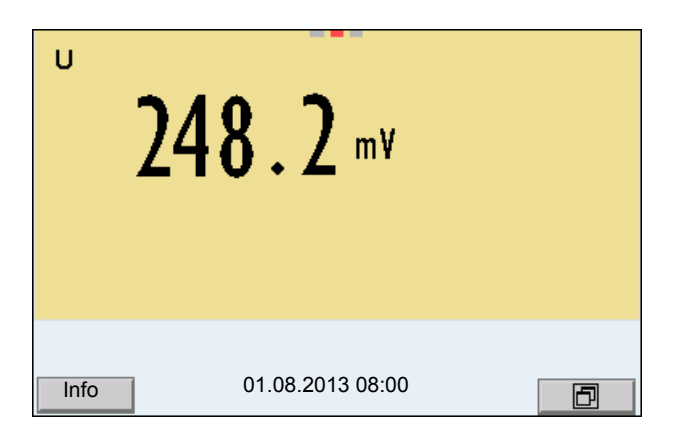

#### **Stability control (AutoRead) & HOLD function**

The stability control function (*AutoRead*) continually checks the stability of the measurement signal. The stability has a considerable impact on the reproducibility of measured values.

The measured parameter flashes on the display

- as soon as the measured value is outside the stability range
- when the automatic *Stability control* is switched off.

You can start the *Stability control* manually at any time, irrespective of the setting for automatic *Stability control* (see [section 10.6.3 AUTOMATIC STABILITY](#page-95-0) [CONTROL, page 96\)](#page-95-0) in the *System* menu.

1. Freeze the measured value with **<AR>**. The [HOLD] status indicator is displayed. The HOLD function is active.

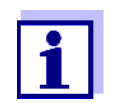

You can terminate the *Stability control* function and the HOLD function with **<AR>** or **<M>** at any time.

2. Using **<ENTER>**, activate the *Stability control* function manually. The [AR] status indicator appears while the measured value is assessed as not stable. A progress bar is displayed and the display of the measured parameter flashes.

As soon as a measured value meets the stability criteria, it is frozen. The [HOLD][AR] status indicator is displayed, the progress bar disappears and the display of the measured parameter stops flashing.

The current measurement data is output to the interface. Measurement data meeting the stability control criterion is marked by AR.

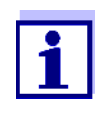

You can prematurely terminate the *Stability control* function manually with **<ENTER>** at any time. When the *Stability control* function is prematurely terminated, the current measurement data are output to the interface (PC, USB memory device or USB printer) without AutoRead info.

3. Using **<ENTER>**, start a further measurement with stability control. or

Release the frozen measured value again with **<AR>** or **<M>**. The [AR] status display disappears. The display switches back to the previous indication.

#### **Criteria for a stable measured value**

The *Stability control* function checks whether the measured values are stable within the monitored time interval.

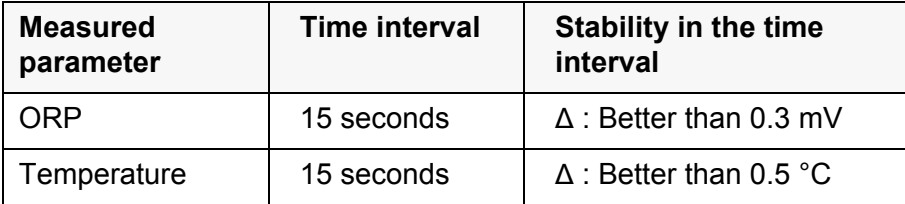

The minimum duration until a measured value is assessed as stable is the monitored time interval. The actual duration is mostly longer.

### **6.1.2 Measuring the relative ORP**

To measure the difference of the ORPs of two solutions, you have to define the ORP of one solution as the zero point first.

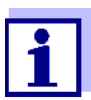

ORP electrodes can be used to determine the relative ORP.

- 1. Connect the ORP electrode to the meter.
- 2. Prepare the reference solution for the determination of the reference point.
- 3. Select the ΔU (mV display with **<M>**.
- 4. Immerse the ORP electrode in the reference solution.
- 5. Display the potential of the current zero point with **<CAL>**.
- 6. Press **<ENTER>** to measure the reference solution. The measured value is checked for stability (automatic stability control). The display of the measured parameter flashes. The measured potential is defined as the zero point. or

Press <M> to terminate the display of the zero point.

- 7. Rinse the ORP electrode and immerse it in the test sample. The measured value is checked for stability (automatic stability control). The display of the measured parameter flashes.
- 8. Wait for a stable measured value. The display of the measured parameter no longer flashes.

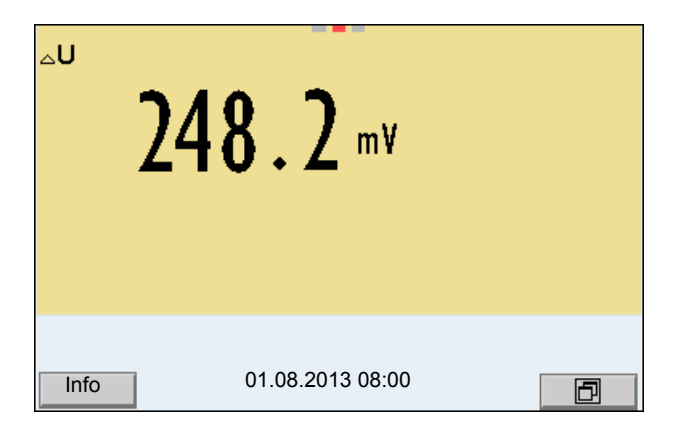

**AutoRead** The *Stability control* function checks whether the measured values are stable within the monitored time interval.

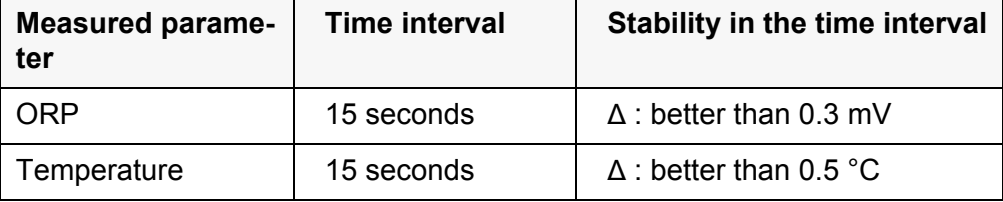

The minimum duration until a measured value is assessed as stable is the monitored time interval. The actual duration is mostly longer.

#### **6.1.3 Measuring the temperature**

For reproducible ORP measurements, it is essential to measure the temperature of the test sample.

When operating a sensor without integrated temperature sensor, you first have to measure and enter the temperature of the sample.

The measuring instrument recognizes whether a suitable sensor is connected and automatically switches on the temperature measurement.

The display of the temperature indicates the active temperature measuring mode:

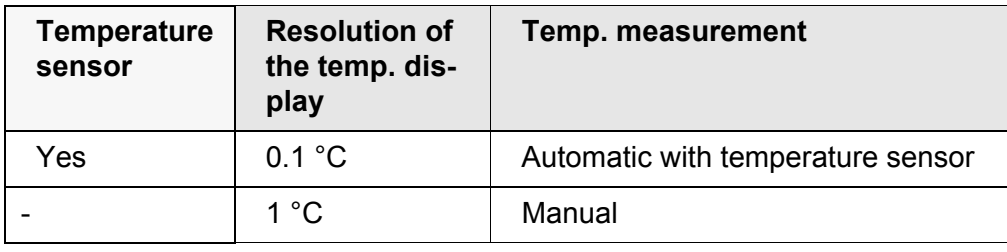

### **6.2 ORP calibration**

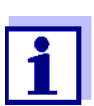

ORP electrodes are not calibrated. You can, however, check ORP electrodes by measuring the ORP of a test solution and comparing the value with the nominal value.

## **7 Ion concentration**

### **7.1 Measuring**

#### **7.1.1 Measuring the ion concentration**

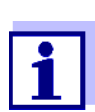

The sensor connection and the USB-B (device) interface are galvanically isolated. This facilitates interference-free measurements also in the following cases:

- Measurement in grounded test samples
- Measurement with several sensors connected to one MultiLab 4010-3 in one test sample

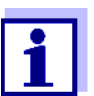

Incorrect calibration of ion selective electrodes will result in incorrect measured values. Calibrate regularly before measuring.

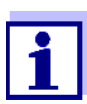

For precise ISE measurements the temperature difference between measurement and calibration should not be greater that 2 K. Therefore, adjust the temperature of the standard and measuring solutions accordingly. If the temperature difference is greater the *[TpErr]* warning appears in the measured value display.

- 1. Connect the ISE combination electrode to the meter with the aid of an ADA 94/IDS adapter. The pH/ISE measuring window is displayed.
- 2. In the measured value display, select the ISE measuring window with  $\langle \blacktriangle \rangle \langle \blacktriangledown \rangle$  and  $\langle M \rangle$ .
- 3. If necessary, change the ion type in the *ISE setup*/*Ion type* menu.
- 4. If necessary, measure the temperature of the test sample with a thermometer.
- 5. Calibrate or check the meter with the electrode.

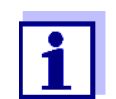

While no valid calibration is available, e.g. in the delivery condition, "Error" appears in the measured value display.

6. Immerse the electrode in the test sample.

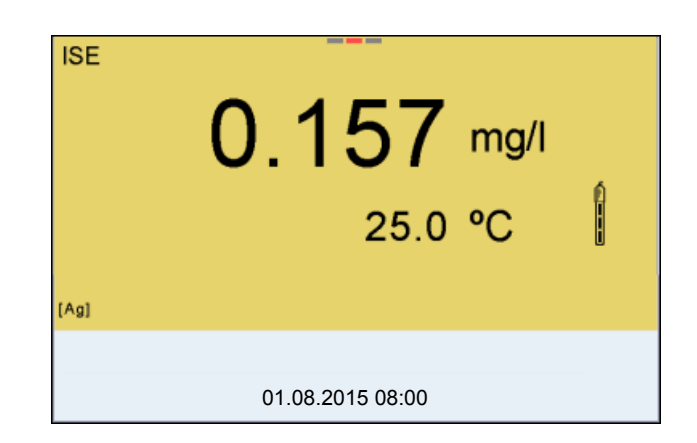

**Stability control (AutoRead) & HOLD function**

The stability control function (*AutoRead*) continually checks the stability of the measurement signal. The stability has a considerable impact on the reproducibility of measured values.

The measured parameter flashes on the display

- as soon as the measured value is outside the stability range
- when the automatic *Stability control* is switched off.

You can activate or switch off the automatic *Stability control* function (see [section 10.6.3 AUTOMATIC STABILITY](#page-95-0) CONTROL, page 96).

1. Freeze the measured value with **<AR>**. The [HOLD] status indicator is displayed. The HOLD function is active.

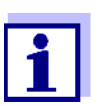

You can terminate the *Stability control* function and the HOLD function with **<AR>** or **<M>** at any time.

2. Using **<ENTER>**, activate the *Stability control* function manually. The [AR] status indicator appears while the measured value is assessed as not stable. A progress bar is displayed and the display of the measured parameter flashes.

The [HOLD][AR] status indicator appears as soon as a stable measured value is recognized. The progress bar disappears and the display of the measured parameter stops flashing.

The current measurement data is output to the interface. Measurement data meeting the stability control criterion is marked by AR.

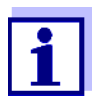

You can prematurely terminate the *Stability control* function manually with **<ENTER>** at any time. If the *Stability control* function is prematurely terminated, the current measurement data are output to the interface without the AutoRead info.

3. Using **<ENTER>**, start a further measurement with stability control. or Release the frozen measured value again with **<AR>** or **<M>**.

The [AR] status display disappears. The display switches back to the previous indication.

- **Criteria** The AutoRead criteria affect the reproducibility of the measured values. The following criteria can be adjusted:
	- *high*: highest reproducibility
	- *medium*: medium reproducibility
	- *low*: lowest reproducibility

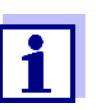

Increasing reproducibility also causes the response time to increase until a measured value is evaluated as stable.

#### **7.1.2 Measuring the temperature**

For reproducible ion-selective measurements, it is essential to measure the temperature of the test sample.

You have the following options to measure the temperature:

- Measurement by an external temperature sensor.
- Manual determination and input of the temperature.

The measuring instrument recognizes whether a suitable sensor is connected and automatically switches on the temperature measurement.

The display of the temperature indicates the active temperature measuring mode:

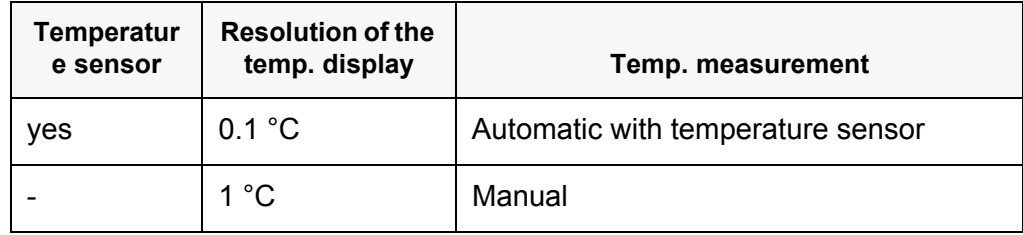

If you wish to measure (or calibrate) without temperature sensor, proceed as follows:

- 1. Measure the current temperature of the test sample.
- 2. Set the temperature value with **<▲><▼>**. or

In the **<ENTER>**/ISE/*Man. temperature* menu, set the temperature value with **<▲><▼>**.

#### **7.2 Calibration**

#### **7.2.1 Why calibrate?**

Ion-selective electrodes age and are temperature-dependent. This changes the slope. As a result, an inexact measured value is displayed. Calibration determines the calibration line of the electrode and stores this value in the meter.

Thus, you should calibrate before each measurement and at regular intervals.

#### **7.2.2 When to calibrate?**

- Before any measurement if possible
- After connecting another ISE electrode

#### **7.2.3 Calibration (ISE Cal)**

ISE Cal is the conventional **two-point** to **seven-point calibration procedure** that uses 2 to 7 freely selectable standard solutions. The concentration expected for the measurement determines the concentration of the calibration standards.

- 1. Connect the ISE combination electrode to the meter. The pH/mV/ISE measuring window is displayed.
- 2. Keep the standard solutions ready.
- 3. If necessary, measure the temperature of the standard solutions with a thermometer.
- 4. In the measured value display, select the ISE measuring window with  $\langle \blacktriangle \rangle \langle \blacktriangledown \rangle$  and  $\langle M \rangle$ .
- 5. If necessary, change the ion type in the *ISE setup*/*Ion type* menu.
- 6. If necessary, change the unit of the measurement result and calibration standards in the *ISE setup*/*Unit* menu.
- 7. Start the calibration with **<CAL>**. The calibration display appears.

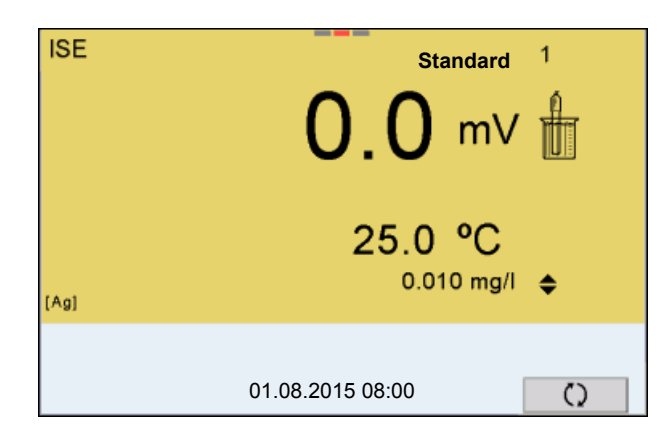

8. Thoroughly rinse the electrode with distilled water.

- 9. Immerse the electrode in standard solution 1.
- 10. When calibrating without temperature sensor:
	- Measure the temperature of the standard solution using a thermometer.
	- Use **<F4>**/[ ⇅ ] to select the setting of the temperature.
	- Use <**▲> <▼>** to set the temperature.
	- Use **<F4>**/[ ⇅ ] to select the setting of the concentration.
- 11. Set the concentration of the standard solution with  $\leq$   $\leq$   $\leq$  and press **<ENTER>**.

The standard solution is measured.

The measured value is checked for stability (AutoRead).

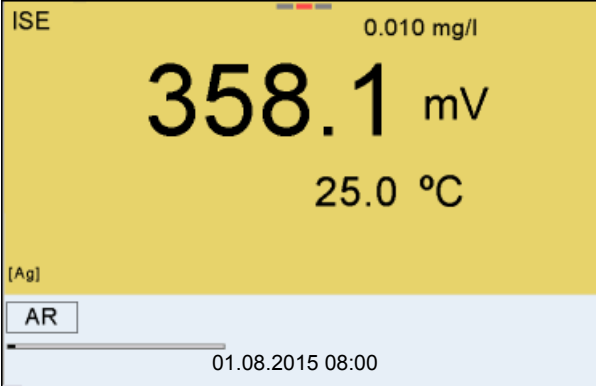

12. Wait for the end of the AutoRead measurement or accept the calibration value with **<ENTER>**.

The calibration display for the next standard solution appears.

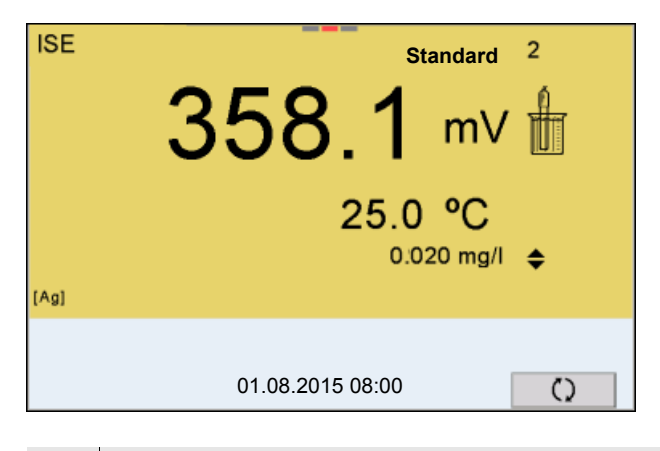

**Continuing with twopoint calibration**

- 13. Thoroughly rinse the electrode with distilled water.
- 14. | Immerse the electrode in standard solution 2.

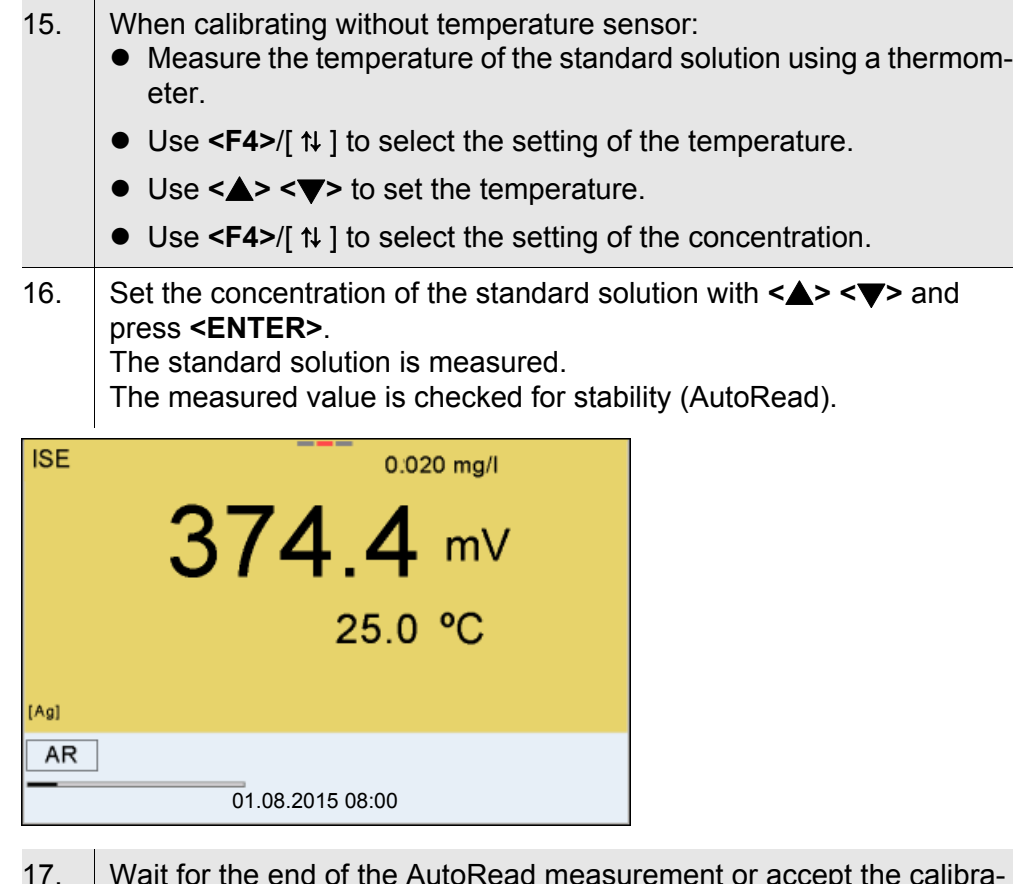

17. Wait for the end of the AutoRead measurement or accept the calibration value with **<ENTER>**. The calibration display for the next standard solution appears.

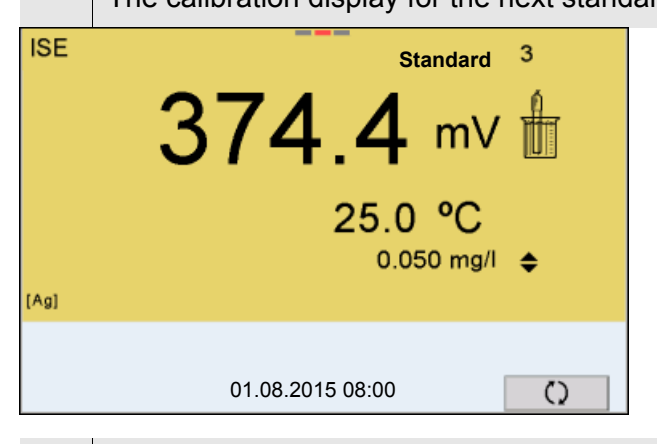

18. Press **<ENTER>** to continue with three-point calibration. or Finish the calibration procedure as a two-point calibration with **<M>**.

The new calibration values are displayed.

 **Continuing with three- to seven-point calibration**

Repeat the steps 8 to 13 in the same way with the third and further standard solutions as necessary. The new calibration values are displayed after the last calibration step was completed.

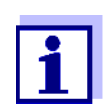

Based on the calibration data, the calibration curve is determined in sections, according to the Nernst equation modified by Nikolski.

#### **7.2.4 Calibration standards**

Use two to seven different standard solutions. The standard solutions have to be selected in either increasing or decreasing order.

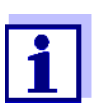

Select the unit of the standard solution and measurement result in the *ISE setup*/*Unit* menu.

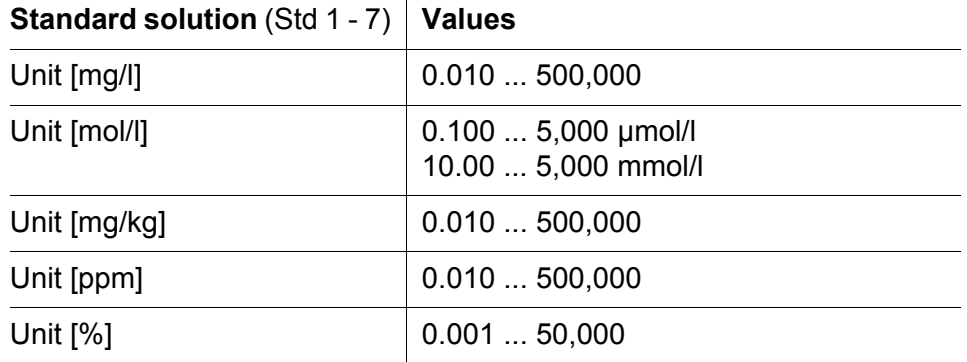

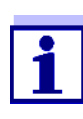

The measurement precision is also dependent on the selected standard solutions. Therefore, the selected standard solutions should cover the value range expected of the subsequent concentration measurement.

If the measured electrode potential is outside the calibrated range, the *[ISEErr]* warning is displayed.

The calibration record is automatically transmitted to the interface

#### **7.2.5 Calibration data**

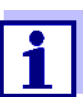

after calibrating.

**Displaying the calibration data** The calibration record of the last calibration is to be found under the menu item, *Calibration* / *Calibration record*. To open it in the measured value display, press the **<CAL\_>** key.

The calibration records of the last 10 calibrations are to be found in the menu, *Calibration* / *Calibration data storage* / *Display*. To open the *Calibration* menu, press the **<ENTER>** key in the measured value display.

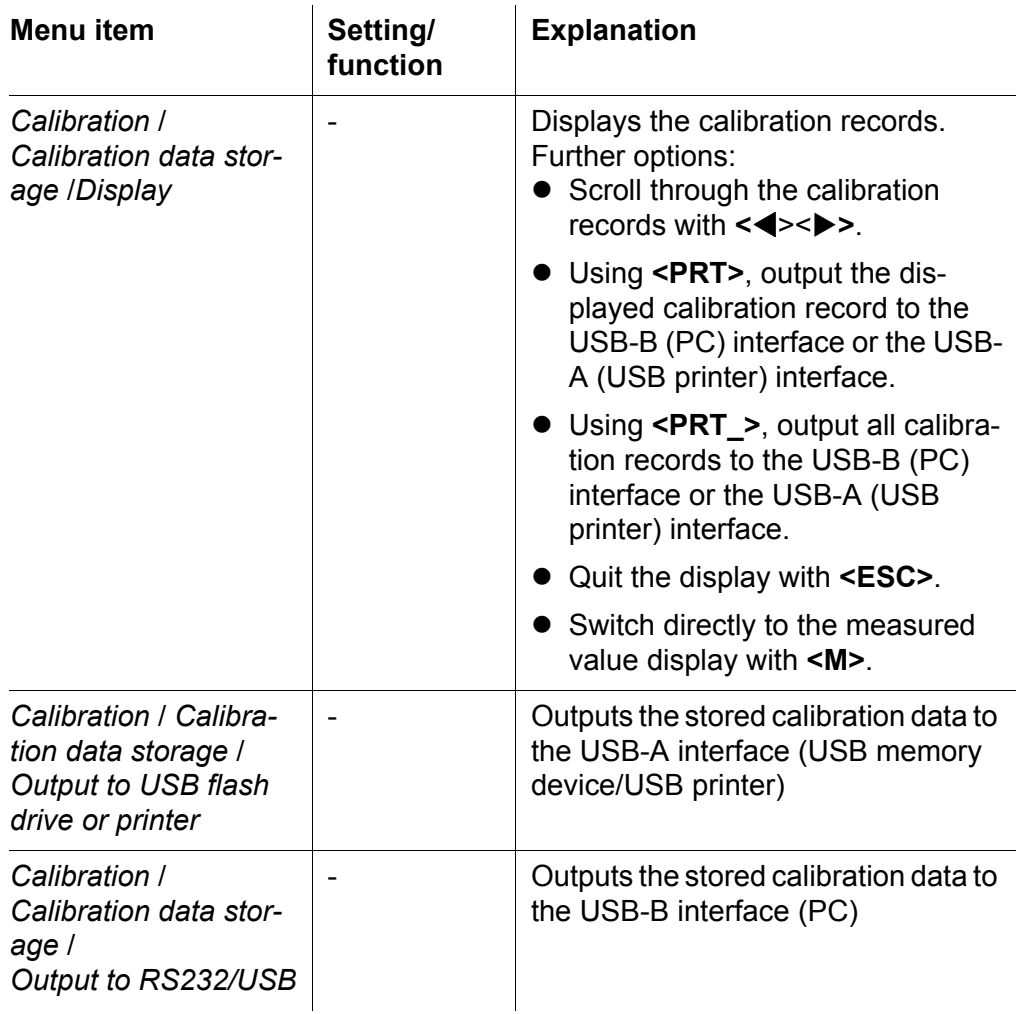

**Calibration** After calibrating, the meter automatically evaluates the calibration.

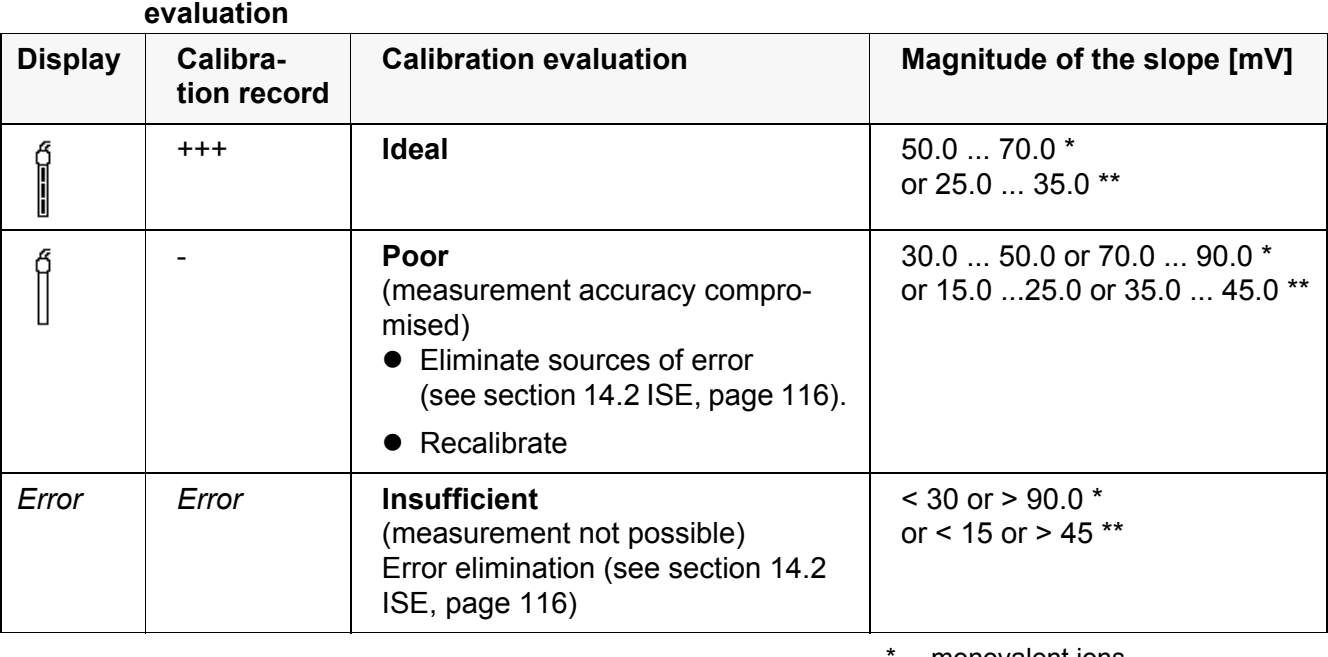

\* monovalent ions

divalent ions

**Calibration record (example)**

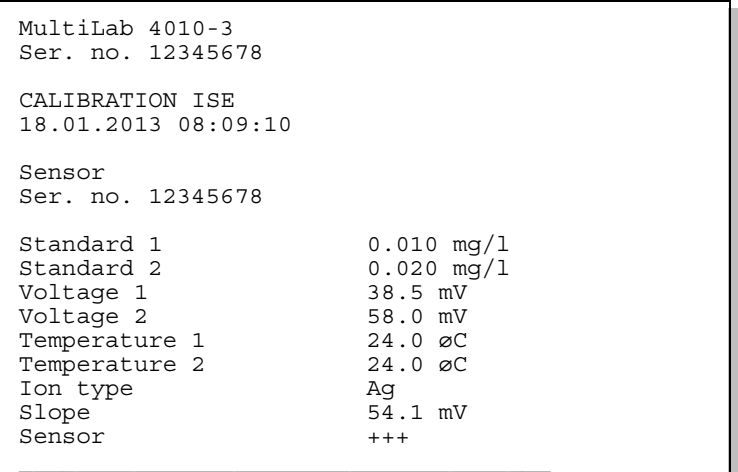

#### <span id="page-55-0"></span>**7.3 Selecting the measuring method**

The following methods are supported:

- *Standard addition*
- *Standard subtraction*
- *Sample addition*
- *Sample subtraction*
- *Blank value addition*
- 1. Connect the ISE combination electrode to the meter. The pH/ISE measuring window is displayed.
- 2. If necessary, select the ISE display with **<M>**.
- 3. If necessary, measure the temperature of the test sample with a thermometer.
- 4. Open the ISE menu with **<ENTER>**.
- 5. Thoroughly rinse the electrode with distilled water.
- 6.  $\vert$  Adjust the temperature of the standard solutions.
- 7. Select *Method* with **<> <>** and confirm with **<ENTER>**.
- 8. Select a method with  $\leq$  >  $\leq$  > and confirm with  $\leq$  **ENTER**>.

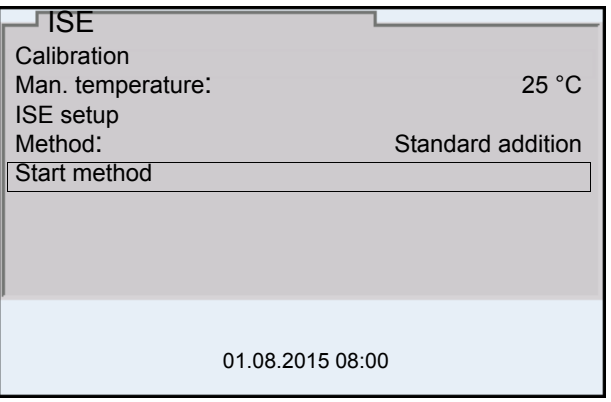

9. Select *Start method* with  $\leq$   $\leq$   $\leq$  and confirm with  $\leq$ **ENTER>**. Measurement with the selected method begins (see [section 7.3.1](#page-56-0)  STANDARD [ADDITION, page 57](#page-56-0) ... [section 7.3.5 STANDARD](#page-65-0) ADDITION WITH BLANK VALUE [CORRECTION \(BLANK](#page-65-0) VALUE ADDITION), page 66).

#### <span id="page-56-0"></span>**7.3.1** *Standard addition*

In the "Standard addition" procedure, a known amount of standard solution is added to the sample.

The ion concentration in the sample is calculated from the change in potential.

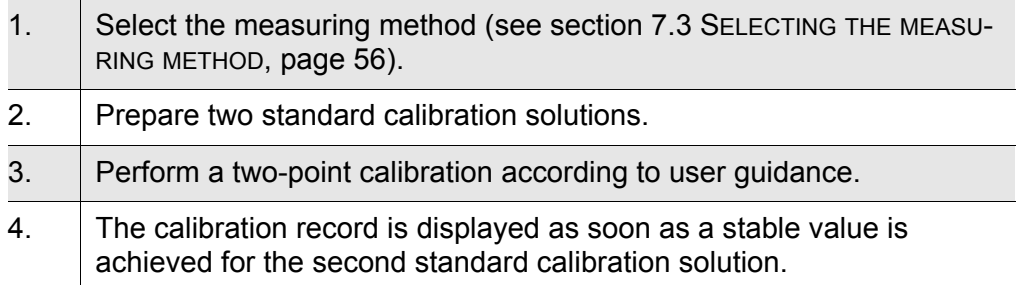

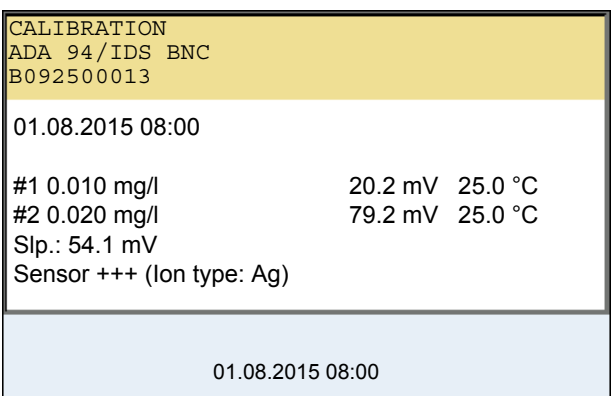

#### **Measuring**

5. Start the measurement with **<F1>**/[*continue*]. An entry window appears.

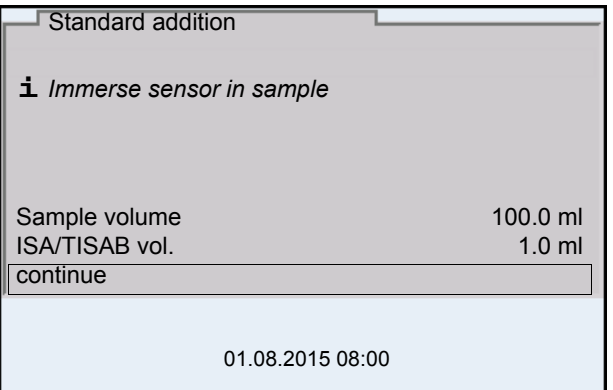

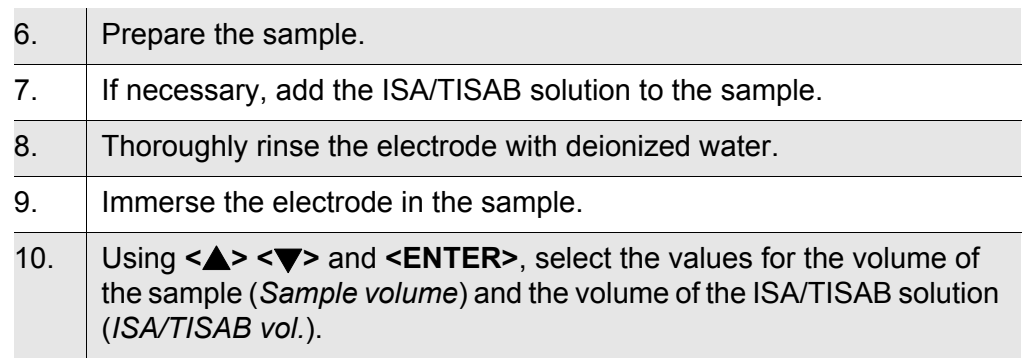

11. Select *continue* with  $\leq$   $\leq$   $\leq$  and start the measurement with **<ENTER>**.

When the measurement is finished an entry window appears.

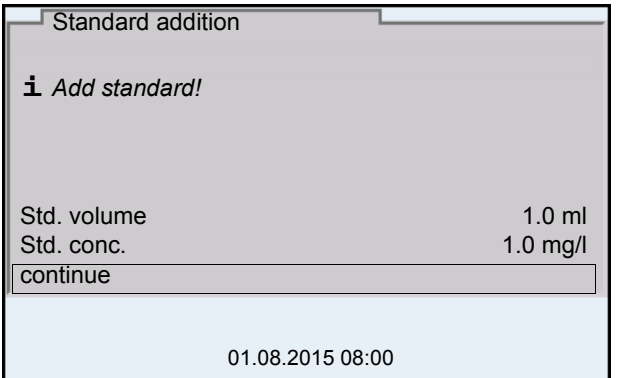

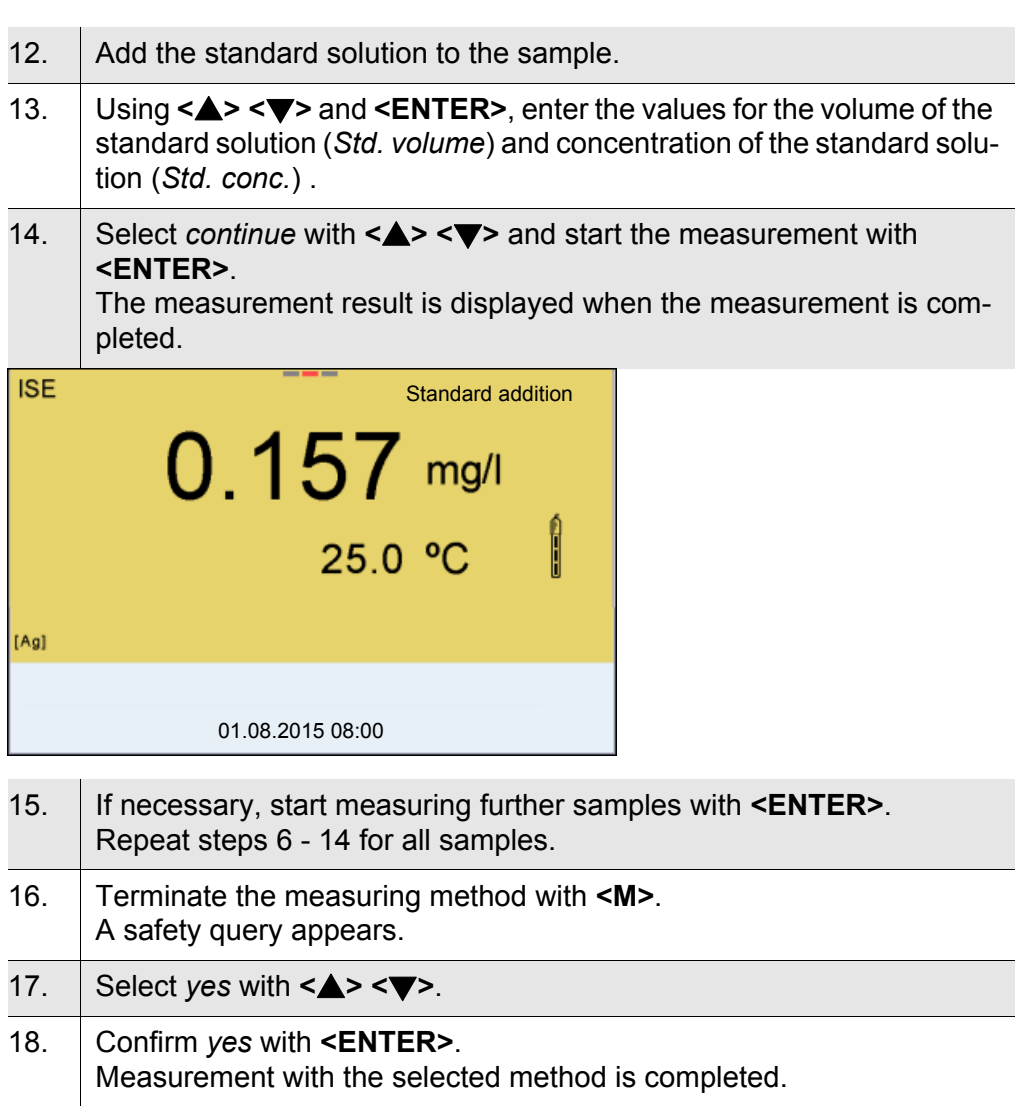

#### **7.3.2** *Standard subtraction*

In the "Standard Subtraction" procedure, a known amount of standard solution is added to the sample (as complexing agent or precipitating agent) and, thus, the ion concentration lowered.

The ion concentration in the sample is calculated from the change in potential.

1. Select the measuring method (see [section 7.3 SELECTING](#page-55-0) THE MEASU-RING [METHOD, page 56\)](#page-55-0).

#### **Calibration**

- 2. Prepare two standard calibration solutions.
	- 3. Perform a two-point calibration according to user guidance.
	- 4. The calibration record is displayed as soon as a stable value is achieved for the second standard calibration solution.

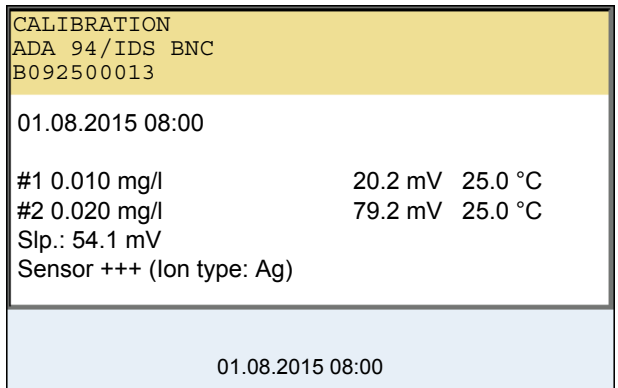

**Measuring** 5. Start the measurement with **<F1>**/[*continue*]. An entry window appears.

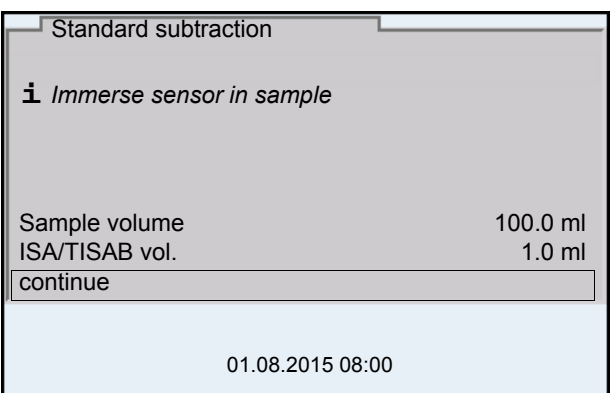

- 6. Prepare the sample.
- 7. If necessary, add the ISA/TISAB solution to the sample.
- 8. Thoroughly rinse the electrode with deionized water.
- 9. Immerse the electrode in the sample.
- 10. Using <**4> <7> and <<b>ENTER>**, select the values for the volume of the sample (*Sample volume*) and the volume of the ISA/TISAB solution (*ISA/TISAB vol.*).
- 11. Select *continue* with  $\leq$   $\leq$   $\leq$  and start the measurement with **<ENTER>**.

When the measurement is finished an entry window appears.

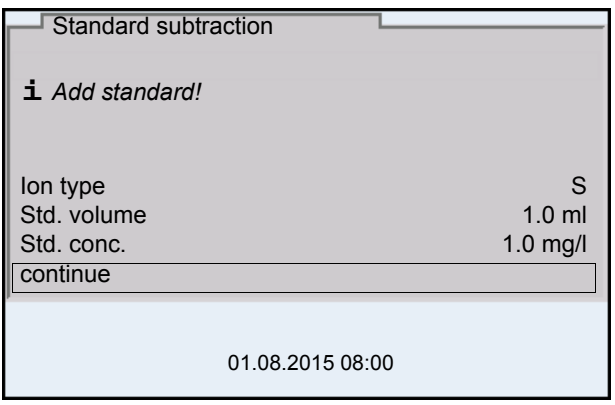

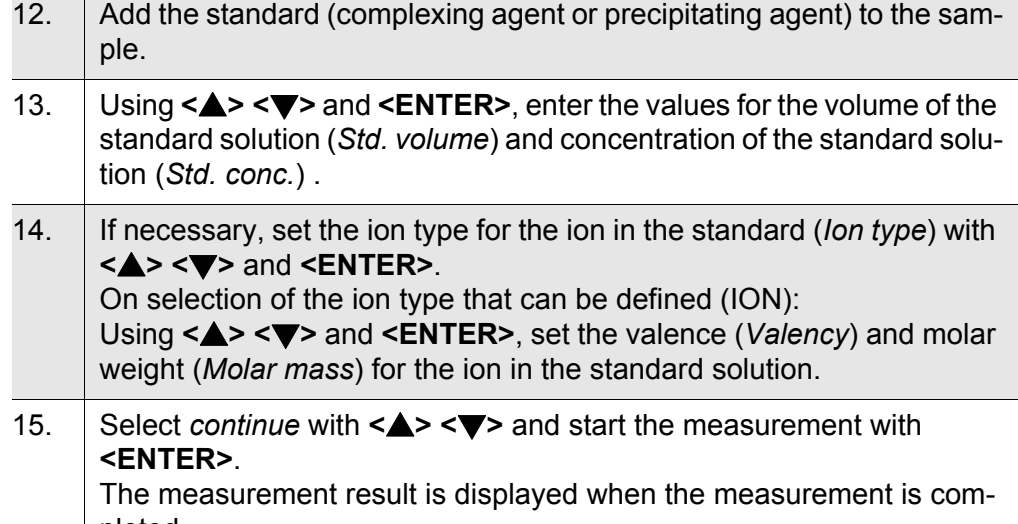

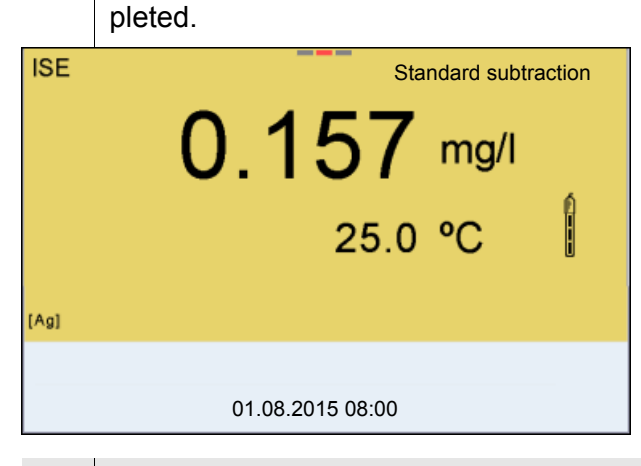

16. If necessary, start measuring further samples with **<ENTER>**. Repeat steps 6 - 13 for all samples.

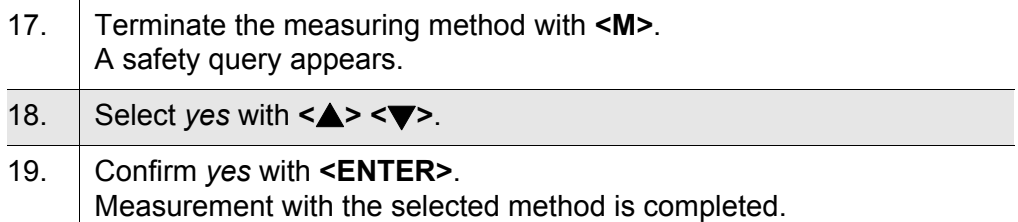

#### **7.3.3** *Sample addition*

In the "Sample addition" procedure, a known amount of sample is added to the standard solution.

The ion concentration in the sample is calculated from the change in potential.

1. Select the measuring method (see [section 7.3 SELECTING](#page-55-0) THE MEASU-RING [METHOD, page 56\)](#page-55-0).

#### **Calibration**

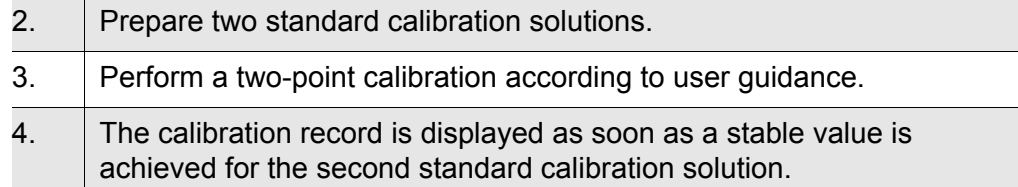

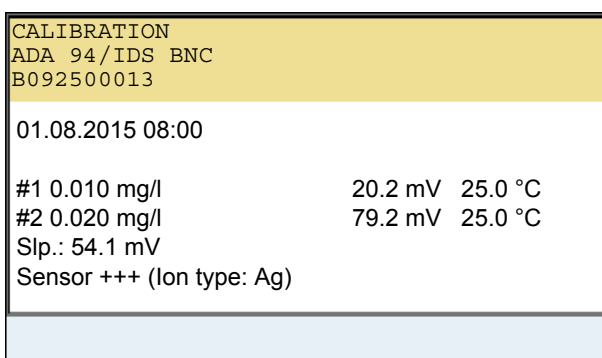

01.08.2015 08:00

#### **Measuring**

#### 5. Start the measurement with **<F1>**/[*continue*]. An entry window appears.

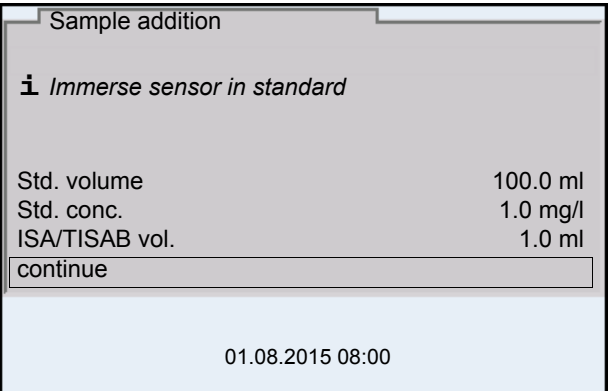

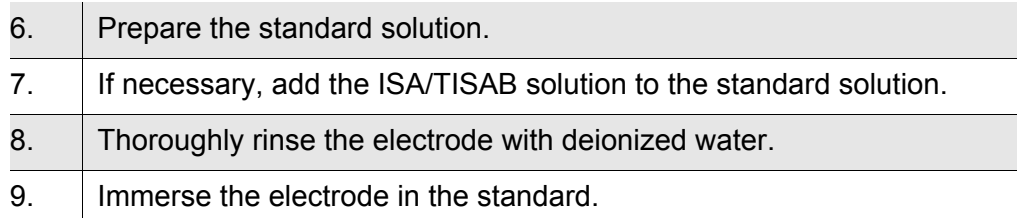

- 10. Using **<> <>** and **<ENTER>**, enter the values for the volume of the standard solution (*Std. volume*), the concentration of the standard solution (*Std. conc.*) and the volume of the ISA/TISAB solution (*ISA/TISAB vol.*).
- 11. Select *continue* with  $\leq$   $\leq$   $\leq$  and start the measurement with **<ENTER>**.

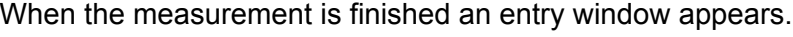

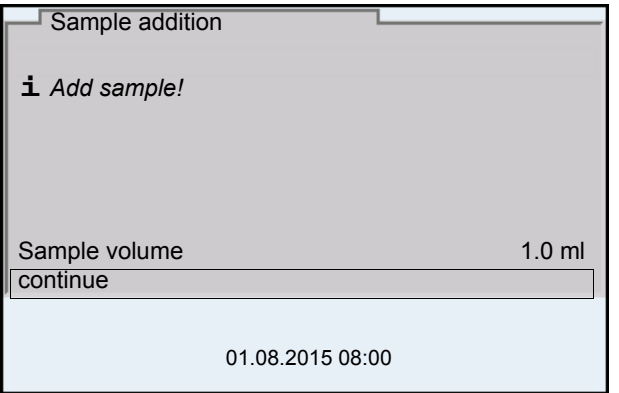

- 12. Add the sample to the standard solution. 13. Using  $\leq$   $\leq$   $\leq$   $\leq$  and  $\leq$  **ENTER**>, enter the value for the volume of the sample (*Sample volume*). 14. Select *continue* with  $\leq$   $\leq$   $\leq$  and start the measurement with
	- **<ENTER>**.

The measurement result is displayed when the measurement is completed.

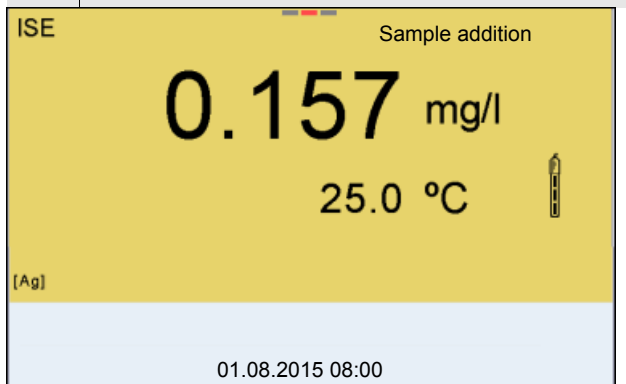

15. If necessary, start measuring further samples with **<ENTER>**. Repeat steps 6 - 12 for all samples. 16. Terminate the measuring method with **<M>**. A safety query appears. 17. Select yes with  $\leq$   $\leq$   $\leq$   $\leq$   $\geq$ . 18. Confirm *yes* with **<ENTER>**. Measurement with the selected method is completed.

#### **7.3.4** *Sample subtraction*

With the "Sample subtraction" procedure, a known amount of sample is added to the standard solution (complexing agent or precipitating agent).

The ion concentration in the sample is calculated from the change in potential. The sample subtraction is one method for the indirect determination of ions. It is used for the determination of ions for which no direct determination is possible.

1. Select the measuring method (see [section 7.3 SELECTING](#page-55-0) THE MEASU-RING [METHOD, page 56\)](#page-55-0).

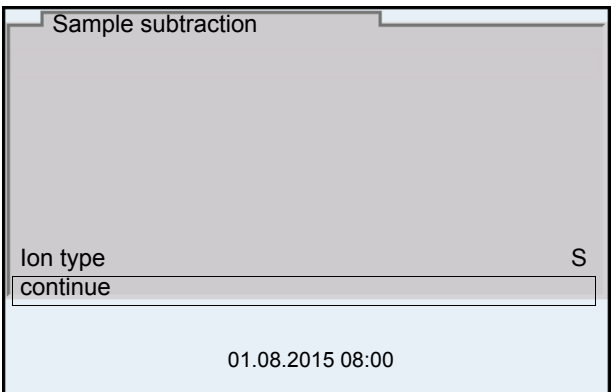

2. If necessary, set the ion type for the ion in the standard (*Ion type*) with  $\langle \blacktriangle \rangle \langle \blacktriangledown \rangle$  and  $\langle \text{ENTER} \rangle$ . On selection of the ion type that can be defined (ION): Using < $\blacktriangle$ > < $\blacktriangledown$ > and <ENTER>, set the valence (*Valency*) and molar weight (*Molar mass*) for the ion in the standard solution. 3. Select *continue* with **<> <>** and confirm with **<ENTER>**.

#### **Calibration**

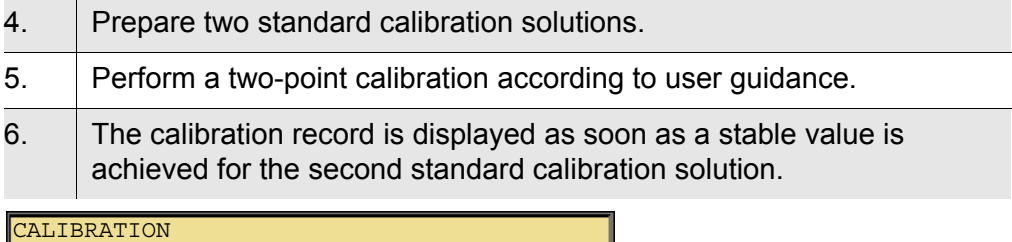

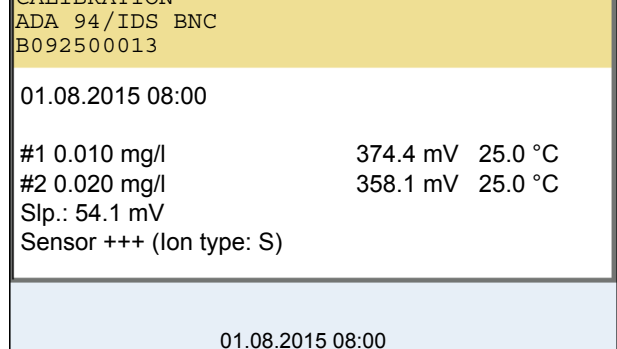

**Measuring** 7. Start the measurement with **<F1>** *continue*. An entry window appears.

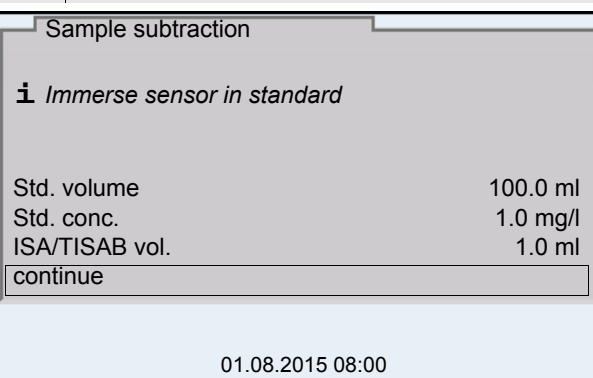

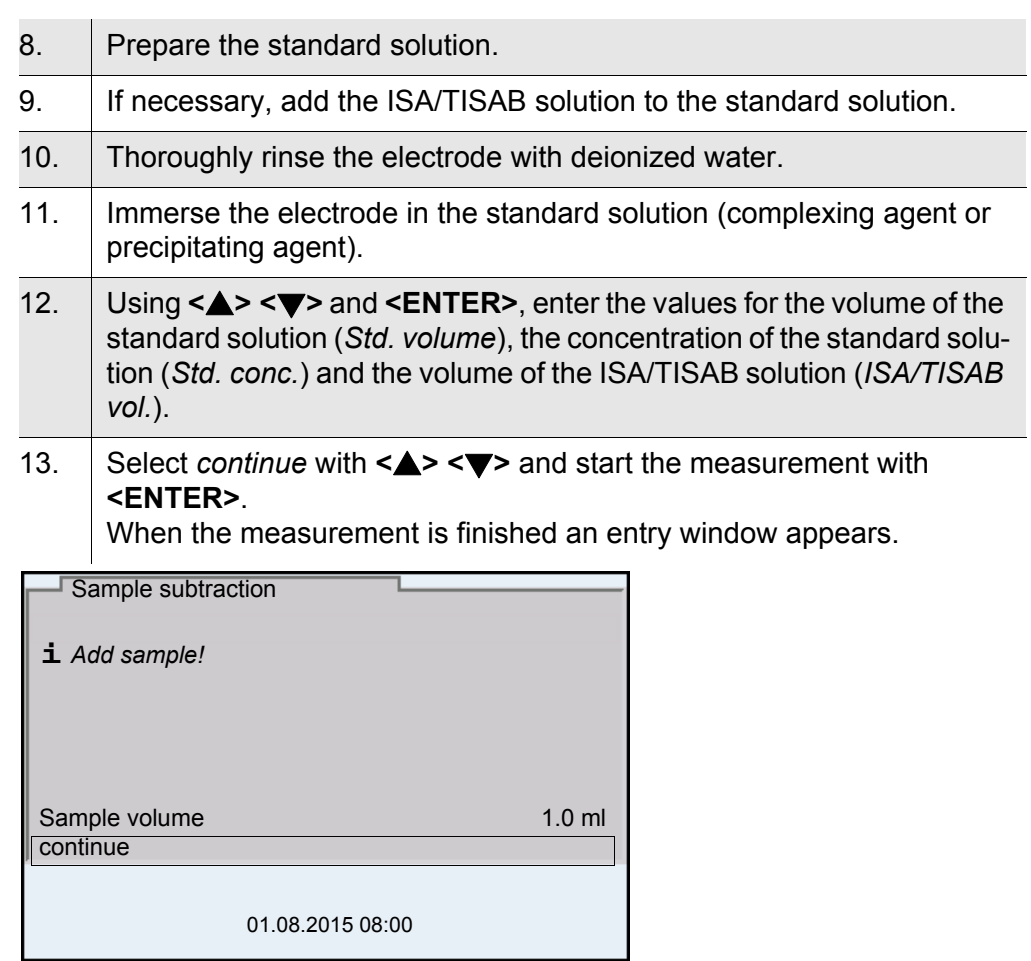

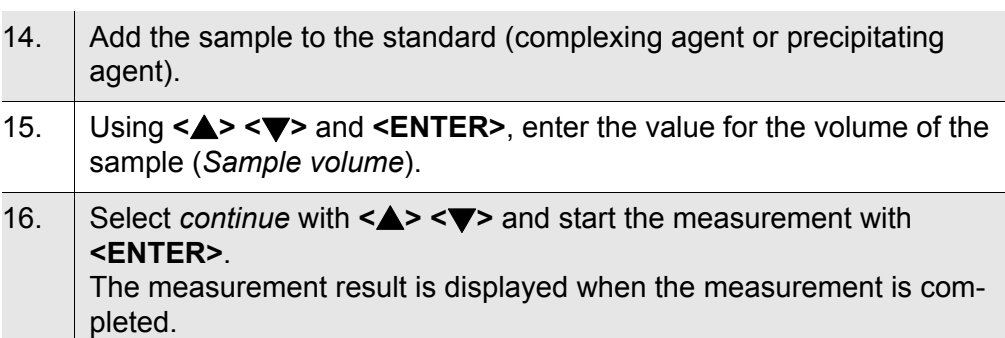

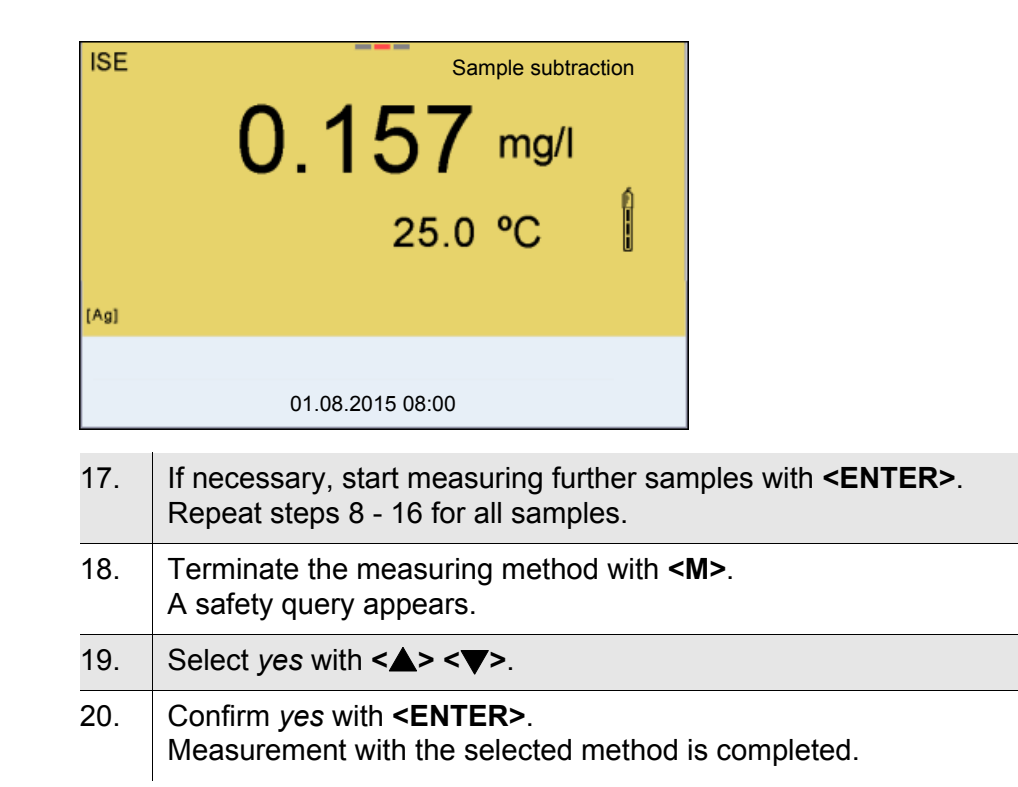

#### <span id="page-65-0"></span>**7.3.5 Standard addition with blank value correction (***Blank value addition***)**

In the "Standard addition with blank value correction" procedure, a known amount of standard solution is added to the sample in two steps.

With the first addition, the ion concentration is raised to the linear range of the electrode characteristic curve.

The second addition is equivalent to the standard addition. The ion concentration in the sample is calculated from the change in potential.

1. Select the measuring method (see [section 7.3 SELECTING](#page-55-0) THE MEASU-RING [METHOD, page 56\)](#page-55-0).

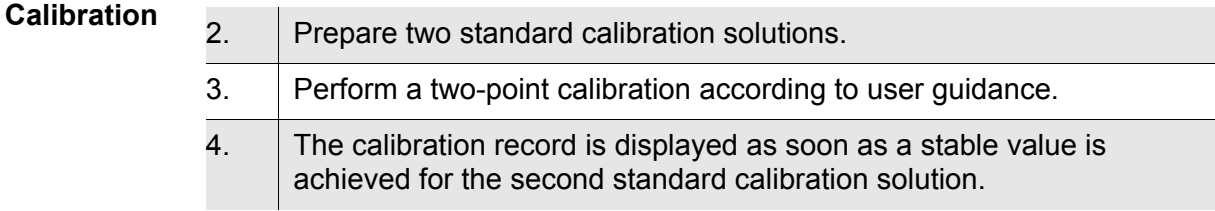

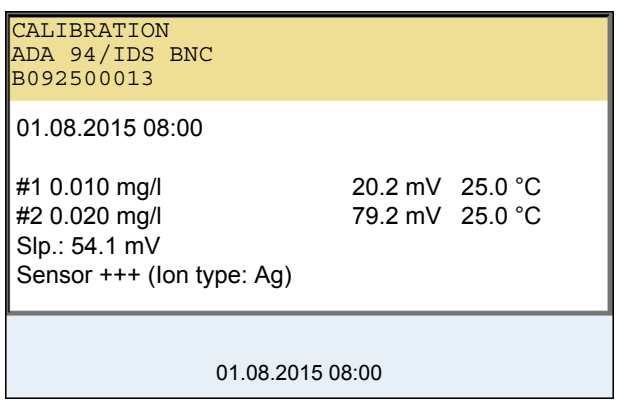

## **Measuring**

5. Start the measurement with **<F1>** *continue* An entry window appears.

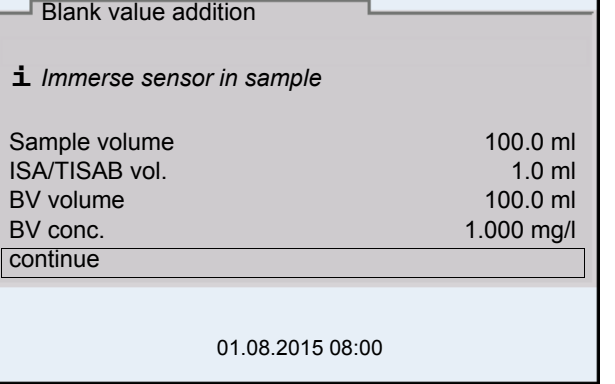

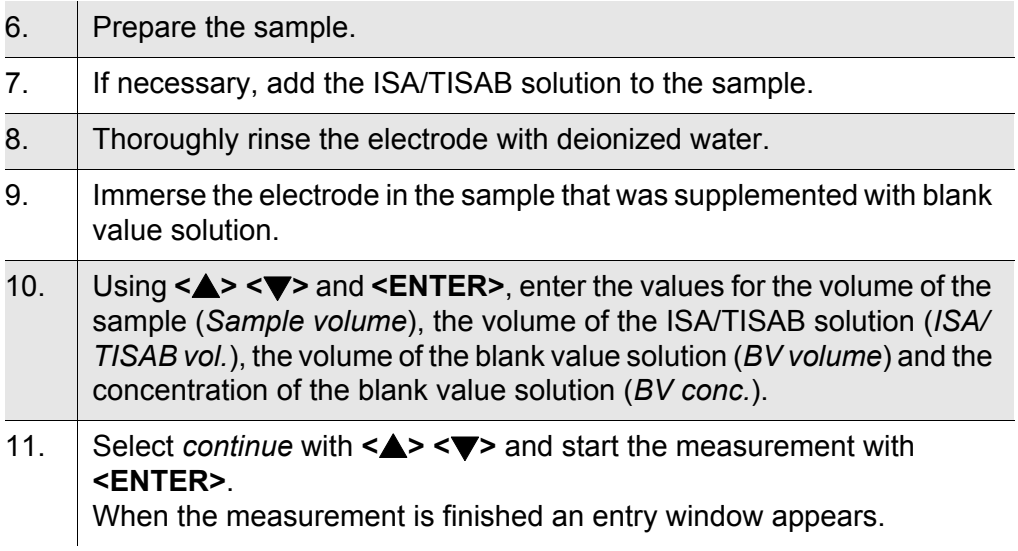

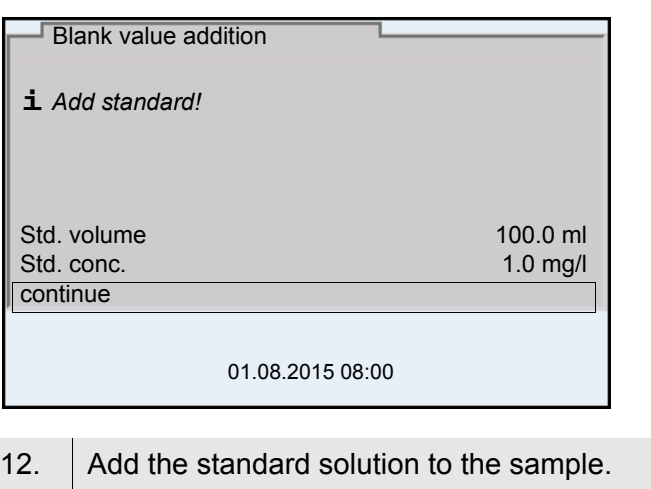

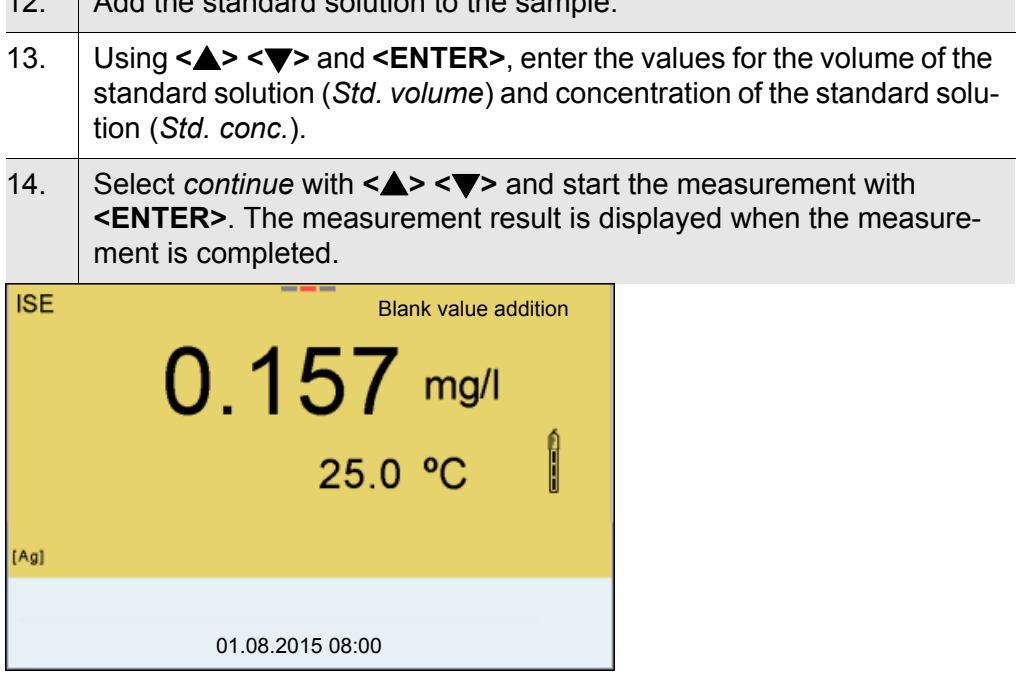

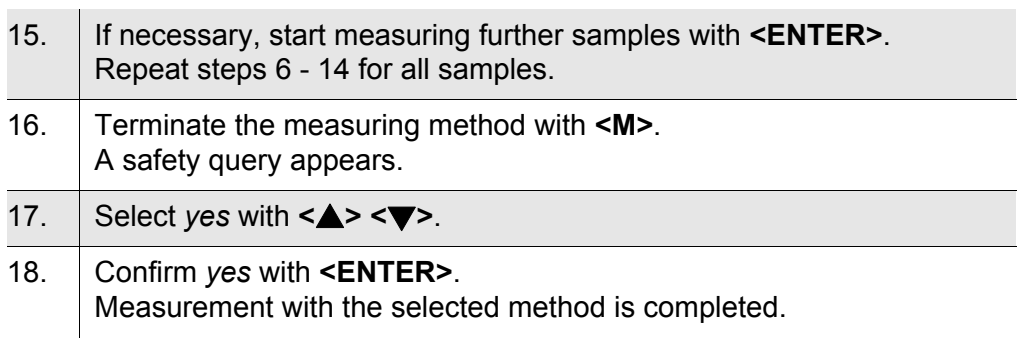

# **8 Dissolved oxygen (D.O.)**

- **8.1 Measuring**
- **8.1.1 Measuring D.O.**
- 1. Connect the IDS D.O. sensor to the meter. The D.O. measuring screen is displayed.
- 2. If necessary, select the measured parameter with **<M>**.
- 3. Check or calibrate the meter with the sensor.
- 4. Immerse the D.O. sensor in the test sample.

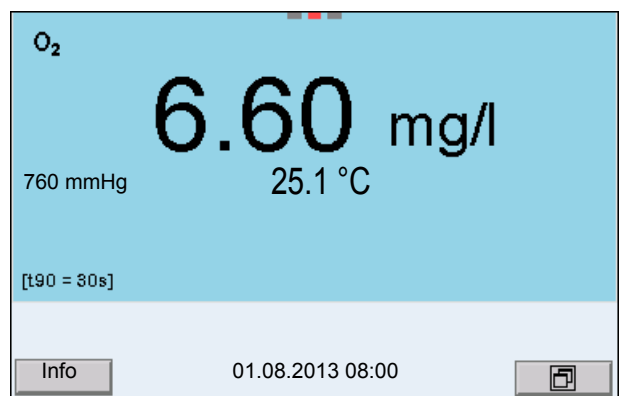

**Selecting the displayed measured parameter**

You can switch between the following displays with **<M>**:

- D.O. concentration [mg/l]
- D.O. saturation [%]

**Salinity correction** When measuring the D.O. concentration of solutions with a salt content of more than 1 psu, a salinity correction is required. For this, you have to measure and input the salinity of the measured medium first.

> When the salinity correction is switched on, the [Sal] indicator is displayed in the measuring screen.

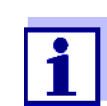

You can switch the salinity correction on or off and enter the salinity in the menu for calibration and measurement settings (see [section](#page-90-0)  10.4.1 SETTINGS [FOR D.O. MEASUREMENT, page 91\)](#page-90-0).

**Air pressure correction (***Saturation local* **function)**

The integrated air pressure sensor of the MultiLab 4010-3 measures the current air pressure.During calibration, the air pressure correction function is automatically activated. For measurement, the air pressure correction is applied if the parameter oxygen saturation [%] is displayed and the *Saturation local* function is enabled.

The current air pressure is displayed, when an IDS D.O. sensor is connected.

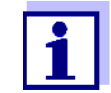

The *Saturation local* function for the parameter oxygen saturation [%] is switched on or off in the menu for calibration and measurement settings (see [section 10.4.3 SATURATION LOCAL, page 91](#page-90-1)).

**Stability control (AutoRead) & HOLD function**

The stability control function (*AutoRead*) continually checks the stability of the measurement signal. The stability has a considerable impact on the reproducibility of measured values.

The measured parameter flashes on the display

- as soon as the measured value is outside the stability range
- when the automatic *Stability control* is switched off.

Irrespective of the setting for automatic *Stability control* (see [section 10.6.3](#page-95-0)  [AUTOMATIC STABILITY](#page-95-0) CONTROL, page 96) in the *System* menu, you can start a measurement with *Stability control* manually at any time.

1. Freeze the measured value with **<AR>**. The [HOLD] status indicator is displayed. The HOLD function is active.

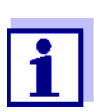

You can terminate the *Stability control* function and the HOLD function with **<AR>** or **<M>** at any time.

2. Using **<ENTER>**, activate the *Stability control* function manually. The [AR] status indicator appears while the measured value is assessed as not stable. A progress bar is displayed and the display of the measured parameter flashes.

As soon as a measured value meets the stability criteria, it is frozen. The [HOLD][AR] status indicator is displayed, the progress bar disappears and the display of the measured parameter stops flashing. The current measurement data is output to the interface. Measurement data meeting the stability control criterion is marked by AR.

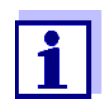

You can prematurely terminate the *Stability control* function manually with **<ENTER>** at any time. When the *Stability control* function is prematurely terminated, the current measurement data are output to the interface (PC, USB memory device or USB printer) without AutoRead info.

3. Using **<ENTER>**, start a further measurement with stability control. or

Release the frozen measured value again with **<AR>** or **<M>**. The [AR] status display disappears. The display switches back to the previous indication.

**Criteria for a stable measured value** The *Stability control* function checks whether the measured values are stable

within the monitored time interval

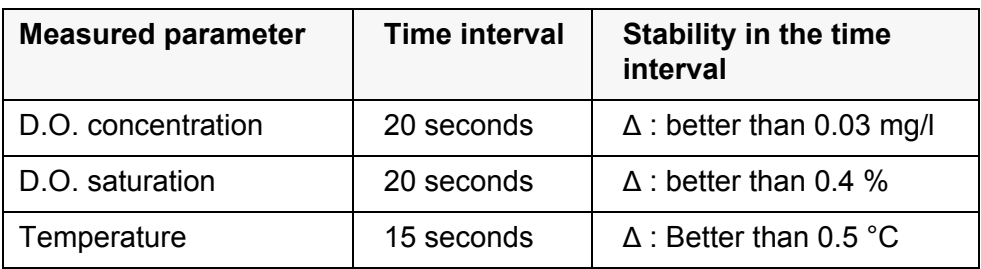

The minimum duration until a measured value is assessed as stable is the monitored time interval. The actual duration is mostly longer.

#### **8.1.2 Measuring the temperature**

For reproducible D.O. measurements, it is essential to measure the temperature of the test sample.

IDS D.O. sensors measure the temperature with a temperature sensor integrated in the IDS sensor.

#### **8.2 Calibration**

#### **8.2.1 Why calibrate?**

D.O. sensors age. This changes the zero point (asymmetry) and slope of the D.O. sensor. As a result, an inexact measured value is displayed. Calibration determines and stores the current values of the zero point and slope.

#### **8.2.2 When to calibrate?**

- When the calibration interval has expired
- When your accuracy requirements are especially high
- Routinely within the framework of the company quality assurance

#### **8.2.3 Calibration procedures**

The MultiLab 4010-3 provides 2 calibration procedures:

- Calibration in water vapor-saturated air.
- Calibration via a comparison measurement (e.g. Winkler titration according to DIN EN 25813 or ISO 5813). At the same time, the relative slope is adapted to the comparison measurement by a correction factor. When the correction factor is active, the *[Factor]* indicator appears in the measuring window.

Calibration can be carried out either as a 1-point calibration or 2-point calibration procedure.

#### **8.2.4 1-point calibration**

Calibration in water vapor-saturated air (*Cal*) and calibration via *Comparison meas.* according to the Winkler method (*Comp*) are described jointly here.

- 1. Connect the D.O. sensor to the meter.
- 2. Check the selected calibration type and selected number of calibration points in the sensor setting menu and, if necessary, change them.
- 3. Put the IDS D.O. sensor into the calibration medium.
	- When calibrating via comparison measurement (*Comp*): Put the IDS D.O. sensor into the reference solution.
	- When calibrating in water vapor-saturated air (*Cal*): Put the IDS D.O. sensor into the calibration vessel with water vaporsaturated air.

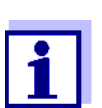

As the calibration vessel use a BOD bottle that contains a small amount of clean water (approx. 40 ml).

The sensor must not be immersed in the water. Leave the sensor in the calibration bottle long enough (5 to 10 minutes) so that the air is water vapor-saturated and the sensor can adapt to the ambient temperature.

- 4. Start the calibration with **<CAL>**. *Cal* (calibration in water vapor-saturated air) or *Comp* (calibration via *Comparison meas.* according to the Winkler method) is displayed. The calibration point (DO Sat) is displayed.
- 5. Start the measurement with **<ENTER>**. The measured value is checked for stability (stability control). The [AR] status indicator is displayed. The measured parameter flashes.
- 6. Wait for the AutoRead measurement to be completed (audio signal).
	- When calibrating in water vapor-saturated air (*Cal*): The calibration record is displayed and output to the interface.
	- When calibrating via comparison measurement (*Comp*): Set the concentration value with  $\leq$   $\leq$   $\leq$  and accept it with **<ENTER>**.

The calibration record is displayed and output to the interface.
7. Switch to the measured value display with **<ENTER>**.

#### **8.2.5 2-point calibration**

Calibration in water vapor-saturated air (*Cal*) and calibration via *Comparison meas.* according to the Winkler method (*Comp*) are described jointly here.

- 1. Connect the D.O. sensor to the meter.
- 2. Check the selected calibration type and selected number of calibration points in the sensor setting menu and, if necessary, change them.
- 3. Place the D.O. sensor in a solution that does not contain any dissolved oxygen.

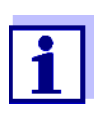

A solution not containing any dissolved oxygen can be prepared by dissolving approx. 8 to 10 g sodium sulfite ( $Na<sub>2</sub>SO<sub>3</sub>$ ) in 500 ml tapwater. Carefully mix the solution. It may take up to 60 minutes until the solution is free of oxygen.

- 4. Start the calibration with **<CAL>**. *Cal* (calibration in water vapor-saturated air) or *Comp* (calibration via *Comparison meas.* according to the Winkler method) is displayed. The calibration point 1 (0%) is displayed.
- 5. Start the measurement with **<ENTER>**. The measured value is checked for stability (stability control). The [AR] status indicator is displayed. The measured parameter flashes.
- 6. Wait for the AutoRead measurement to be completed (audio signal). The display for the second calibration point is displayed.
- 7. Put the IDS D.O. sensor into the calibration medium.
	- When calibrating via comparison measurement (*Comp*): Put the IDS D.O. sensor into the reference solution..
	- When calibrating in water vapor-saturated air (*Cal*): Put the IDS D.O. sensor into the calibration vessel with water vaporsaturated air.

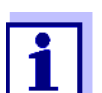

As the calibration vessel use a BOD bottle that contains a small amount of clean water (approx. 40 ml).

The sensor must not be immersed in the water. Leave the sensor in the calibration bottle long enough (5 to 10 minutes) so that the air is water vapor-saturated and the sensor can adapt to the ambient temperature.

- 8. Start the measurement with **<ENTER>**. The measured value is checked for stability (stability control). The [AR] status indicator is displayed. The measured parameter flashes.
- 9. Wait for the AutoRead measurement to be completed (audio signal).
	- When calibrating in water vapor-saturated air (*Cal*): The calibration record is displayed and output to the interface.
	- When calibrating via comparison measurement (*Comp*): Set the concentration value with  $\leq$   $\leq$   $\leq$  and accept it with **<ENTER>**.

The calibration record is displayed and output to the interface.

10. Switch to the measured value display with **<ENTER>**.

#### **8.2.6 Calibration data**

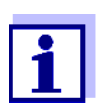

The calibration record is automatically transmitted to the interface after calibrating.

**Displaying the calibration record** The calibration record of the last calibration is to be found under the menu item, *Calibration* / *Calibration record*. To open it in the measured value display, press the **<CAL\_>** key.

The calibration records of the last 10 calibrations are to be found in the menu, *Calibration* / *Calibration data storage* / *Display*. To open the *Calibration* menu, press the **<ENTER>** key in the measured value display.

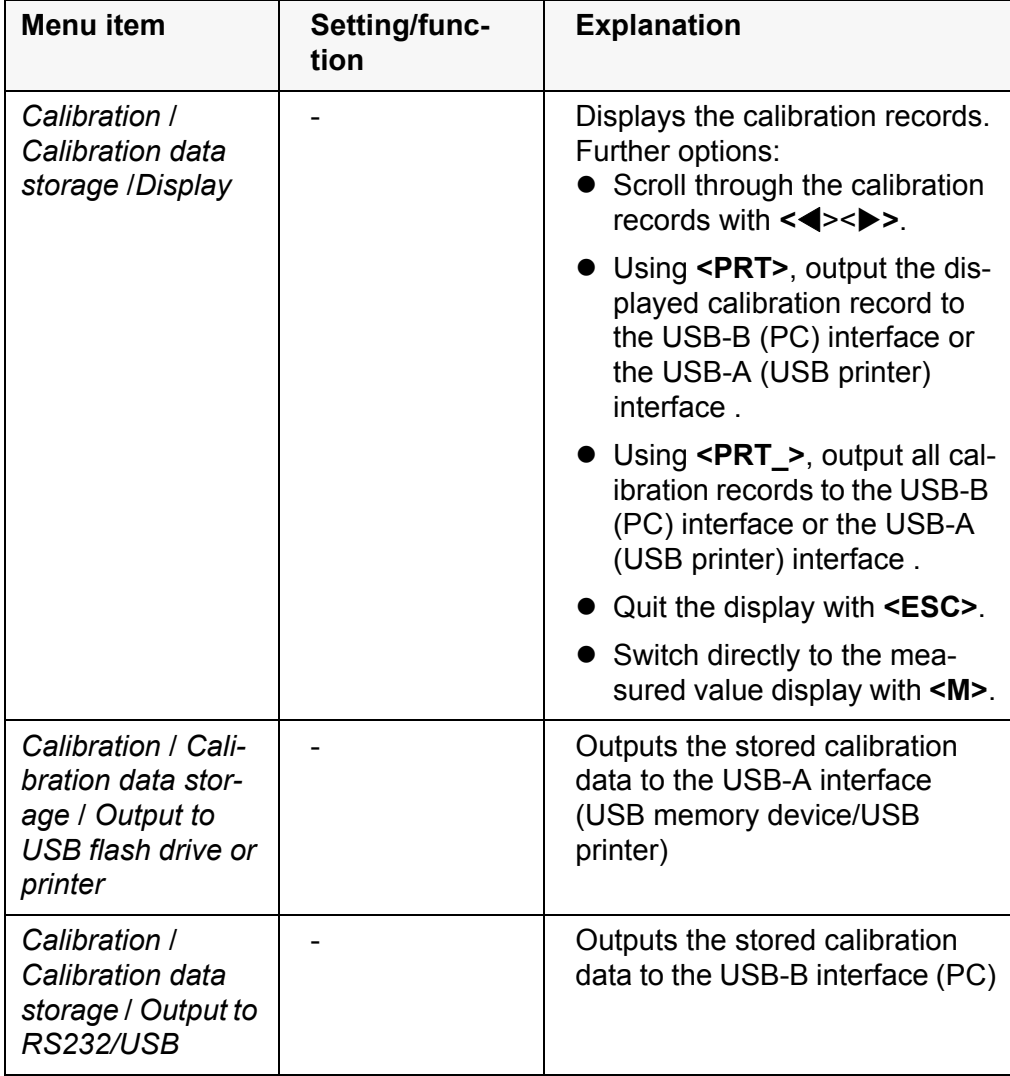

**Calibration evaluation** After calibration, the meter automatically evaluates the current status of the calibration. The evaluation appears on the display and in the calibration record.

**ProOBOD calibration evaluation**  $\Gamma$ 

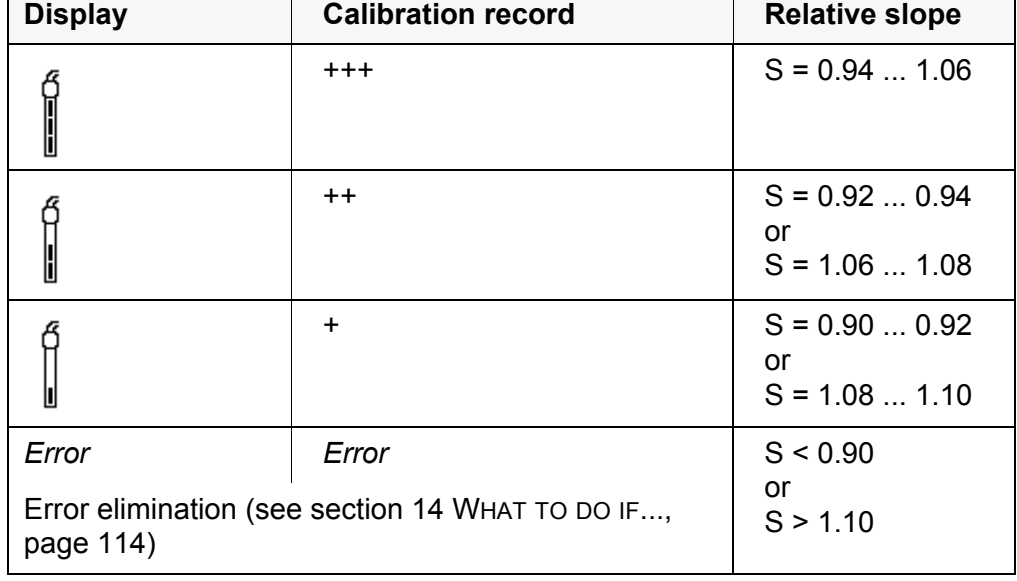

 $\overline{\phantom{a}}$ 

٦

## **Calibration record**

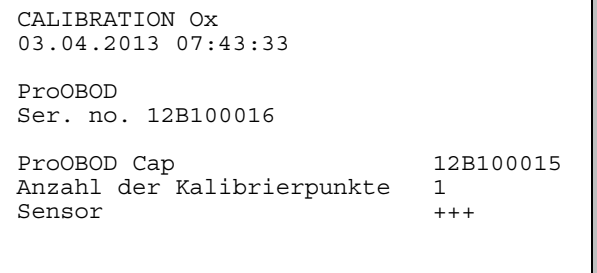

# **9 Conductivity**

## **9.1 Measuring**

## **9.1.1 Measuring the conductivity**

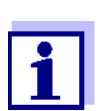

The sensor connection and the USB-B (device) interface are galvanically isolated. This facilitates interference-free measurements also in the following cases:

- Measurement in grounded test samples
- Measurement with several sensors connected to one MultiLab 4010-3 in one test sample
- 1. Connect the conductivity sensor to the meter. The conductivity measuring window is displayed. The measuring cell and cell constant for the connected IDS conductivity sensor are automatically taken over.
- 2. If necessary, press **<M>** to select the measured parameter ϰ.
- 3. Immerse the conductivity sensor in the test sample.

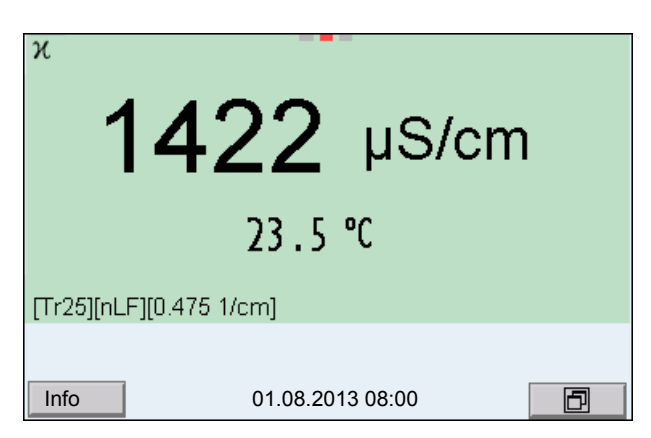

**Selecting the displayed measured parameter** You can switch between the following displays with **<M>**:

- Conductivity [μS/cm] / [mS/cm]
- Resistivity  $\Omega$ ·cm] / [k $\Omega$ ·cm] / [M $\Omega$ ·cm]
- $\bullet$  Salinity SaL [ ] (  $\triangleq$  psu)
- Total dissolved solids TDS [mg/l] / [g/l]

The factor to calculate the total dissolved solids is set to 1.00 in the factory. You can adjust this factor to meet your requirements in the range 0.40 ... 1.00. The factor is set in the menu for the parameter TDS.

**Stability control (AutoRead) & HOLD function** The stability control function (*AutoRead*) continually checks the stability of the measurement signal. The stability has a considerable impact on the reproducibility of measured values.

The measured parameter flashes on the display

- as soon as the measured value is outside the stability range
- when the automatic *Stability control* is switched off.

You can start the *Stability control* manually at any time, irrespective of the setting for automatic *Stability control* (see [section 10.6.3 AUTOMATIC STABILITY](#page-95-0) [CONTROL, page 96\)](#page-95-0) in the *System* menu.

1. Freeze the measured value with **<AR>**. The [HOLD] status indicator is displayed. The HOLD function is active.

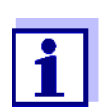

You can terminate the *Stability control* function and the HOLD function with **<AR>** or **<M>** at any time.

2. Using **<ENTER>**, activate the *Stability control* function manually. The [AR] status indicator appears while the measured value is assessed as not stable. A progress bar is displayed and the display of the measured parameter flashes.

As soon as a measured value meets the stability criteria, it is frozen. The [HOLD][AR] status indicator is displayed, the progress bar disappears and the display of the measured parameter stops flashing.

The current measurement data is output to the interface. Measurement data meeting the stability control criterion is marked by AR.

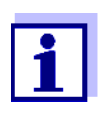

You can prematurely terminate the *Stability control* function manually with **<ENTER>** at any time. When the *Stability control* function is prematurely terminated, the current measurement data are output to the interface (PC, USB memory device or USB printer) without AutoRead info.

3. Using **<ENTER>**, start a further measurement with stability control. or

Release the frozen measured value again with **<AR>** or **<M>**. The [AR] status display disappears. The display switches back to the previous indication.

The *Stability control* function checks whether the measured values are stable within the monitored time interval.

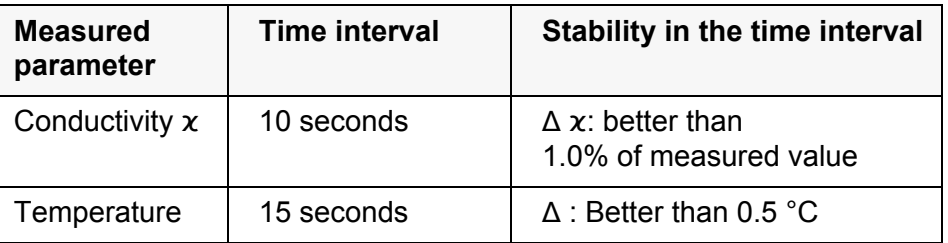

The minimum duration until a measured value is assessed as stable is the monitored time interval. The actual duration is mostly longer.

**Criteria for a stable measured value**

## **9.1.2 Measuring the temperature**

For reproducible conductivity measurements, it is essential to measure the temperature of the test sample.

IDS sensors measure the temperature with a temperature sensor integrated in the IDS sensor.

## <span id="page-78-0"></span>**9.2 Temperature compensation**

The calculation of the temperature compensation is based on the preset reference temperature, 20 °C or 25 °C. It appears on the display as *Tr20* or *Tr25*.

You can select one of the following temperature compensation methods:

- **Nonlinear temperature compensation** (*nLF*) according to ISO 7888
- **Linear temperature compensation** *(lin)* with adjustable coefficients of  $0.000...3.000\%$ /K
- **No temperature compensation (off)**

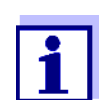

The reference temperature and temperature compensation are set in the menu for the parameter, conductivity (see [section 10.5.1 SET-](#page-90-0)TINGS [FOR IDS CONDUCTIVITY](#page-90-0) SENSORS, page 91).

## **Application tips** Select the following temperature compensations given in the table according to the respective test sample:

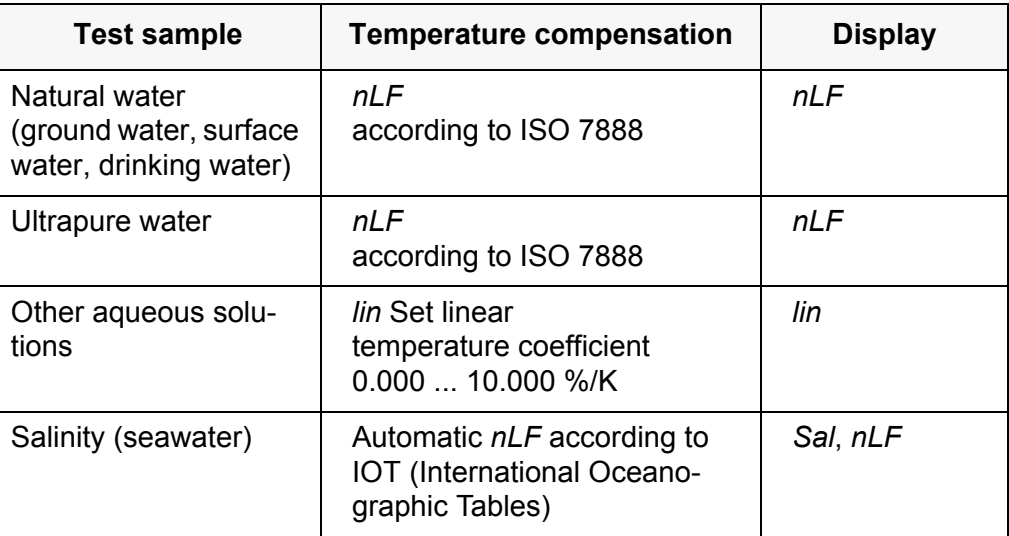

## **9.3 Calibration**

## **9.3.1 Why calibrate?**

Aging slightly changes the cell constant, e. g. due to coatings. As a result, an inexact measured value is displayed. The original characteristics of the cell can often be restored by cleaning the cell. Calibration determines the current value of the cell constant and stores this value in the meter. Thus, you should calibrate at regular intervals.

## **9.3.2 When to calibrate?**

- After connecting a sensor
- Routinely within the framework of the company quality assurance
- When the cleaning interval has expired

## **9.3.3 Determining the cell constant (calibration in control standard)**

You can determine the actual cell constant of the IDS conductivity sensor by calibrating with the control standard in the following range:

 $\bullet$  0.450 ... 0.500 cm<sup>-1</sup> (e.g. 4310, nominal cell constant  $0.475 \text{cm}^{-1}$ )

The cell constant is determined in the control standard, 0.01 mol/l KCl.

In the delivery condition, the calibrated cell constant of the IDS sensor is set to  $0.475$  cm<sup>-1</sup> (4310 IDS conductivity sensor).

For this calibration procedure, the *Type* setting must be set to *cal*. Proceed as follows to determine the cell constant:

- 1. Connect the conductivity sensor to the meter.
- 2. In the measured value display, select the conductivity parameter with **<M>**.
- 3. Start the calibration with **<CAL>**. The cell constant that was calibrated last is displayed.

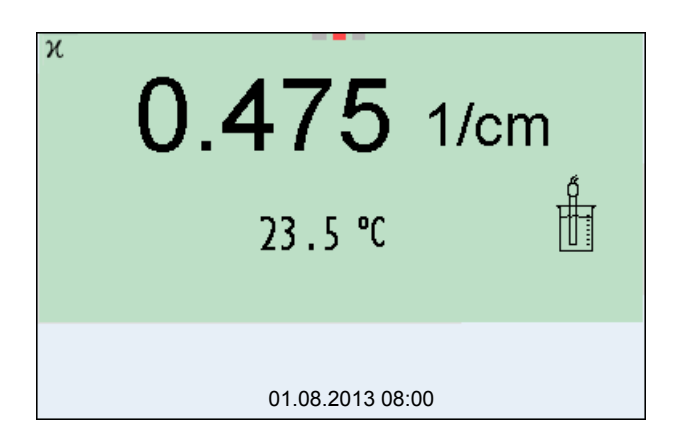

- 4. Immerse the conductivity sensor in the control standard solution, 0.01 mol/l KCI.
- 5. Start the measurement with **<ENTER>**. The measured value is checked for stability (stability control). The [AR] status indicator is displayed. The measured parameter flashes.
- 6. Wait for the end of the measurement with stability control or take over the calibrated value with **<ENTER>**.

The calibration record is displayed and output to the interface.

7. Switch to the measured value display with **<ENTER>**.

## **9.3.4 Calibration data**

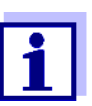

The calibration record is automatically transmitted to the interface after calibrating.

The calibration data can be displayed and then output to the interface.

## **Displaying the calibration record**

The calibration record of the last calibration is to be found under the menu item, *Calibration* / *Calibration record*. To open it in the measured value display, press the **<CAL** > key.

The calibration records of the last 10 calibrations are to be found in the menu, *Calibration* / *Calibration data storage* / *Display*. To open the *Calibration* menu, press the **<ENTER>** key in the measured value display.

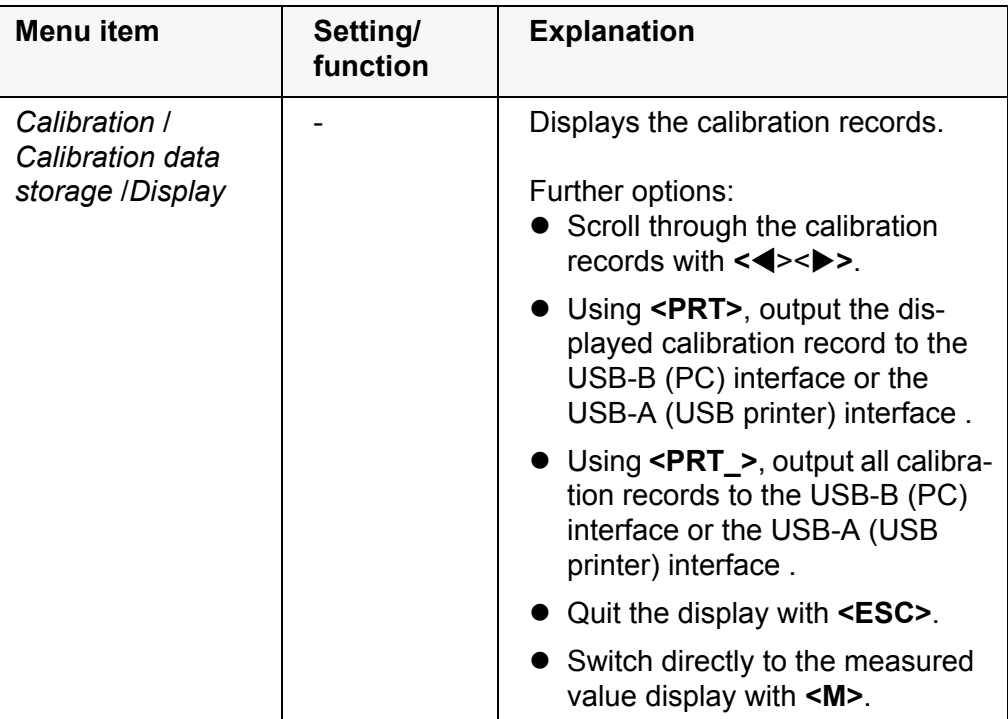

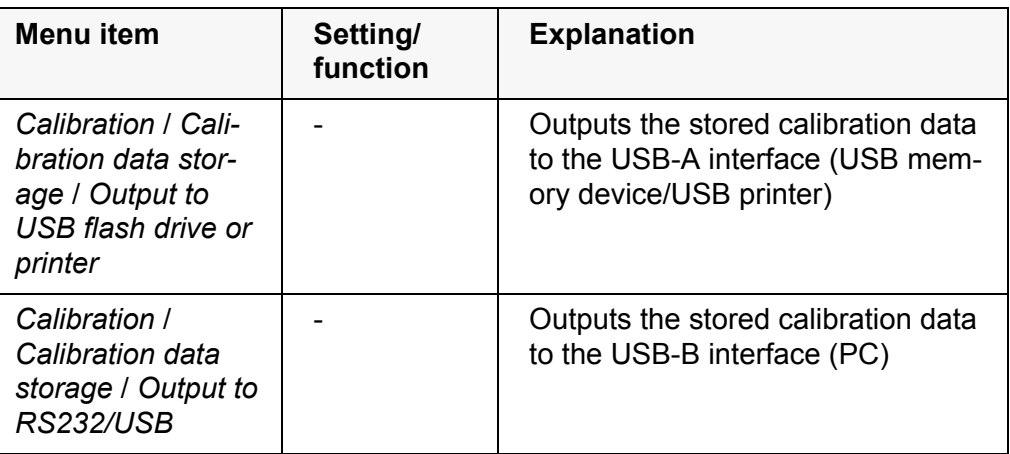

#### **Calibration evaluation** After calibration, the meter automatically evaluates the current status of the calibration. The evaluation appears on the display and in the calibration record.

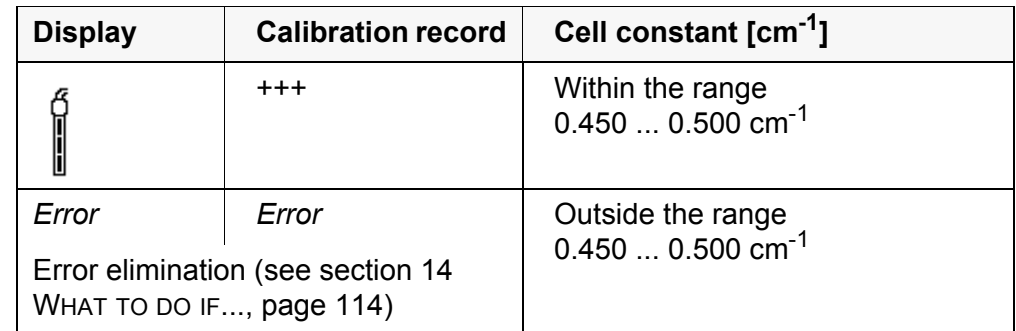

## **Calibration record**

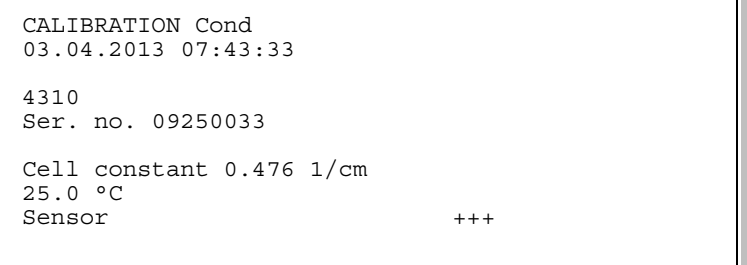

# **10 Settings**

## **10.1 pH measurement settings**

## <span id="page-82-0"></span>**10.1.1 Settings for pH measurements**

The settings are made in the menu for calibration and measurement settings of the pH/ORP measurement. To open the settings, display the required measured parameter in the measured value display and press the **<ENTER>** key. After completing the settings, switch to the measured value display with **<M>**. Default settings are printed in **bold**.

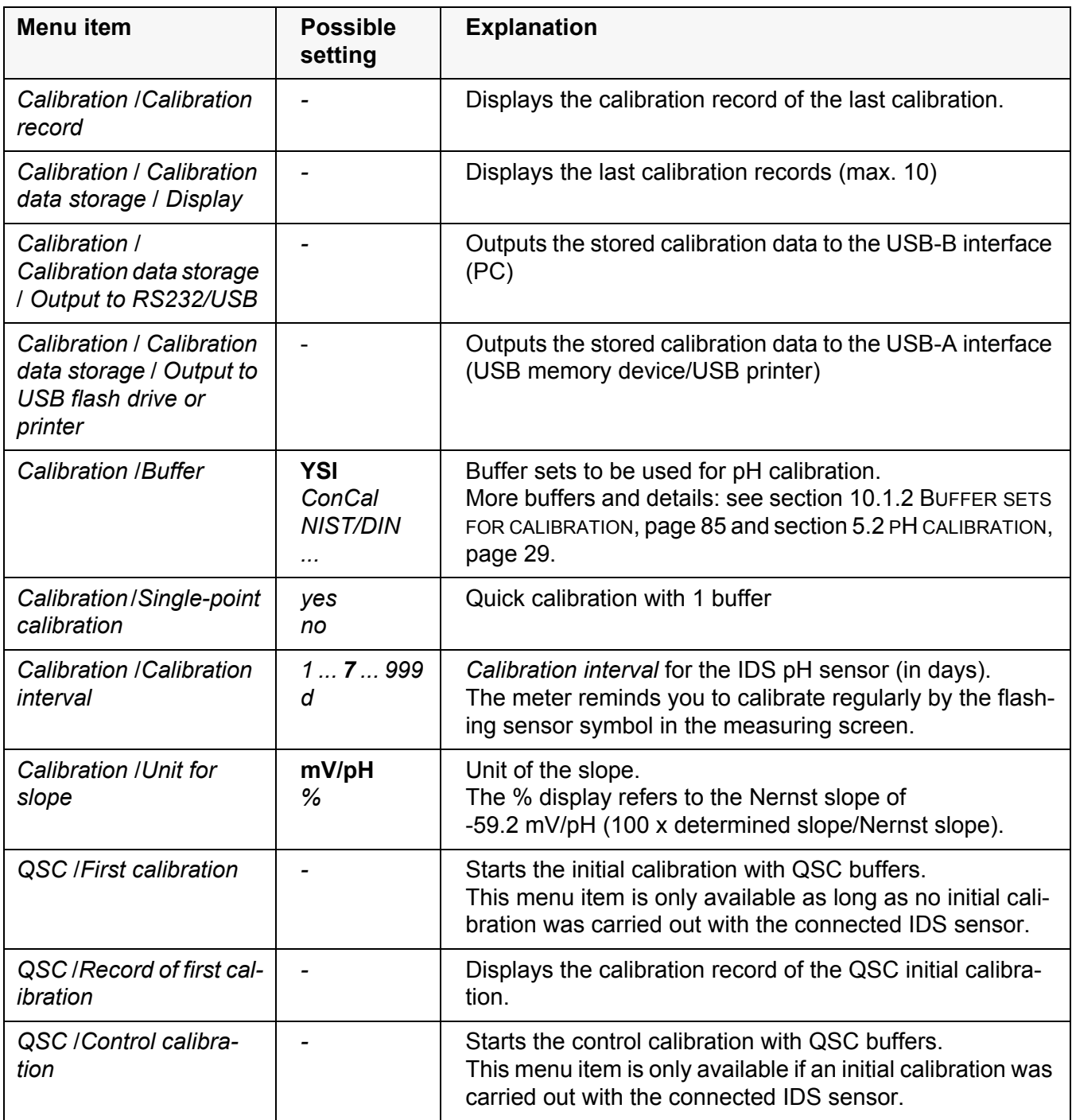

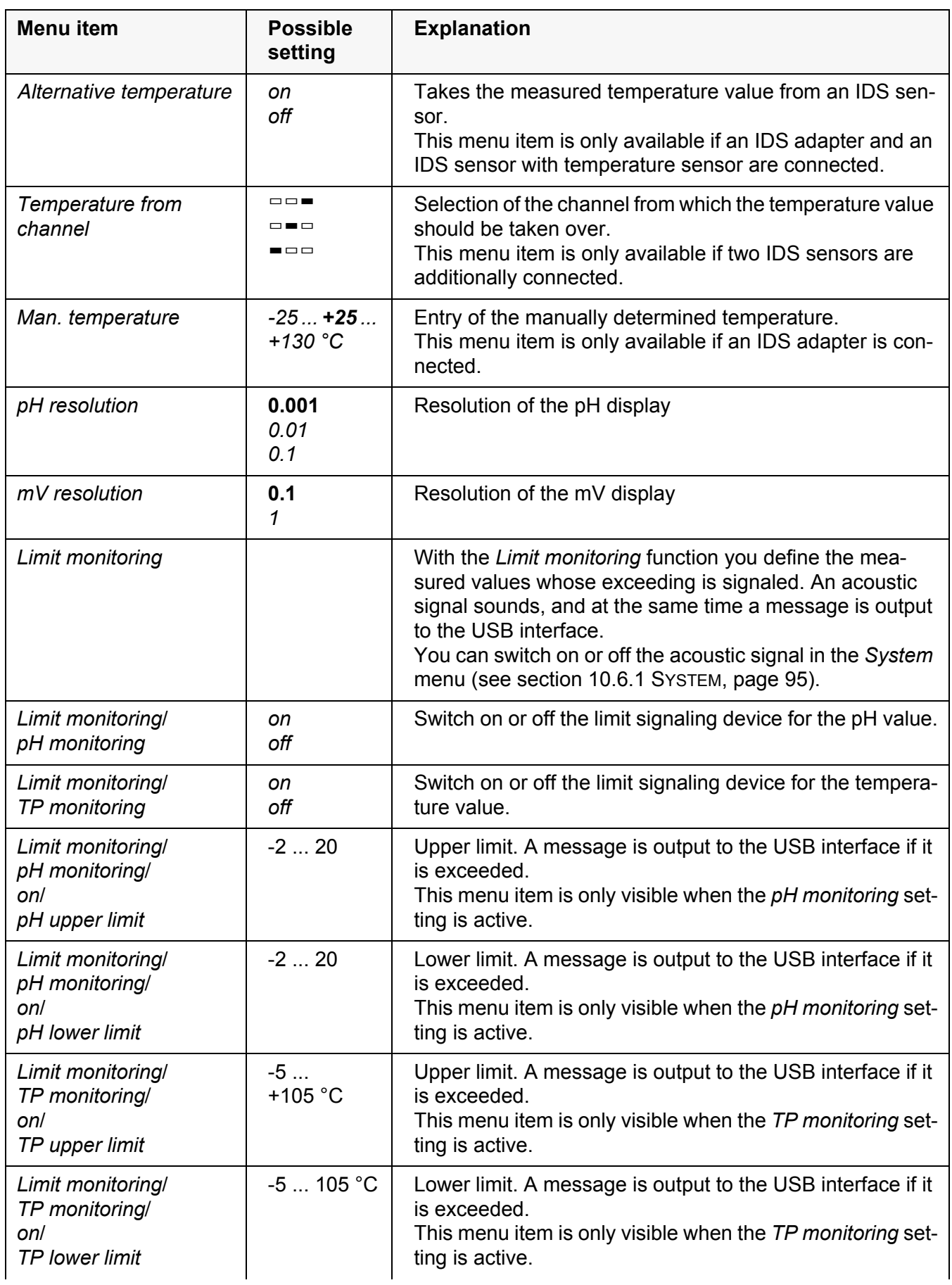

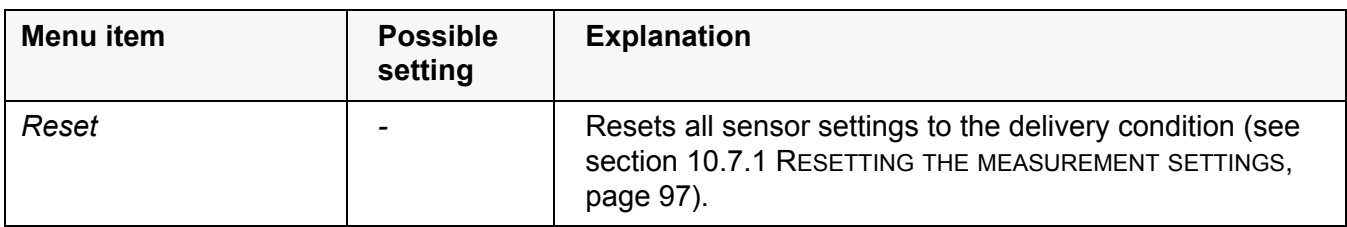

## <span id="page-84-0"></span>**10.1.2 Buffer sets for calibration**

You can use the buffer sets quoted in the table for an automatic calibration. The pH values are valid for the specified temperature values. The temperature dependence of the pH values is taken into consideration during the calibration.

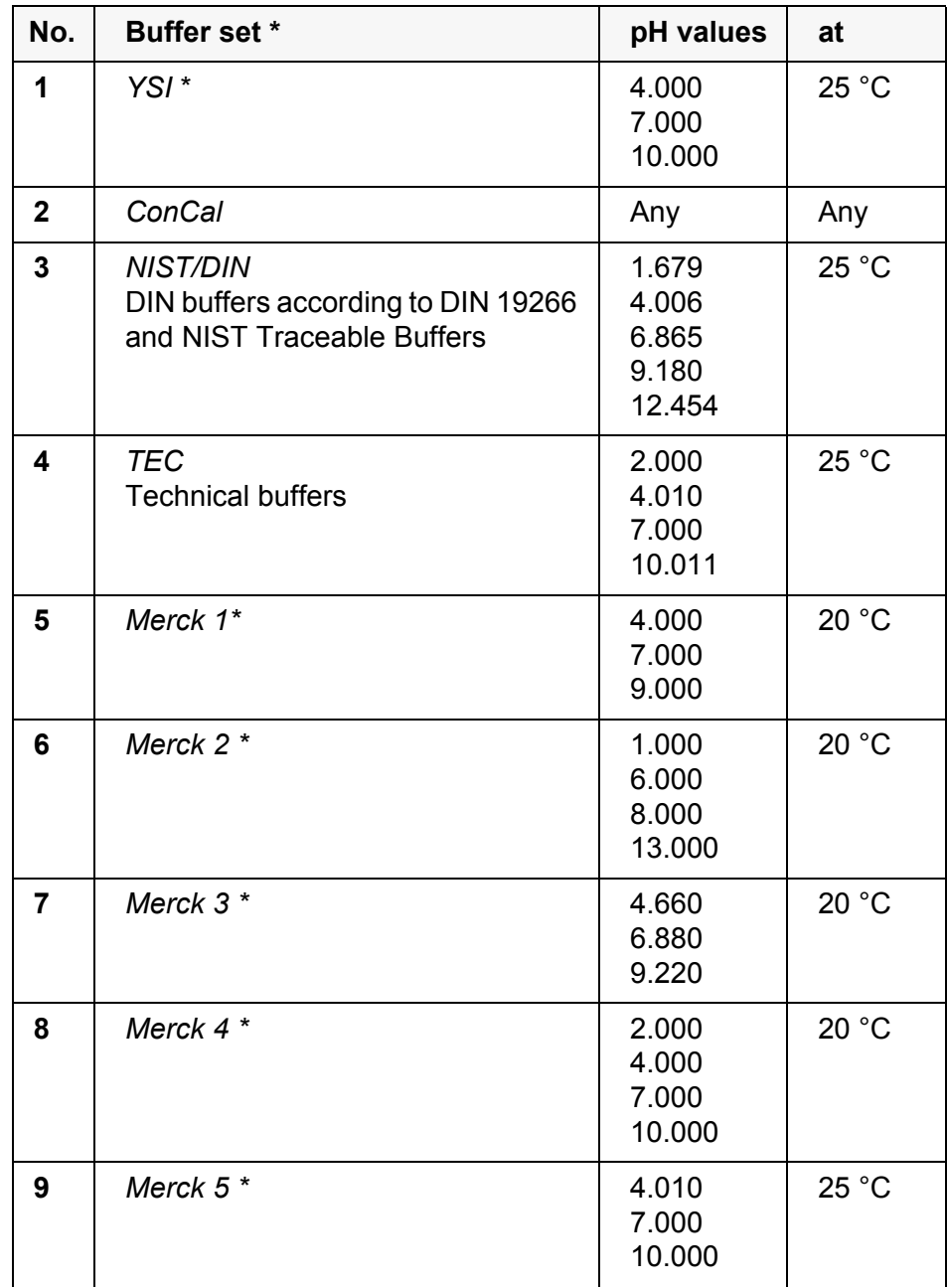

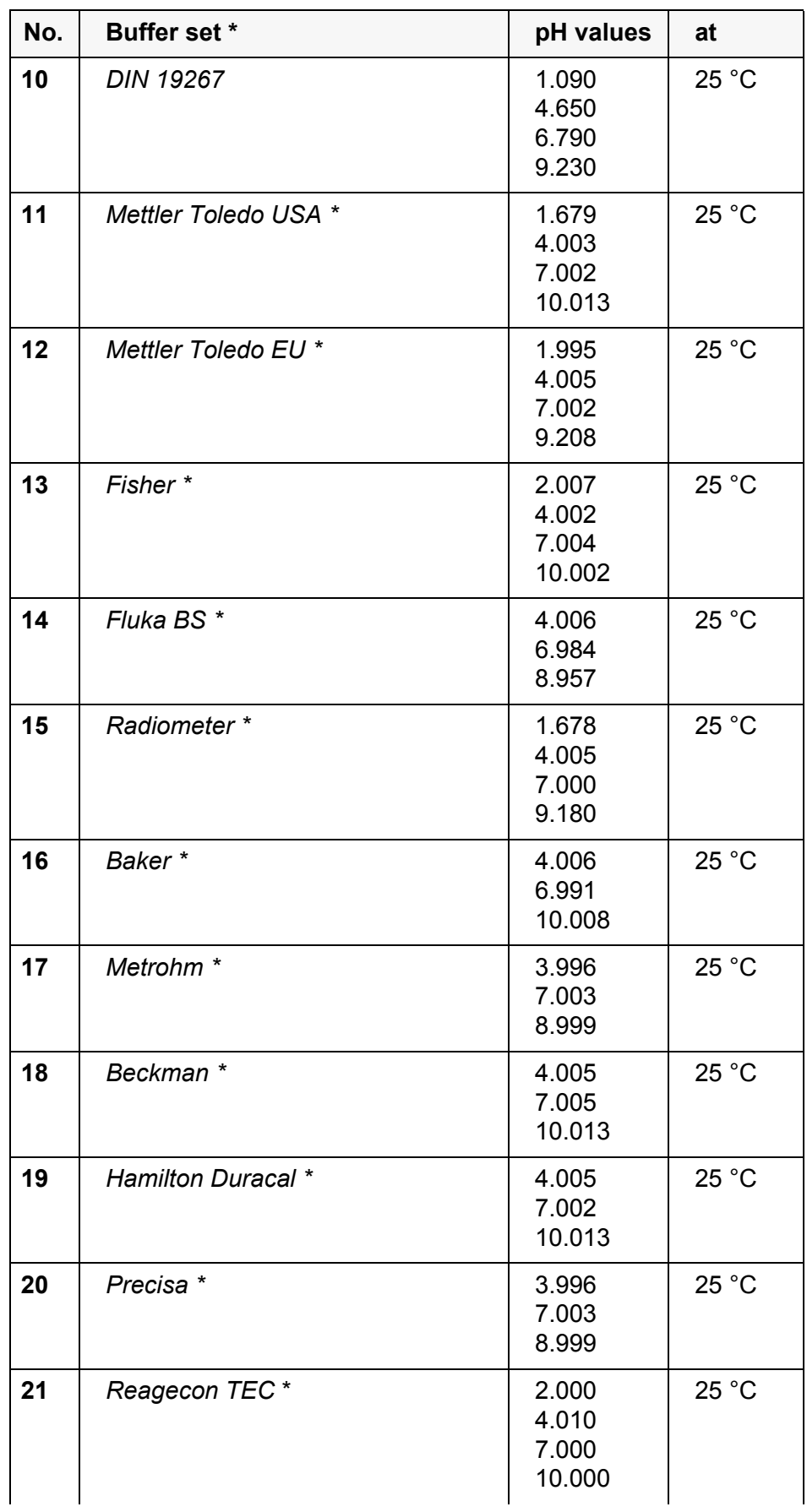

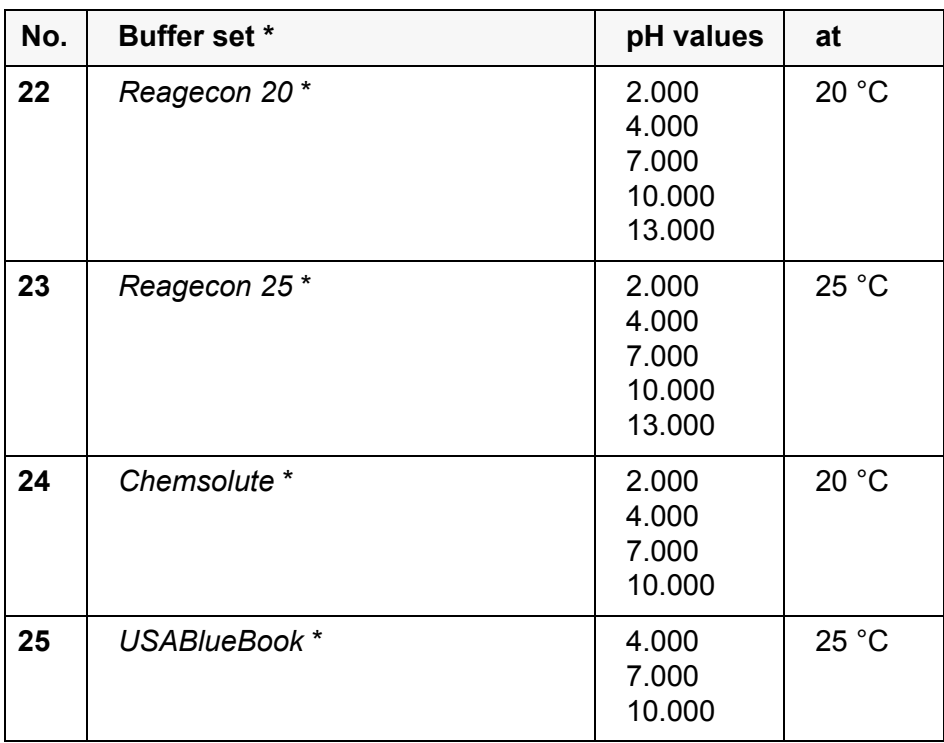

\* Brand names or trade names are trademarks of their respective owners protected by law.

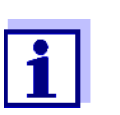

The buffers are selected in the menu, pH / **<ENTER>** / *Calibration* / *Buffer* (see section 10.1.1 SETTINGS FOR [PH MEASUREMENTS, page](#page-82-0)  [83\)](#page-82-0).

#### **10.1.3 Calibration interval**

The calibration evaluation is displayed as a sensor symbol.

After the QSC function has been enabled the sensor symbol is replaced by the QSC scale (see [section 5.2.8 QSC FUNCTION \(SENSOR](#page-39-0) QUALITY CONTROL), page [40](#page-39-0)).

After the specified calibration interval has expired the sensor symbol or the QSC scale flashes. It is still possible to measure.

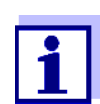

To ensure the high measuring accuracy of the measuring system, calibrate after the calibration interval has expired.

#### **Setting the calibration interval**

The calibration interval is set to 7 days in the factory. You can change the interval (1 ... 999 days):

- 1. Open the menu for measurement settings with **<ENTER>**.
- 2. In the *Calibration* / *Calibration interval* menu, set the calibration interval with **<▲><▼>**.
- 3. Confirm the setting with **<ENTER>**.
- 4. Quit the menu with **<M>**.

## **10.2 ORP measurement settings**

**Settings** The settings are made in the menu for measuring settings of the ORP measurement. To open the settings, display the required measured parameter in the measured value display and press the **<ENTER>** key. After completing the settings, switch to the measured value display with **<M>**. Default settings are printed in **bold**.

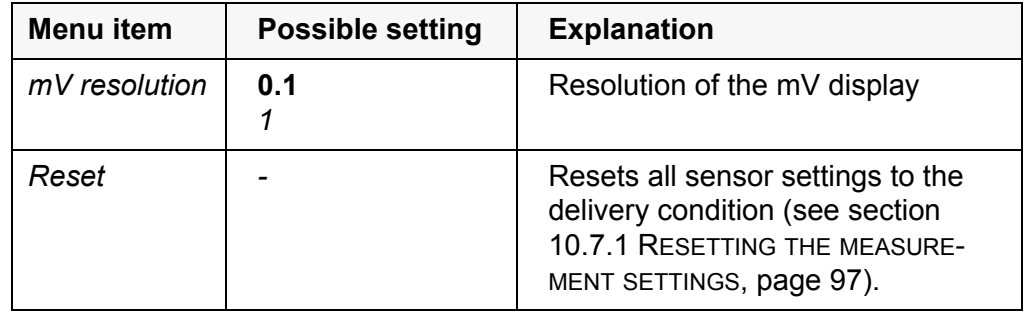

## **10.3 ISE measurement settings**

The settings are made in the measuring menu of the ISE measurement. To open the settings, activate the relevant measuring window in the measured value display and press the **<ENTER>** key shortly. After completing the settings, switch to the measured value display with **<M>**.

The following settings are possible for ISE measurements:

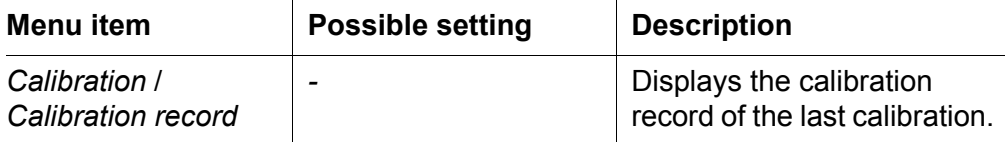

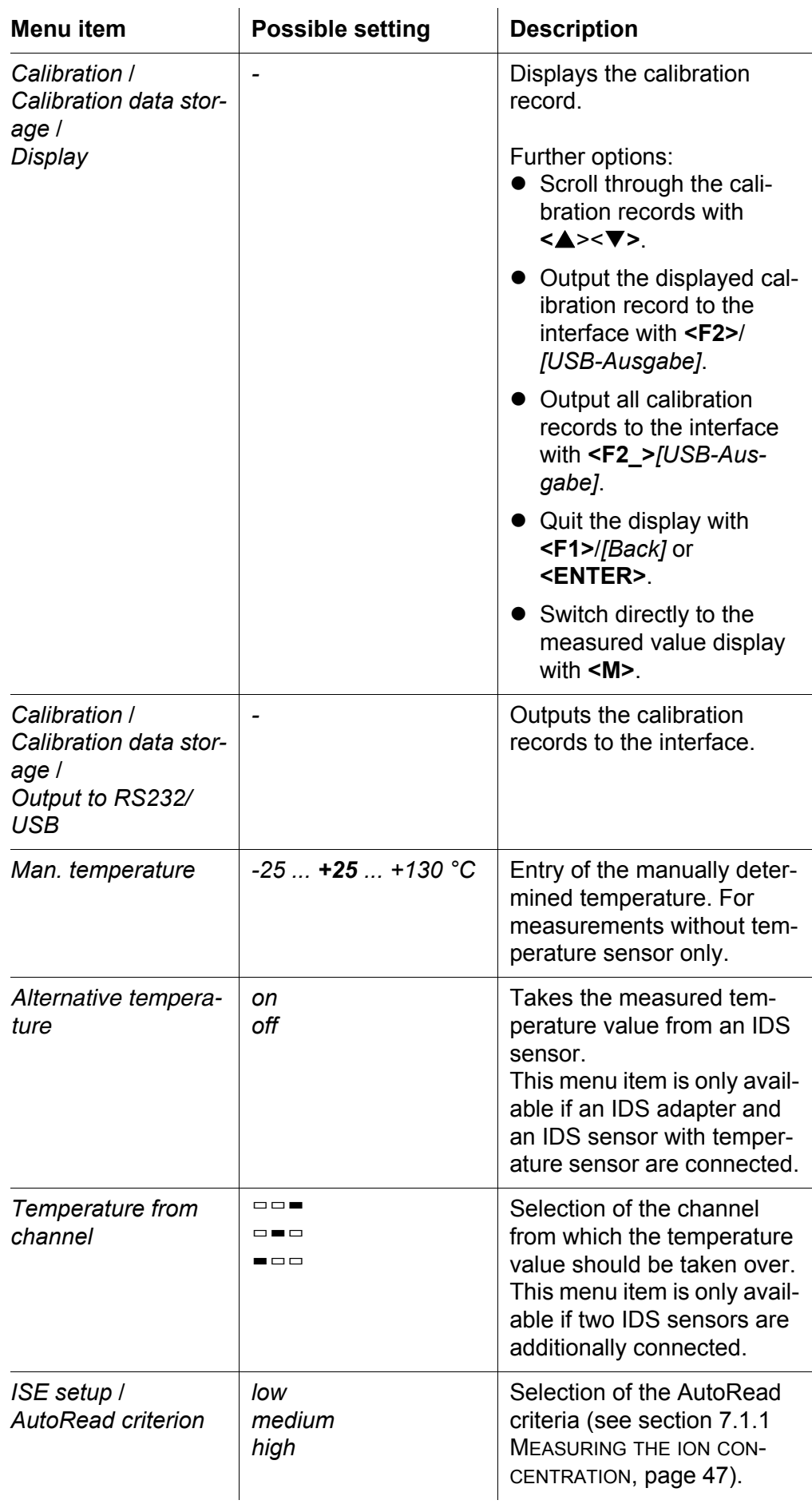

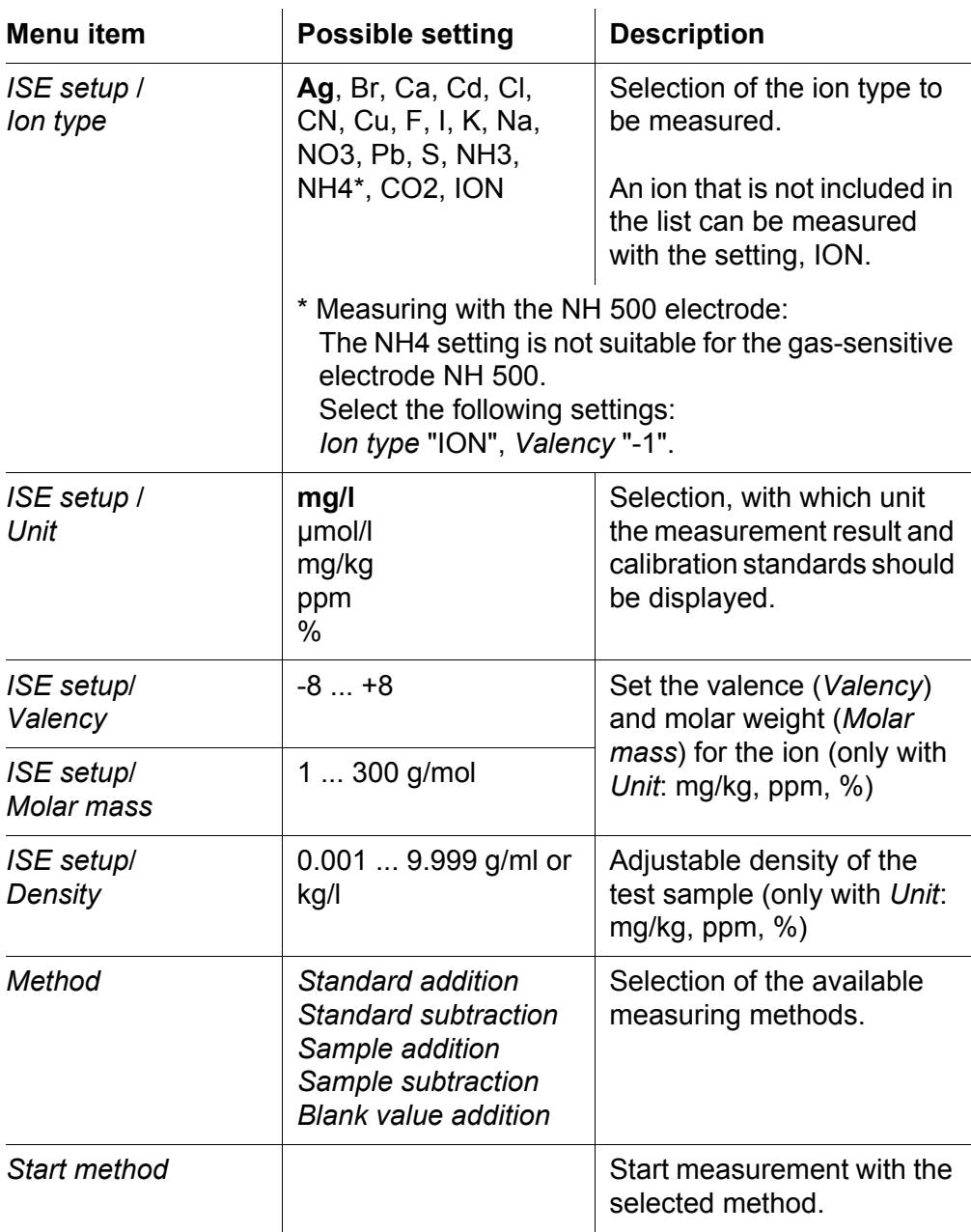

## **10.4 D.O. measurement settings**

### **10.4.1 Settings for D.O. measurement**

The settings are available in the menu for measurement and calibration settings. To open the settings, display the required measured parameter in the measured value display and press the **<ENTER>** key. After completing the settings, switch to the measured value display with **<M>**.

## **10.4.2 Enter** *Sensor Cap coefficients*

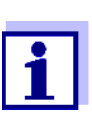

The values of the coefficients are provided with the sensor cap.

- 1. Change the digit of the highlighted position with  $\leq$   $\geq$   $\leq$   $\leq$  >.
- 2. Go to the next position with <**4><** $\blacktriangleright$ >.
- 3. Confirm with **<ENTER>** when a coefficient is completely entered.

## **10.4.3** *Saturation local*

Irrespective of the height or air pressure, the calibration value is set to 100%. *Saturation local* is ideal for EU compliance.

When *Saturation local* is enabled, an L will appear next to D.O.% on the display.

D.O. mg/L readings are unaffected by the selection of *Saturation local*.

## **10.5 Cond measurement settings**

#### <span id="page-90-0"></span>**10.5.1 Settings for IDS conductivity sensors**

The settings are made in the menu for the measured parameter, conductivity. To open the settings, display the required measured parameter in the measured value display and press the **<ENTER>** key. After completing the settings, switch to the measured value display with **<M>**.

The possible settings are individually displayed for each sensor. Below the setting menu is displayed for two IDS sensors (4310, 4320). Default settings are printed in **bold**.

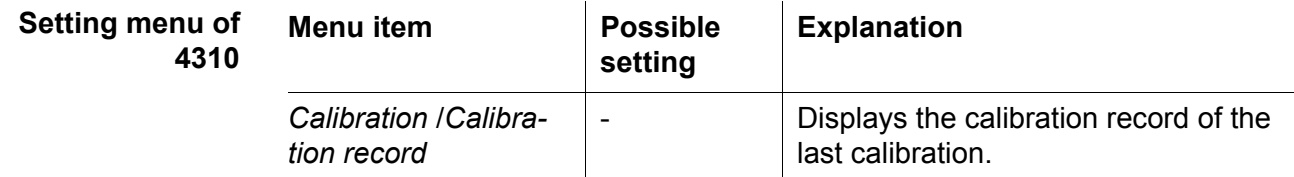

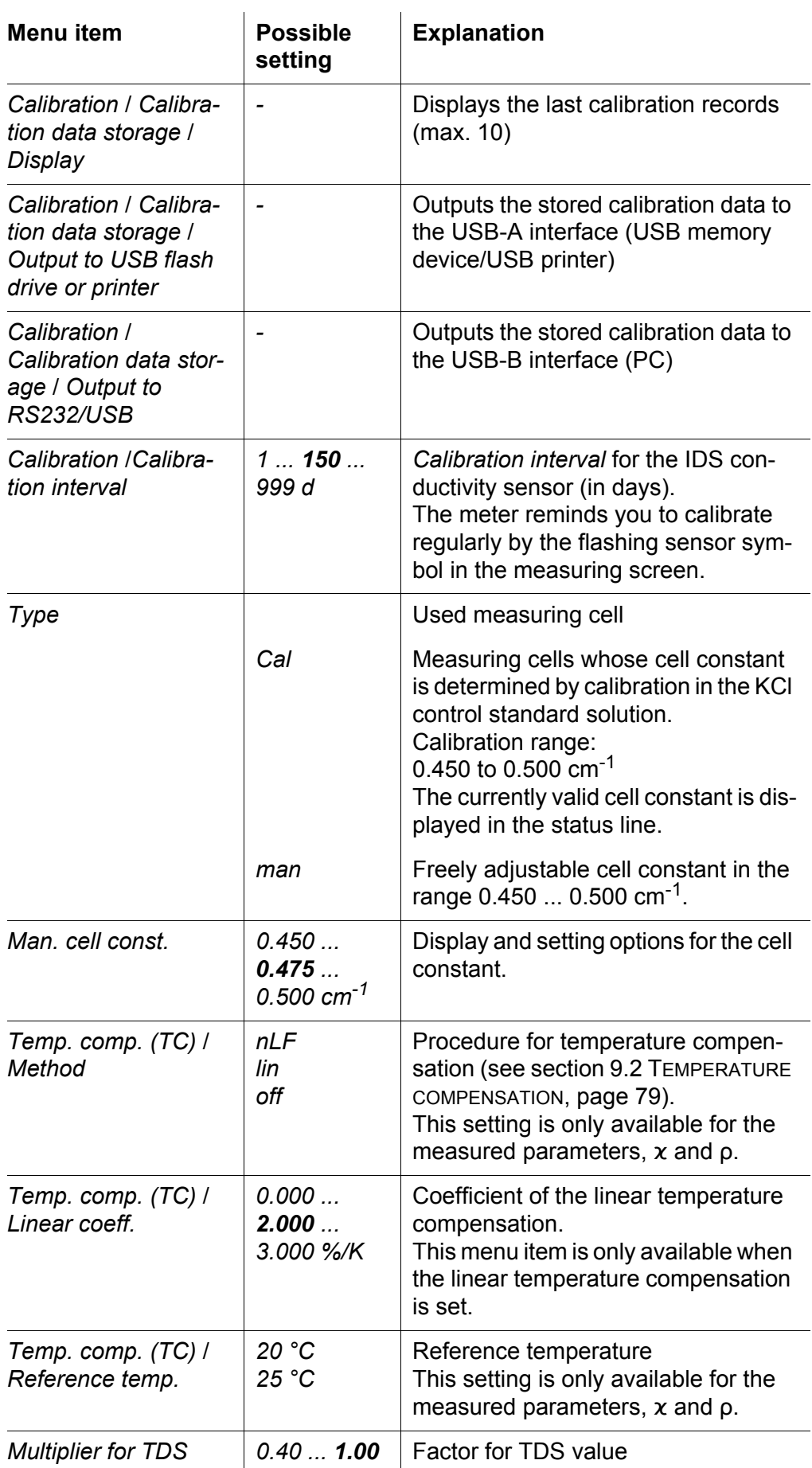

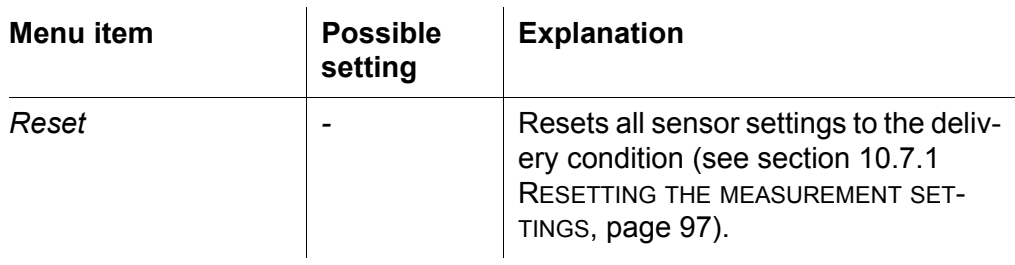

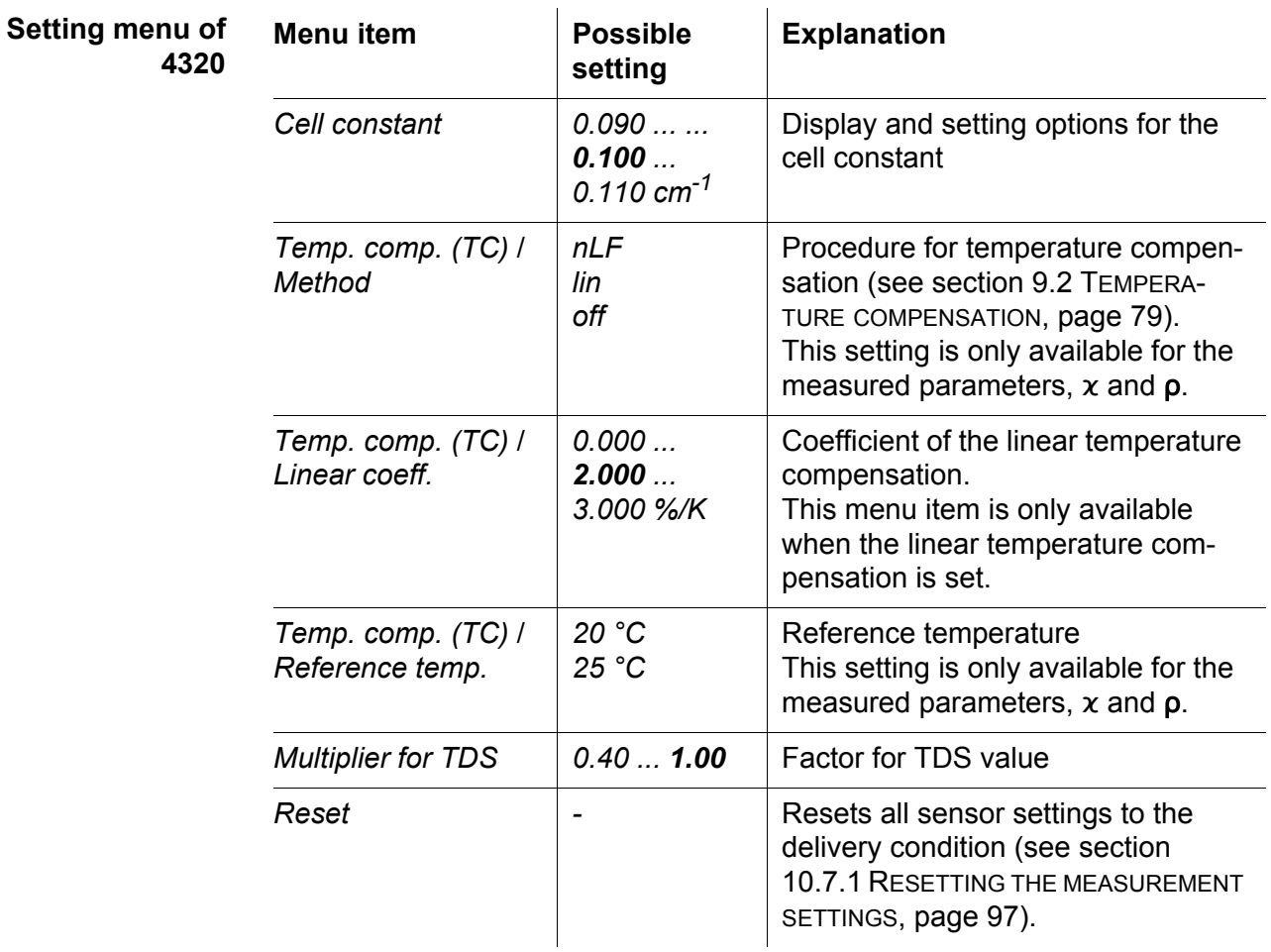

## <span id="page-94-1"></span>**10.6 Sensor-independent settings**

## <span id="page-94-0"></span>**10.6.1** *System*

To open the *Storage & config* menu, press the **<ENTER\_>** key in the measured value display. After completing the settings, switch to the measured value display with **<M>**.

Default settings are printed in **bold**.

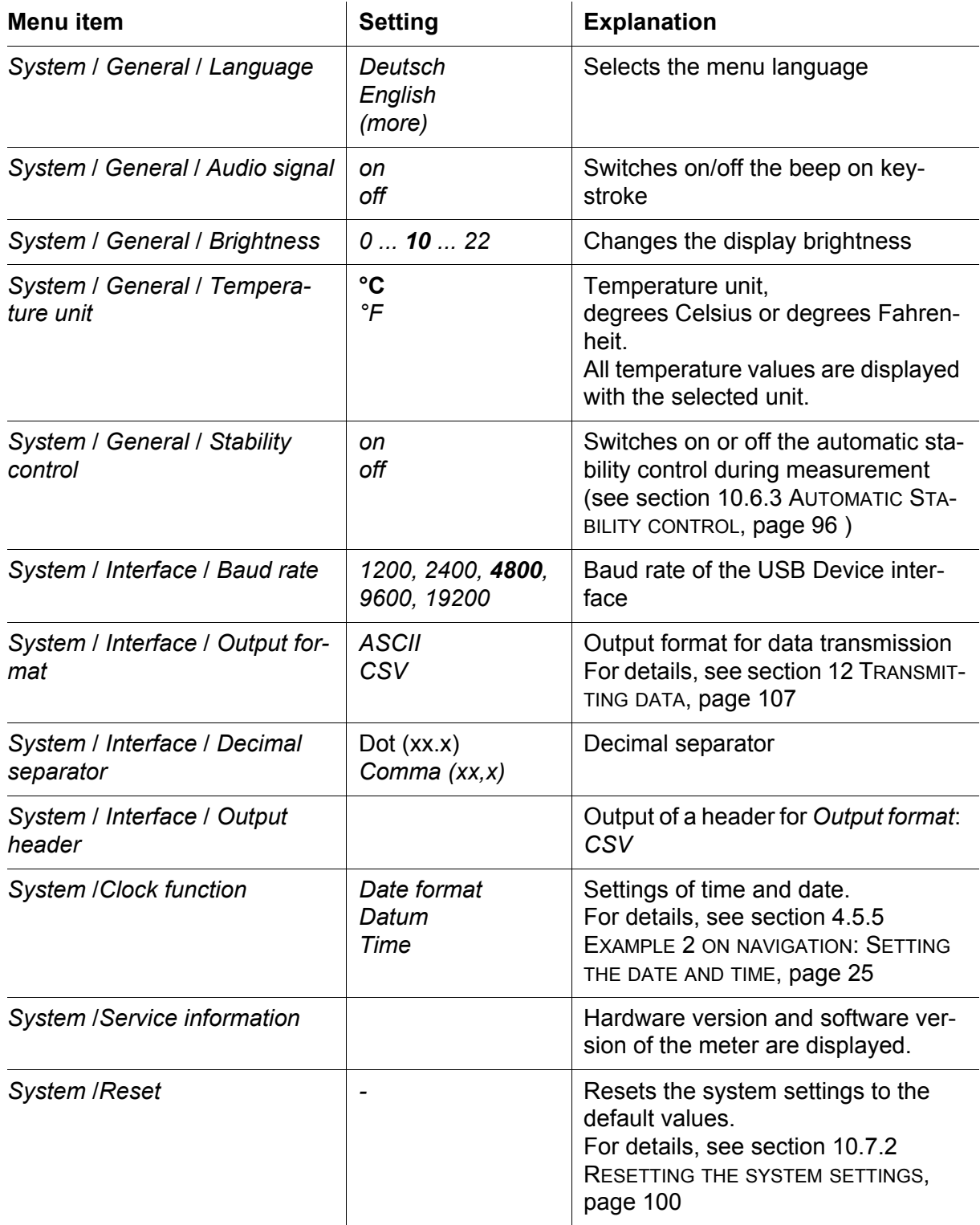

#### **10.6.2** *Data storage*

This menu contains all functions to display, edit and erase stored measured values.

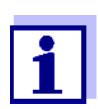

Detailed information on the memory functions of the MultiLab 4010-3 are given in section 11 DATA [STORAGE, page 101.](#page-100-0)

## <span id="page-95-0"></span>**10.6.3 Automatic** *Stability control*

The automatic *Stability control* (AutoRead) function continuously checks the stability of the measurement signal. The stability has a considerable impact on the reproducibility of measured values.

You can activate or switch off the automatic *Stability control* function (see [section 10.6 SENSOR-INDEPENDENT](#page-94-1) SETTINGS, page 95).

The measured parameter flashes on the display

- as soon as the measured value is outside the stability range
- when you switch over between the measured parameters with **<M>**.
- when the automatic *Stability control* is switched off.

## **10.7 Reset**

You can reset (initialize) all sensor settings and sensor-independent settings separately from each other.

## <span id="page-96-0"></span>**10.7.1 Resetting the measurement settings**

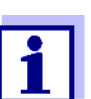

The calibration data are reset to the default settings together with the measuring parameters. Recalibrate after performing a reset.

**pH** The following settings for pH measurements are reset to the default settings with the *Reset* function:

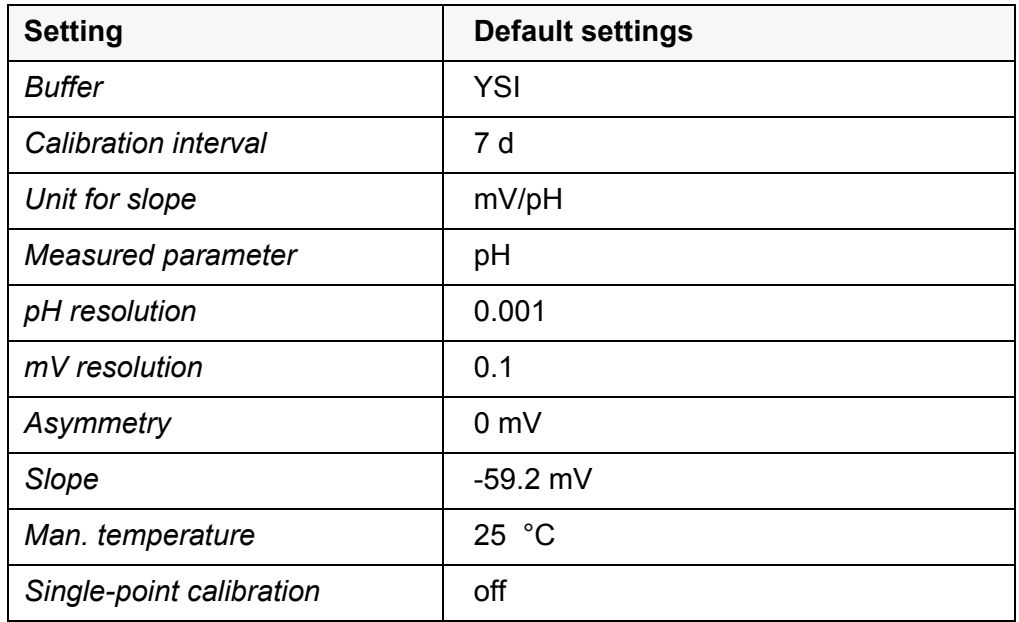

The sensor settings are reset under the *Reset* menu item in the menu for calibration and measurement settings. To open the settings, display the required measured parameter in the measured value display and press the **<ENTER>** key.

**ORP** The following settings for ORP measurements are reset to the default settings with the *Reset* function:

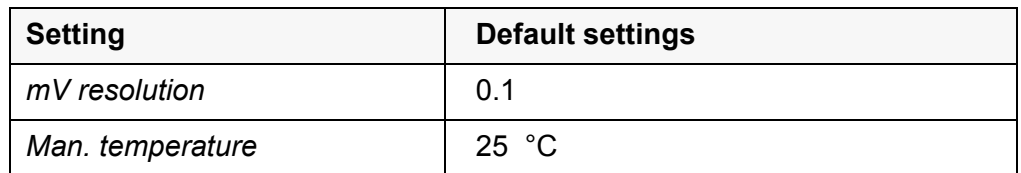

The sensor settings are reset under the *Reset* menu item in the menu for calibration and measurement settings. To open the settings, display the required measured parameter in the measured value display and press the **<ENTER>** key.

**ISE** The following settings for ISE measurements are reset to the default settings with the *Reset* function:

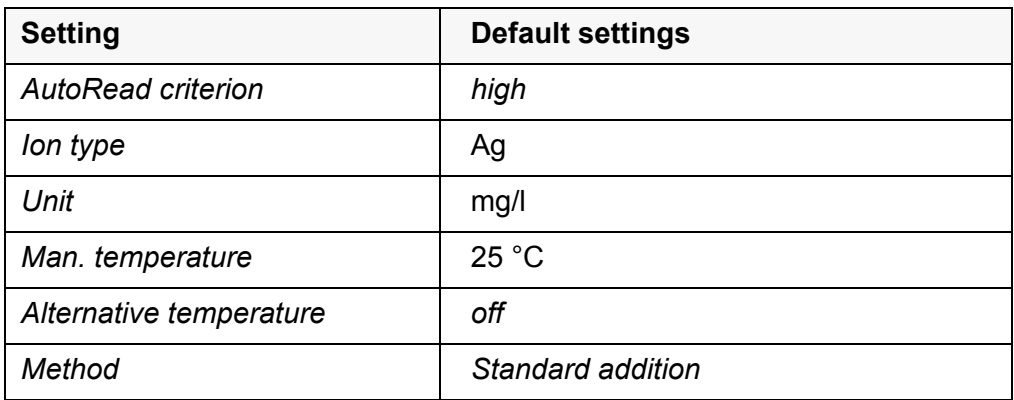

The sensor settings are reset under the *Reset* menu item in the menu for calibration and measurement settings. To open the settings, display the required measured parameter in the measured value display and press the **<ENTER>** key.

**Dissolved oxygen** The following settings for D.O. measurements are reset to the default settings with the *Reset* function:

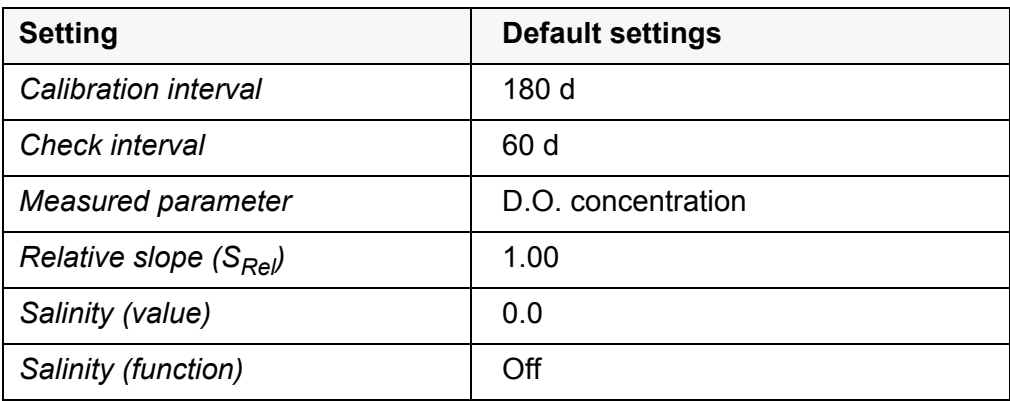

The sensor settings are reset under the *Reset* menu item in the menu for calibration and measurement settings. To open the settings, display the required measured parameter in the measured value display and press the **<ENTER>** key.

**Conductivity** The following settings for conductivity measurements are reset to the default settings with the *Reset* function:

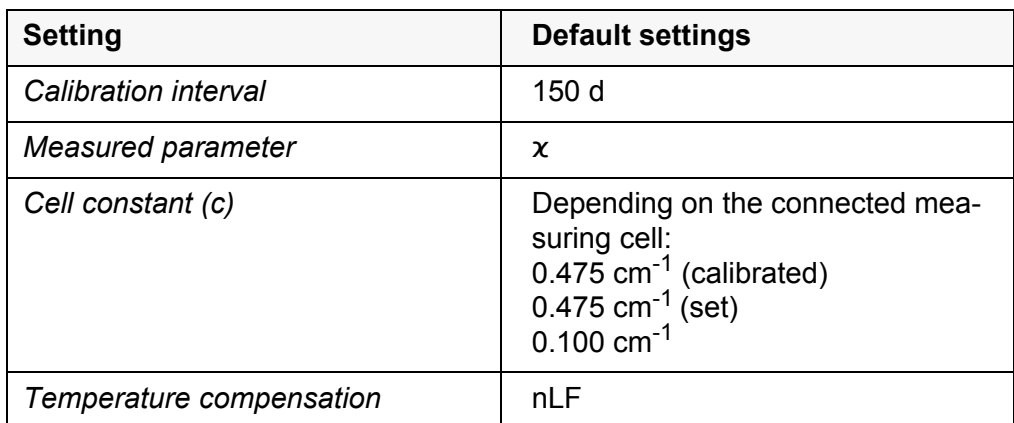

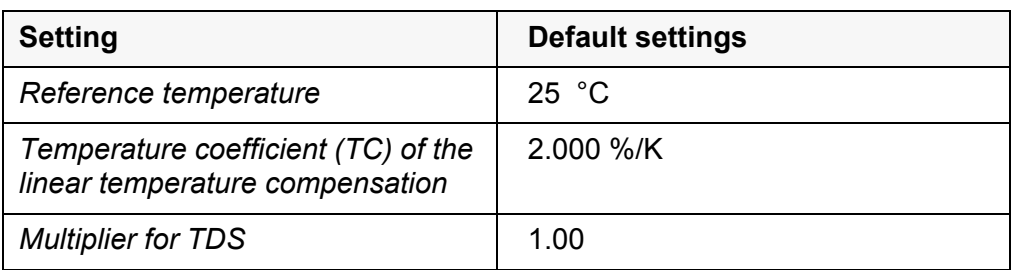

The sensor settings are reset under the *Reset* menu item in the menu for calibration and measurement settings. To open the settings, display the required measured parameter in the measured value display and press the **<ENTER>** key.

## <span id="page-99-0"></span>**10.7.2 Resetting the system settings**

The following system settings can be reset to the default condition:

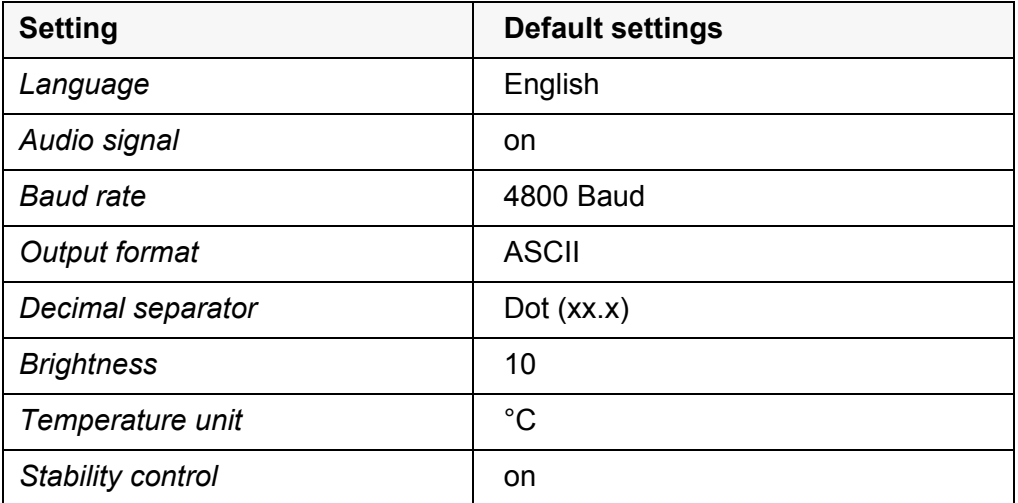

The system settings are reset in the menu, *Storage & config* / *System* / *Reset*. To open the *Storage & config* menu, press the **<ENTER\_>** key in the measured value display.

# <span id="page-100-0"></span>**11 Data storage**

You can transmit measured values (datasets) to the data storage:

- Manual data storage (see [section 11.1 MANUAL](#page-100-1) DATA STORAGE, page 101)
- Automatic data storage at intervals (see [section 11.2 AUTOMATIC](#page-100-2) DATA STO-RAGE AT [INTERVALS, page 101](#page-100-2))

## <span id="page-100-1"></span>**11.1 Manual data storage**

You can transmit a measurement dataset to the data storage as follows. The dataset is at the same time output to the interface:

1. Press the **<STO>** key shortly. The menu for manual data storage appears.

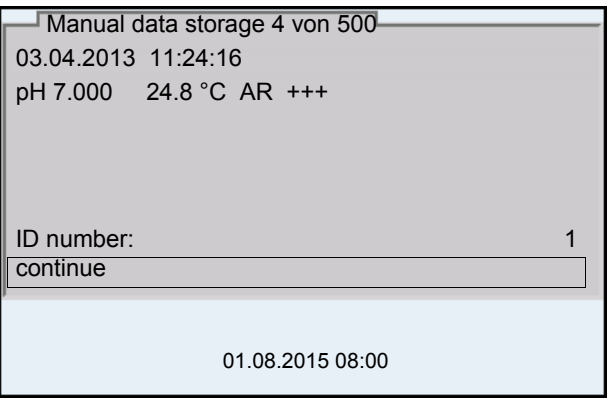

2. If necessary, change and confirm the ID number (1 ... 10000) with **<**><**>** and **<ENTER>**.

The dataset is stored. The meter switches to the measured value display.

**If the storage is full** When all storage locations are occupied, it is not possible to continue storing. Then you can e.g. transmit the stored data to a PC or a USB flash drive (see [section 11.3.1 EDITING](#page-103-0) THE MEASUREMENT DATA STORAGE, page 104) and subsequently erase the storage (see [section 11.3.2 ERASING](#page-104-0) THE MEASUREMENT DATA [STORAGE, page 105](#page-104-0)).

## <span id="page-100-2"></span>**11.2 Automatic data storage at intervals**

The storage interval (*Interval*) determines the time interval between automatic data storage processes. Each data storage process transmits the current dataset to the interface at the same time.

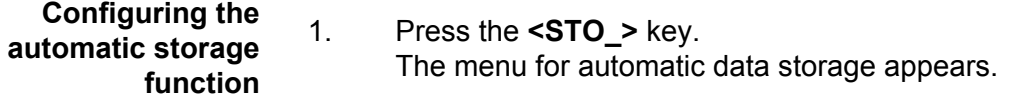

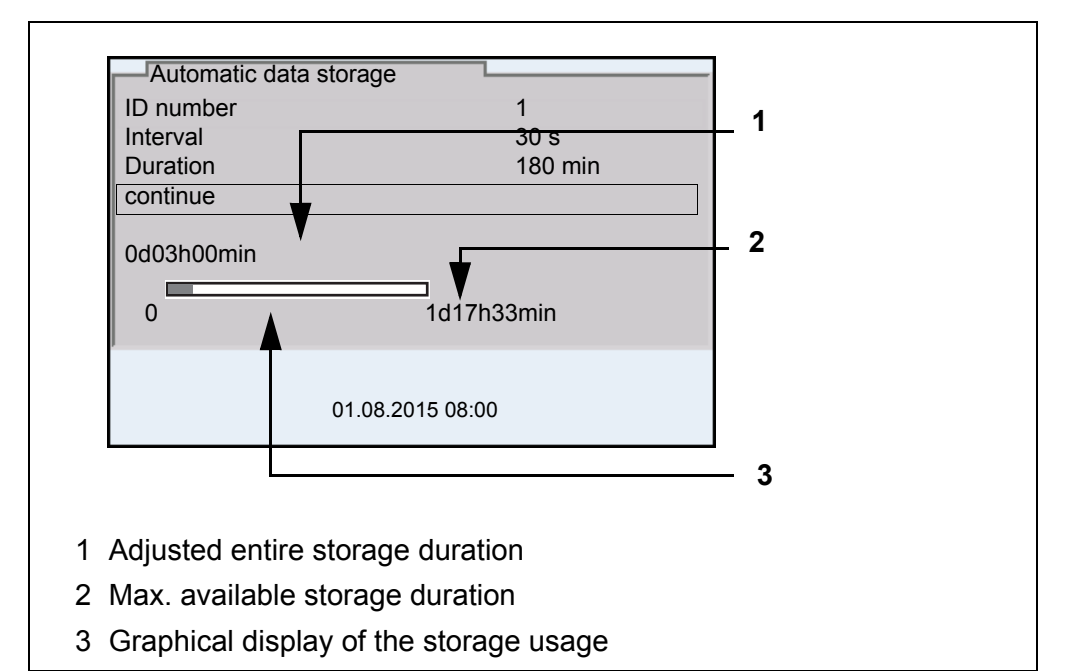

**Settings** You can configure the automatic data storage function with the following settings:

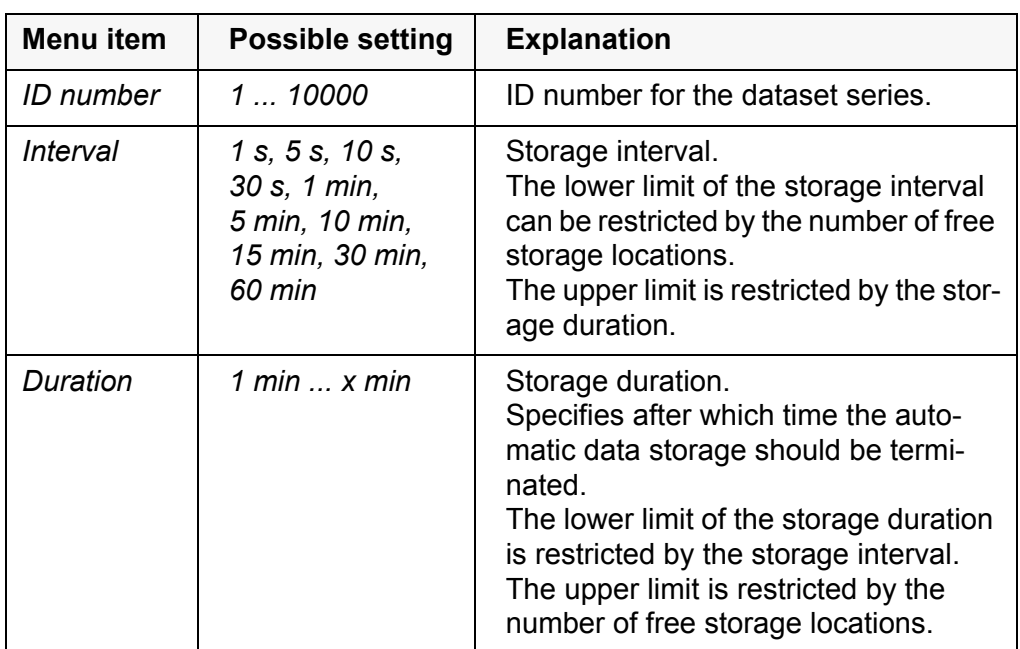

**Starting the automatic storage function**

To start the automatic storage function, select *continue* with < $\blacktriangle$ >< $\blacktriangledown$ > and confirm with **<ENTER>**. The meter switches to the measured value display.

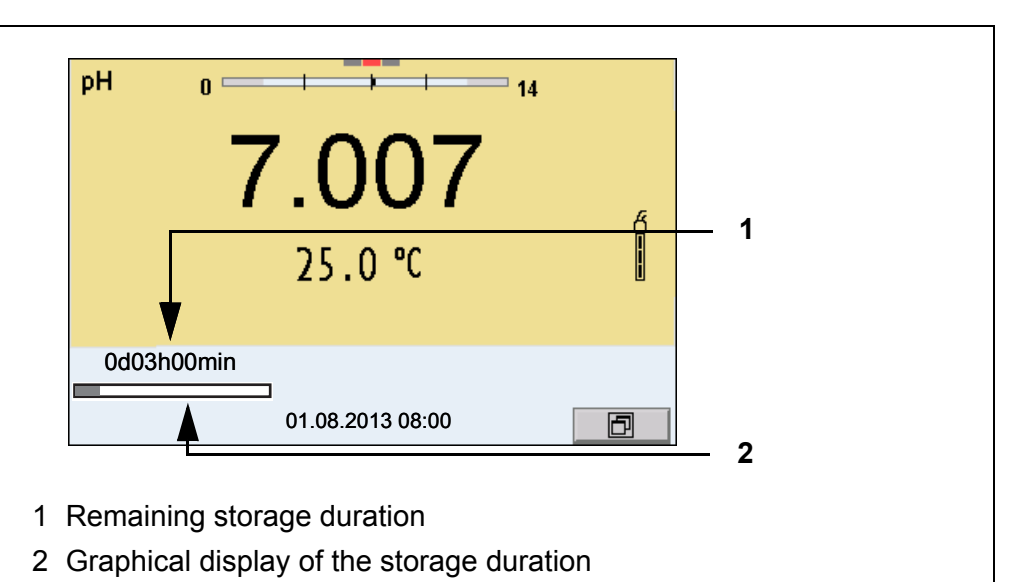

The active automatic data storage function can be recognized by the progress bar in the status line. The progress bar indicates the remaining storage duration.

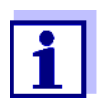

If the automatic data storage function is activated, only the following keys are active*:* **<M>**, **<STO\_>** and **<On/Off>**. The other keys and the automatic switch-off function are deactivated.

**Terminating the automatic storage function prematurely**

Proceed as follows to switch off the automatic data storage function before the adjusted storage duration has expired:

1. Press the **<STO\_>** key. The following window appears.

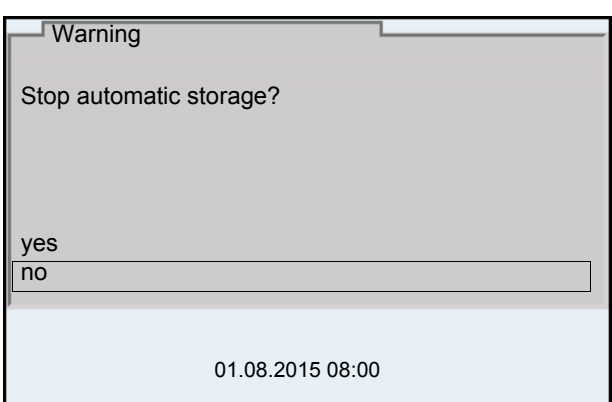

2. Using **<**><**>**, select *yes* and confirm with **<ENTER>**. The meter switches to the measured value display. The automatic data storage function is terminated.

## **11.3 Measurement data storage**

#### <span id="page-103-0"></span>**11.3.1 Editing the measurement data storage**

The contents of the manual or automatic measurement data storage can be shown on the display.

Each of the measurement data storages has a function to erase the entire contents.

**Editing the data storage** The storage is edited in the menu, *Storage & config* / *Data storage*. To open the *Storage & config* menu, press the **<ENTER\_>** key in the measured value display.

Open the manual or automatic storage directly with the **<RCL>** or **<RCL\_>** key.

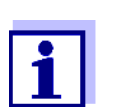

The settings are explained here using the manual data storage as an example. The same settings and functions are available for the automatic data storage.

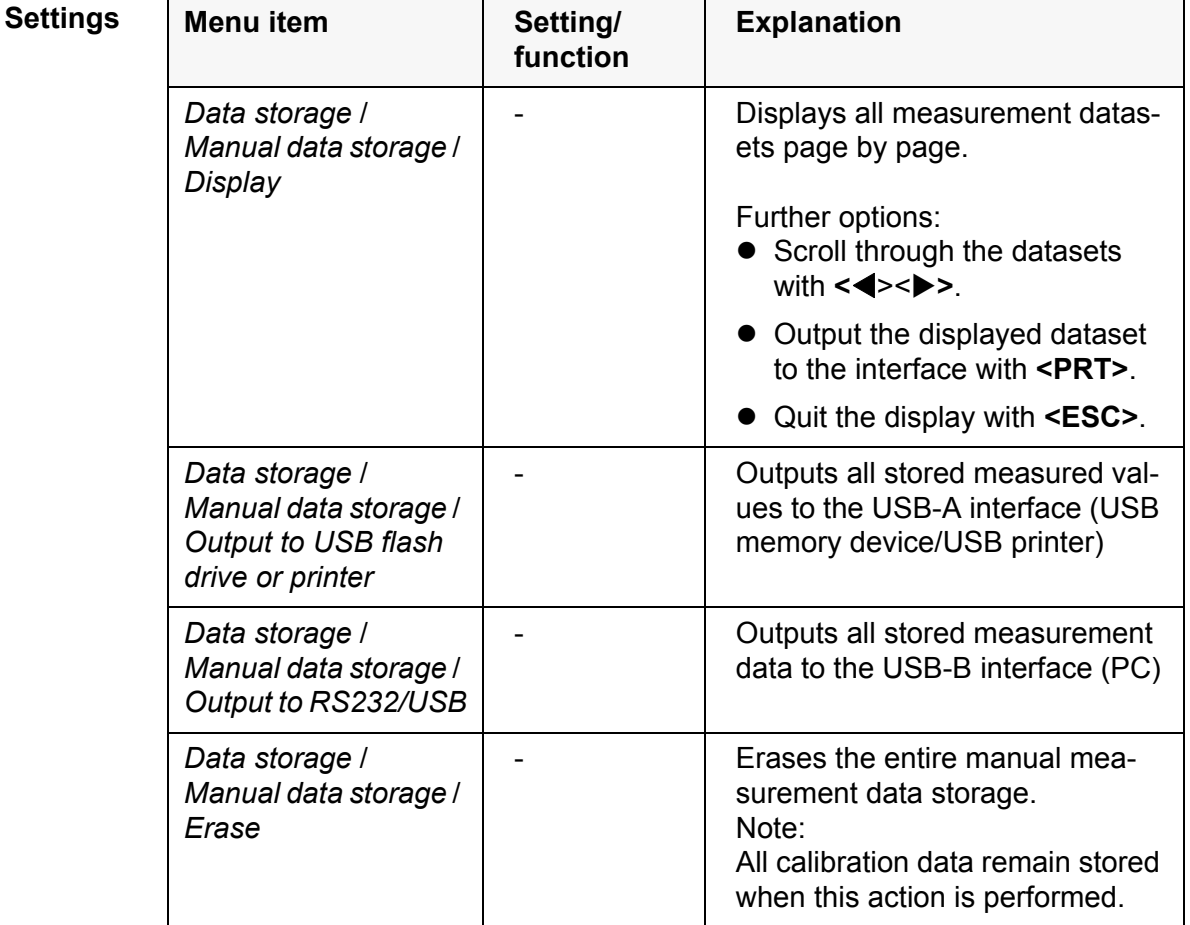

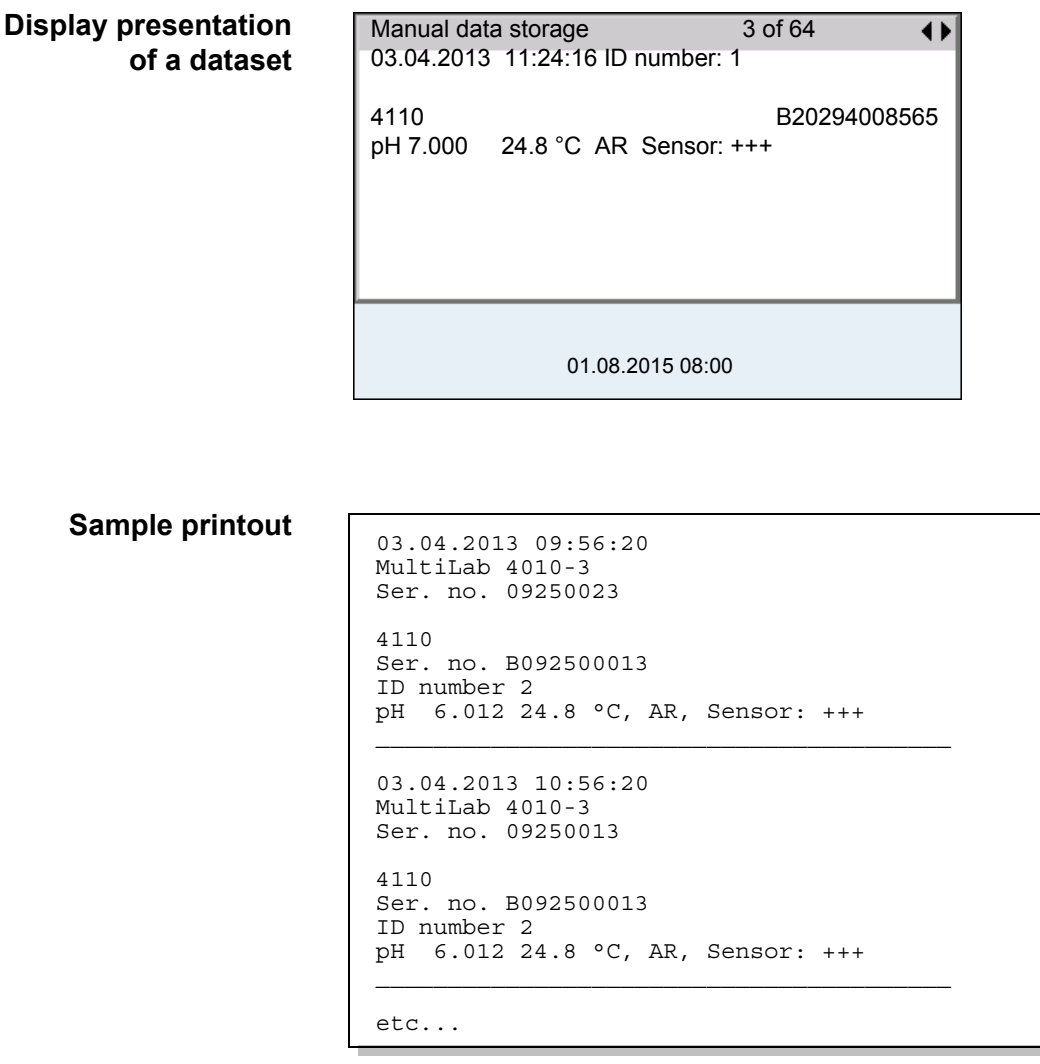

**Quitting the display** To quit the display of stored measurement datasets, you have the following options:

- Switch directly to the measured value display with **<M>**.
- Quit the display and move to the next higher menu level with **<ESC>**.

#### <span id="page-104-0"></span>**11.3.2 Erasing the measurement data storage**

How to erase the measured value storage is described in [section 11.3.1](#page-103-0)  EDITING THE MEASUREMENT DATA [STORAGE, page 104.](#page-103-0)

## **11.3.3 Measurement dataset**

A complete dataset includes:

- Date/time
- Meter name, series number
- **•** Sensor name, series number
- ID number
- Measured value of the connected sensor
- Measured temperature value of the connected sensor
- AutoRead info: *AR* appears with the measured value if the AutoRead criterion was met while storing (stable measured value). Otherwise, the *AR* display is missing.
- Calibration evaluation:
	- $-$  4 levels  $(+++, ++, +, -,$  or no evaluation) or
	- QSC (percentage)

### **11.3.4 Storage locations**

The MultiLab 4010-3 meter has two measurement data storages. The measured values recorded either manually or automatic are stored separately in individual measurement data storages.

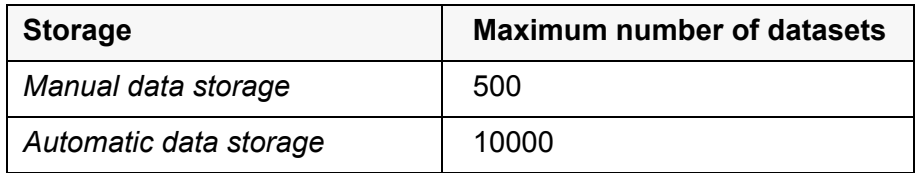

# <span id="page-106-0"></span>**12 Transmitting data**

## **12.1 Outputting current measurement data**

- 1. Output the current measurement data to an interface with **<PRT>**.
	- USB-B: e.g.: PC
	- USB-A: e.g.: printer or USB flash drive (if no PC is connected)

## **12.2 Transmitting data**

The meter has the following interfaces:

- USB-B interface (*USB Device*) e.g. to connect a PC
- USB-A interface (*USB Host*), e.g. to connect a USB flash drive/USB printer

Via the USB-B interface (*USB Device*) you can transmit data to a PC or printer and update the meter software.

Via the USB-A interface (*USB Host*) it is possible to transfer data to an external USB memory device/USB printer.

## **12.3 Connecting the PC / USB-B interface** (*USB Device*)

Connect the MultiLab 4010-3 to the PC via the USB-B interface.

#### System requirements of the PC for installation of the USB driver:

#### **Installation of the USB driver on the PC**

- PC with at least one free USB connection and CD-ROM drive
- Windows 2000, Windows XP, Windows Vista or Windows 7.
- 1. Insert the supplied installation CD in the CD drive of your PC.
- 2. Install the driver from the CD. Follow the Windows installation instructions as necessary.
- 3. Connect the MultiLab 4010-3 to the PC via the USB-B interface. The meter is listed as a virtual COM interface among the connections in the Windows instrument manager.
- 4. Set the same transmission data at the connected instrument (PC):
	- Baud rate: to be selected in the range 1200 ... 19200
	- Handshake: RTS/CTS
	- Set at the PC only:
		- Parity: none
		- Data bits: 8
		- Stop bits: 2

## **12.4 Connecting a USB memory device/USB printer (USB-A interface (***USB Host***))**

Connect the USB-A interface (*USB Host*) of the MultiLab 4010-3 to a USB flash drive/USB printer.

1. Connect a USB memory device/USB printer to the *USB Host* interface.

Suitable USB printers:

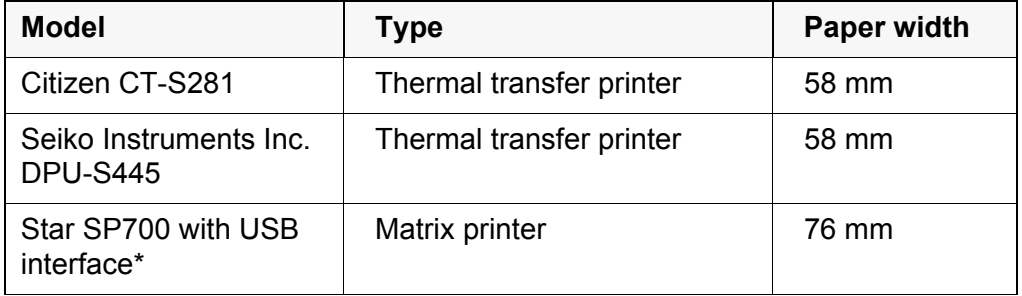

Recommended printer settings for Star SP700:

- CodePage 437

- DIP switch 1...7: =ON, DIP switch 8: OFF

Details: see operating manual of your printer.
## **12.5 Options for data transmission to the USB-B (PC) interface and the USB-A (USB printer) interface**

Via the USB-B interface you can transmit data to a PC. Via the USB-A interface, you can transmit data to a USB printer or USB memory device. How to transmit data to a USB memory device is described in an extra section (see [section 12.6 DATA](#page-109-0) TRANSMISSION TO THE USB-A INTERFACE (USB MEMORY [DEVICE\), page 110](#page-109-0)).

<span id="page-108-1"></span><span id="page-108-0"></span>The following table shows which data are transmitted to the interface in which way:

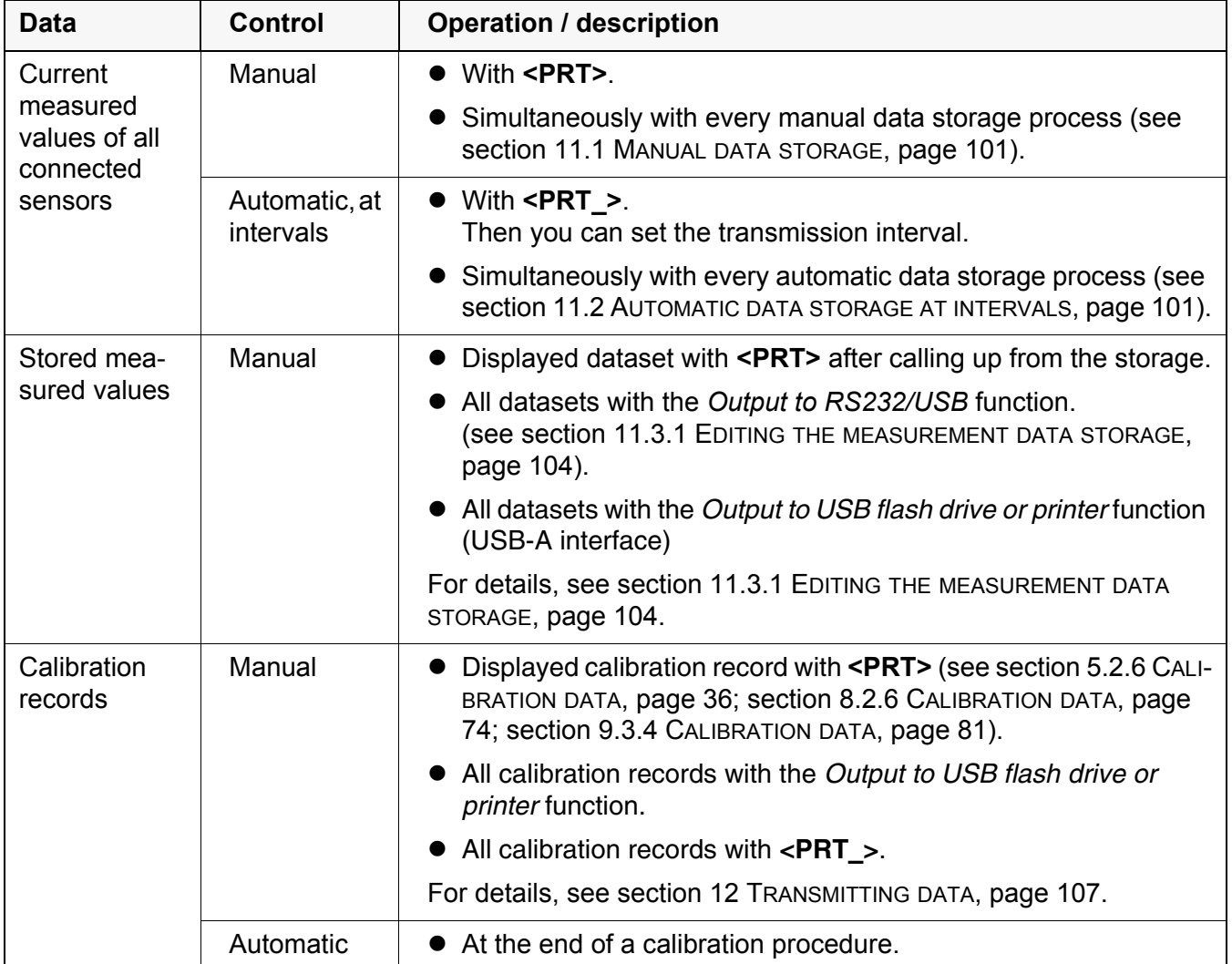

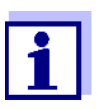

The following rule applies: With the exception of the menus, shortly pressing the **<PRT>** key generally outputs the display contents to the interface (displayed measured values, measurement datasets, calibration records).

#### <span id="page-109-0"></span>**12.6 Data transmission to the USB-A interface (USB memory device)**

Via the USB-A interface, you can transmit data to a USB memory or USB printer device. How to transmit data to a USB printer device is described in an extra section (see [section 12.6 DATA](#page-109-0) TRANSMISSION TO THE USB-A INTERFACE (USB MEMORY [DEVICE\), page 110](#page-109-0)).

The following table shows which data are transmitted to the interface in which way:

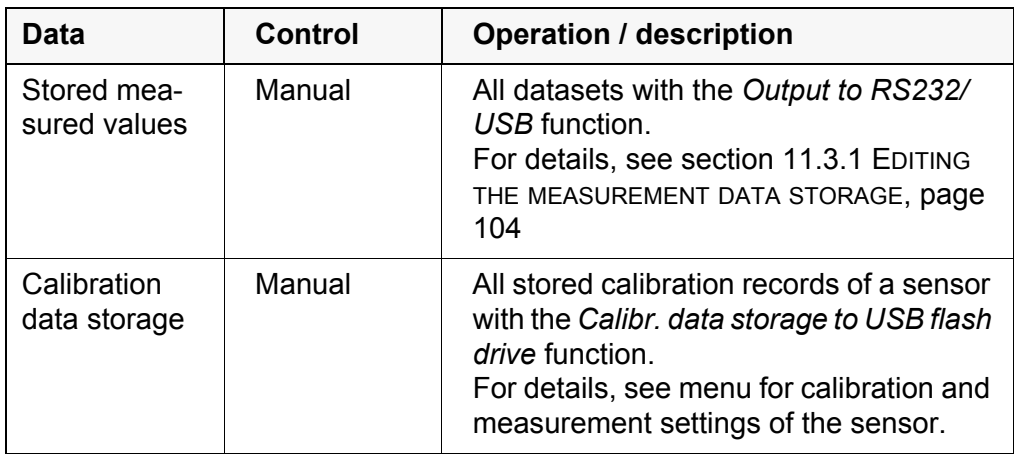

## **12.7 MultiLab Importer**

With the aid of the MultiLab Importer software, you can record and evaluate measurement data with a PC.

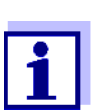

More detailed information can be found in the MultiLab Importer operating manual.

## **12.8 BOD Analyst Pro**

With the aid of the BOD Analyst Pro software you can administrate BOD measurement on the PC and automatically calculate the measured values.

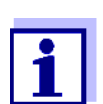

More detailed information can be found in the BOD Analyst Pro operating manual.

# **13 Maintenance, cleaning, disposal**

#### **13.1 Maintenance**

#### <span id="page-110-0"></span>**13.1.1 General maintenance activities**

The only maintenance activity required is exchanging the battery that buffers the system clock.

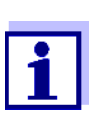

See the relevant operating manuals of the IDS sensors for instructions on maintenance.

#### **13.1.2 Exchanging the battery**

The MultiLab 4010-3 has a battery (CR2032 type) to buffer the system clock in case of a power failure.

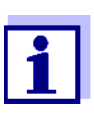

To retain the current setting of the date and time during the battery exchange, supply the meter with power with the power pack while changing the battery.

To avoid that the system clock is reset in the case of a power failure, we recommend changing the battery before the end of its service life (the battery included in the scope of delivery after approx. 8 years).

1. Unscrew the screws (2) of the lid of the battery compartment with a screwdriver.

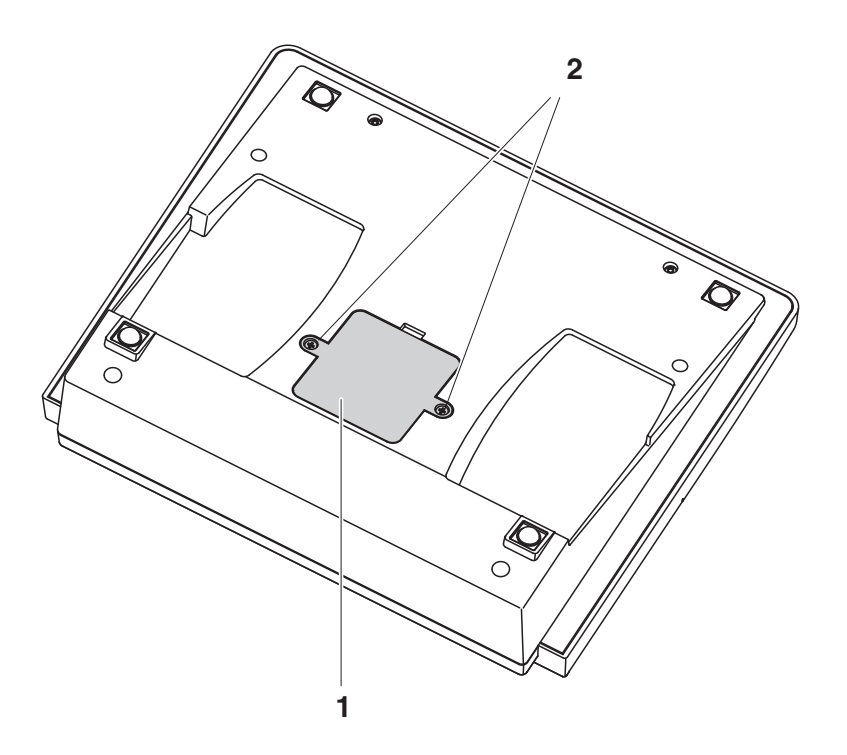

- <span id="page-111-0"></span>2. Open the battery compartment (1) on the underside of the meter.
- 3. Remove the battery from the battery compartment.
- 4. Insert a new battery in the battery compartment.
- 5. Close the battery compartment (1). The date (day) flashes on the display.
- 6. Tighten the screws (2) of the lid of the battery compartment with a screwdriver.
- 7. Set the date and time (see 4.5.5 EXAMPLE 2 ON [NAVIGATION: SETTING](#page-24-0) THE DATE AND [TIME, PAGE 25](#page-24-0))

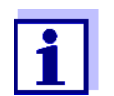

Dispose of used batteries according to the local regulations of your country.

End users within the European Union are obligated to return used batteries (even ecologically compatible ones) to a collection point set up for recycling purposes.

Batteries are marked with the crossed-out waste container symbol. Therefore, they may not be disposed with the domestic waste.

## **13.2 Cleaning**

Occasionally wipe the outside of the measuring instrument with a damp, lintfree cloth. Disinfect the housing with isopropanol as required.

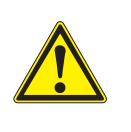

**CAUTION**

**The housing is made of synthetic material (ABS). Thus, avoid contact with acetone or similar detergents that contain solvents. Remove any splashes immediately.**

#### **13.3 Packing**

This meter is sent out in a protective transport packing. We recommend: Keep the packing material. The original packing protects the meter against damage during transport.

#### **13.4 Disposal**

At the end of its operational lifetime, the meter must be returned to the disposal or return system statutory in your country. If you have any questions, please contact your supplier.

# **14 What to do if...**

# **14.1 pH**

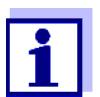

More information and instructions on cleaning and exchange of sensors are given in the documentation of your sensor.

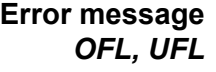

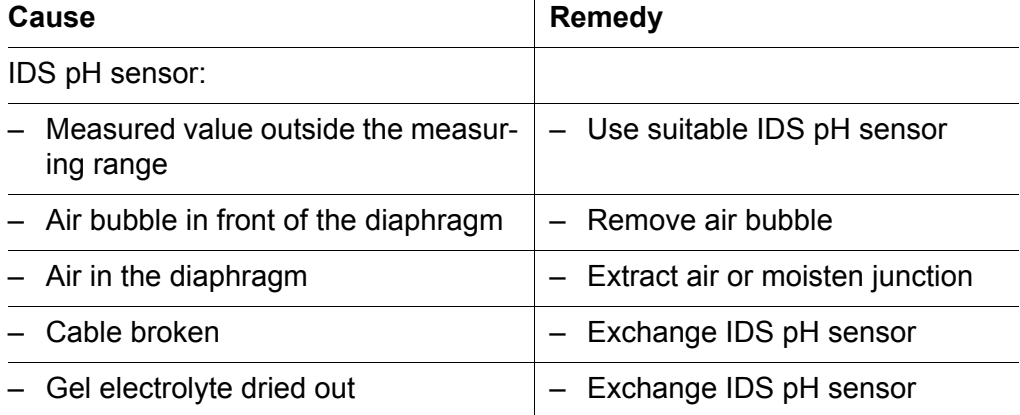

#### **Error message,** *Error*

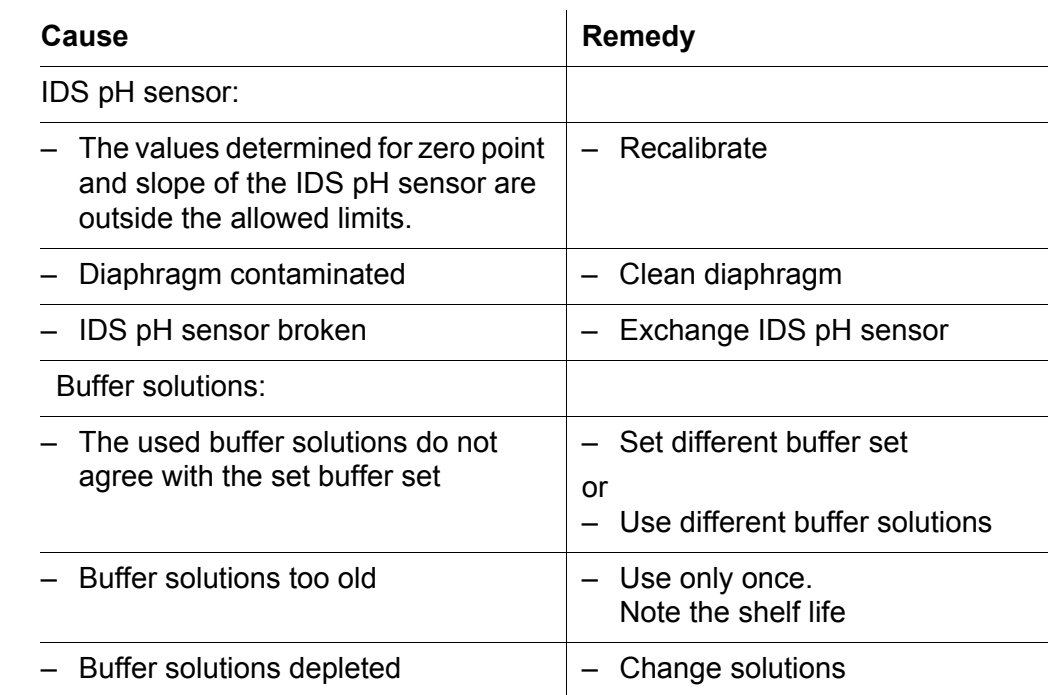

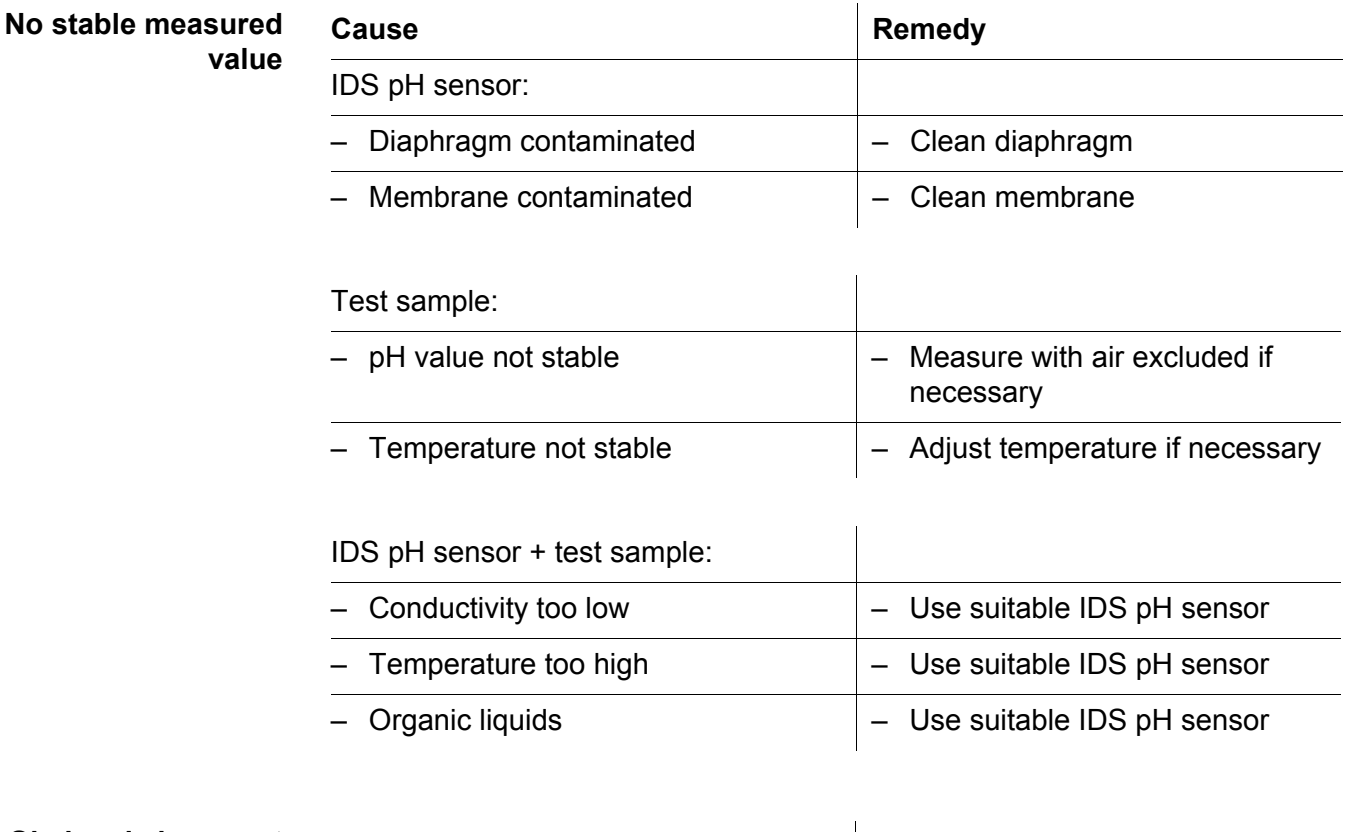

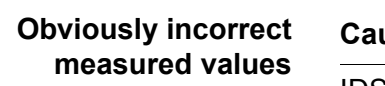

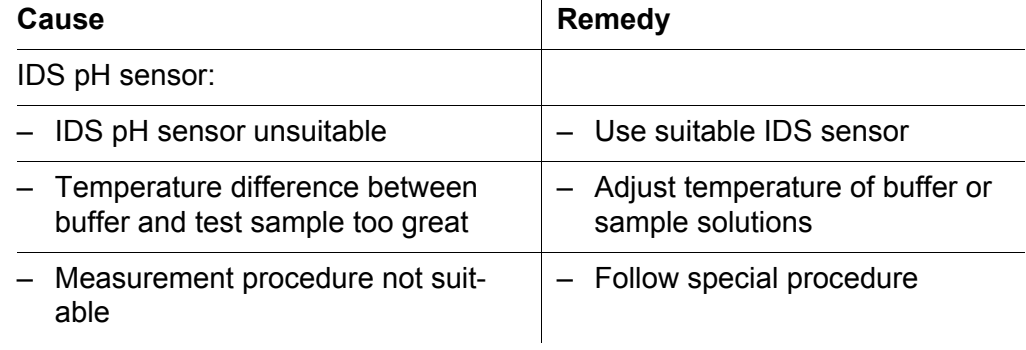

## **14.2 ISE**

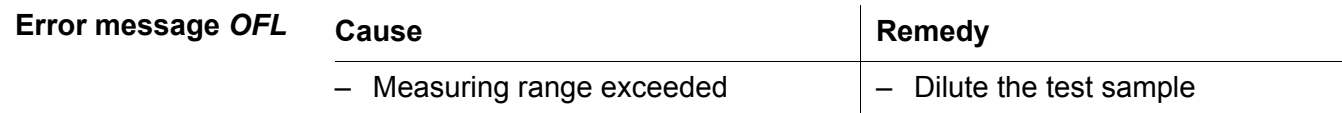

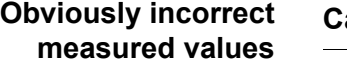

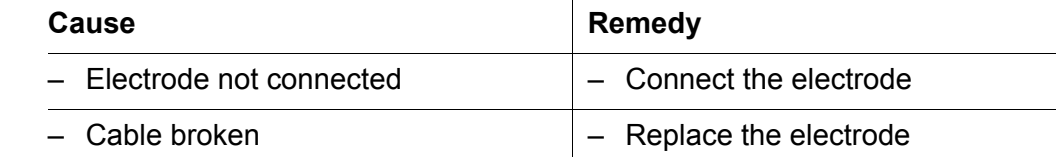

 $\mathbf{r}$ 

*Error message,* **Error (invalid calibration) or Calibration evaluation poor (-)**

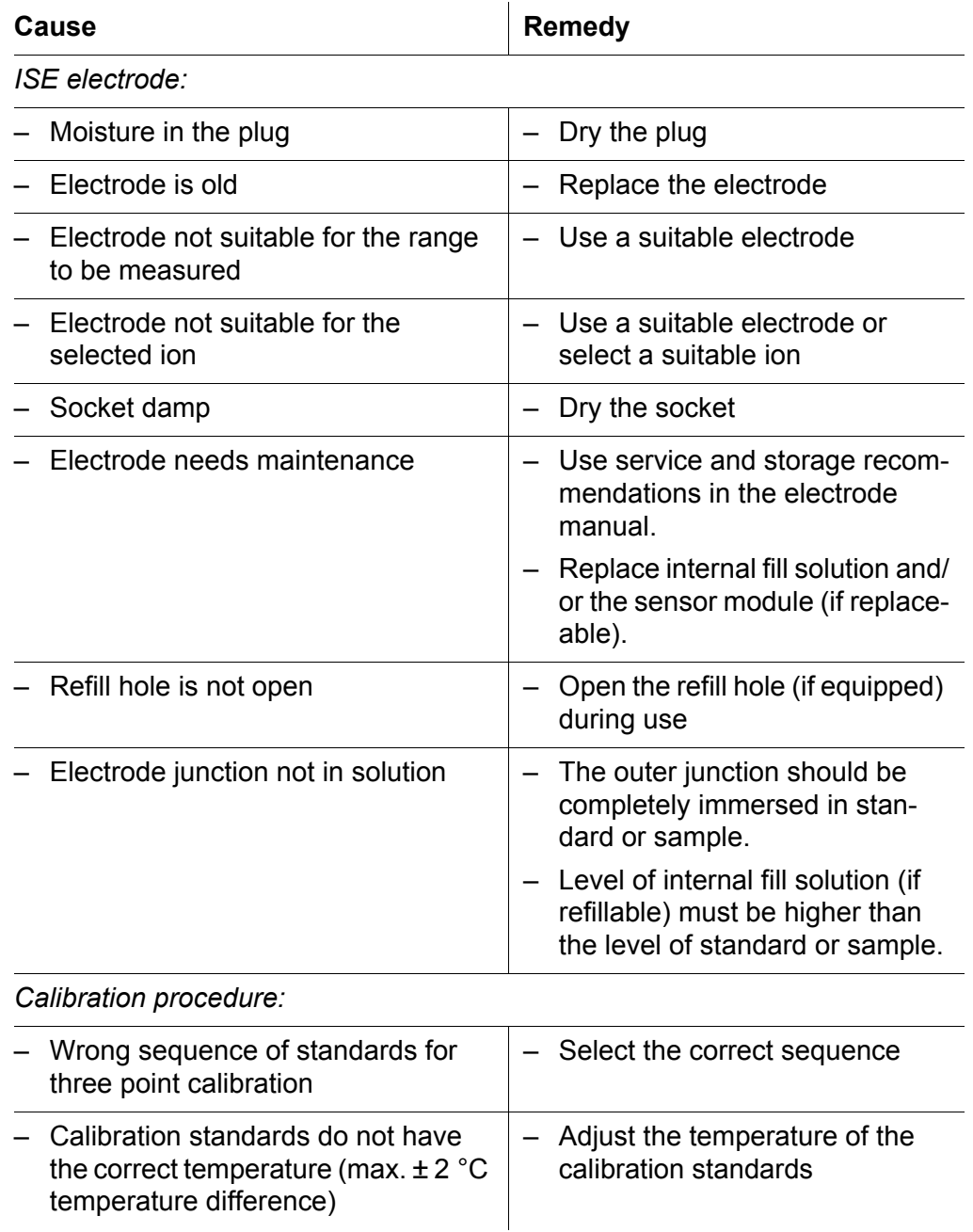

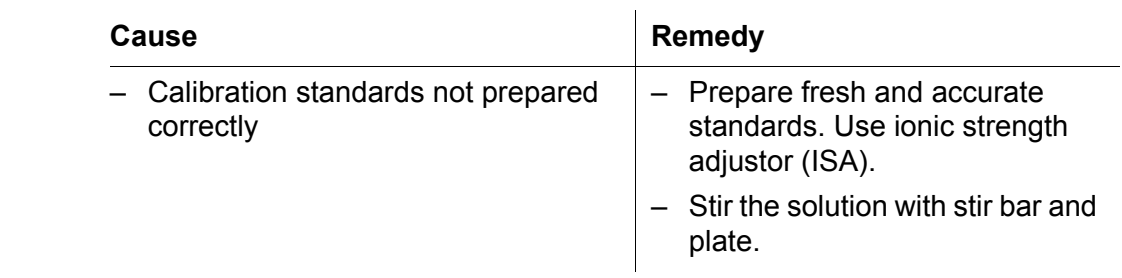

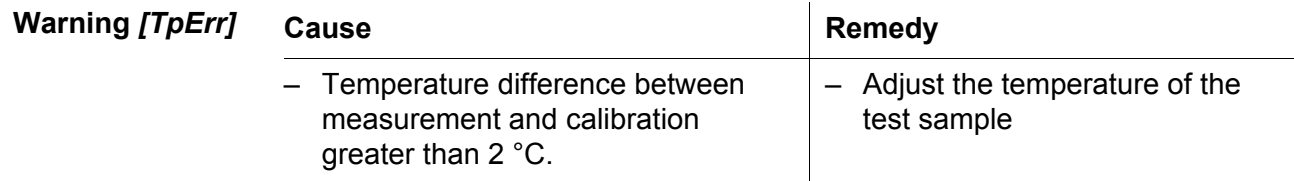

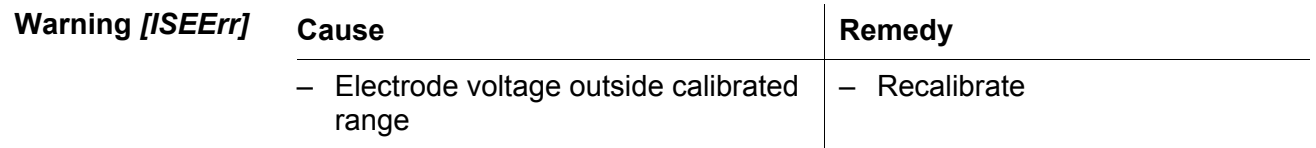

## **14.3 Dissolved oxygen**

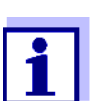

More information and instructions on cleaning and exchange of sensors are given in the documentation of your sensor.

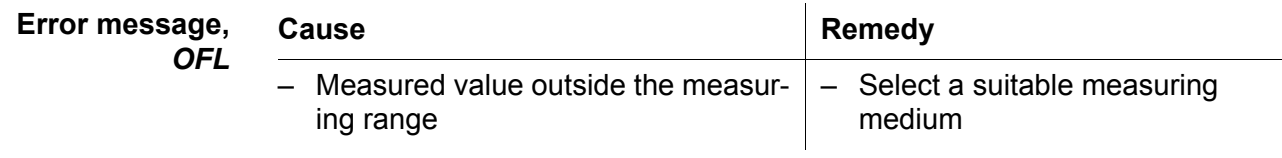

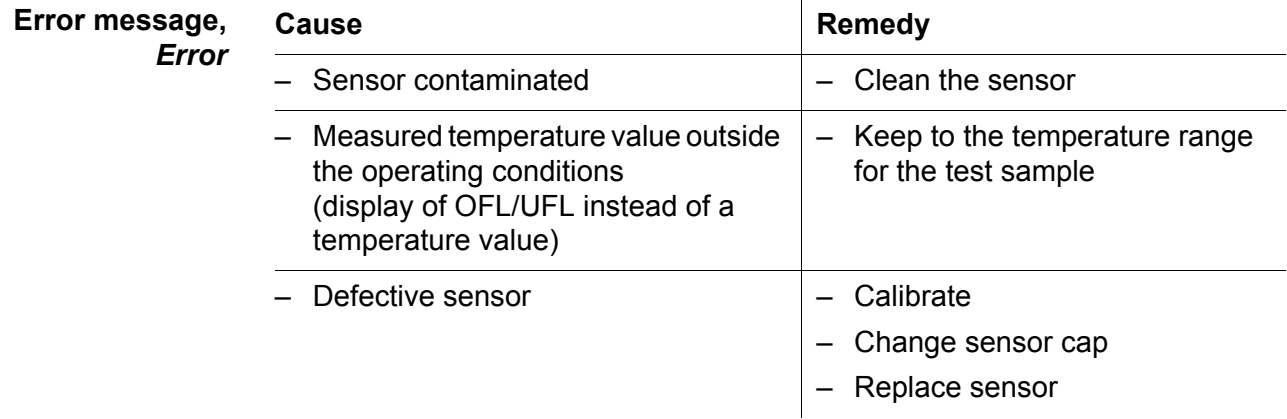

## **14.4 Conductivity**

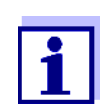

More information and instructions on cleaning and exchange of sensors are given in the documentation of your sensor.

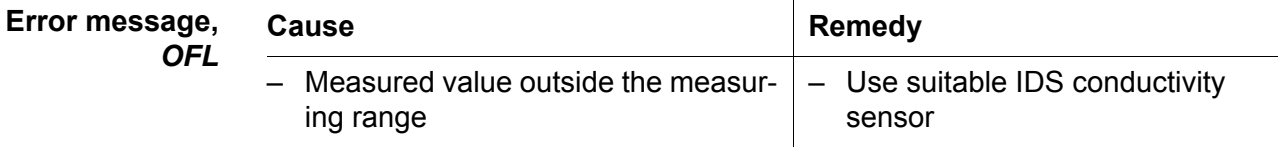

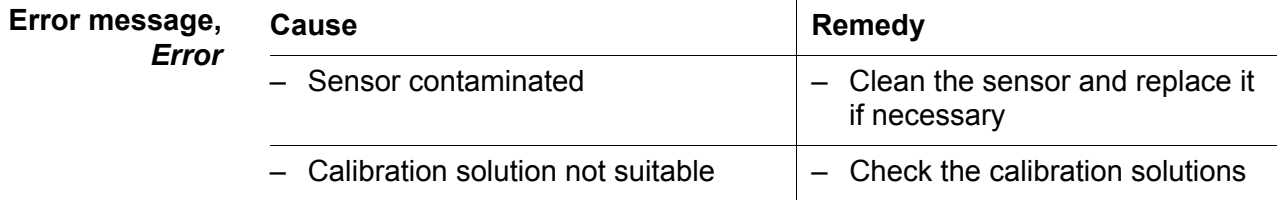

## **14.5 General information**

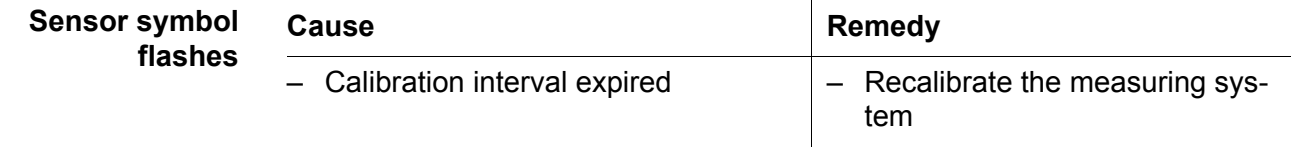

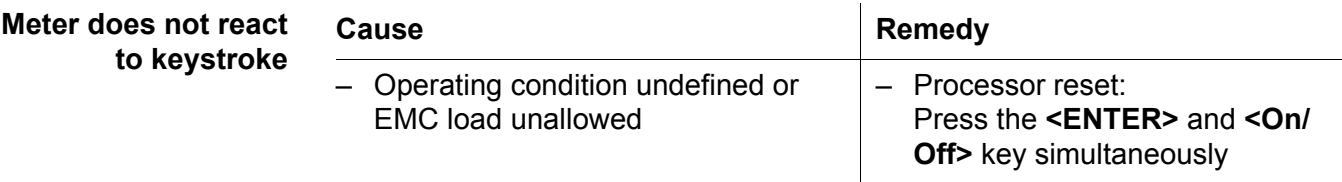

<span id="page-117-0"></span>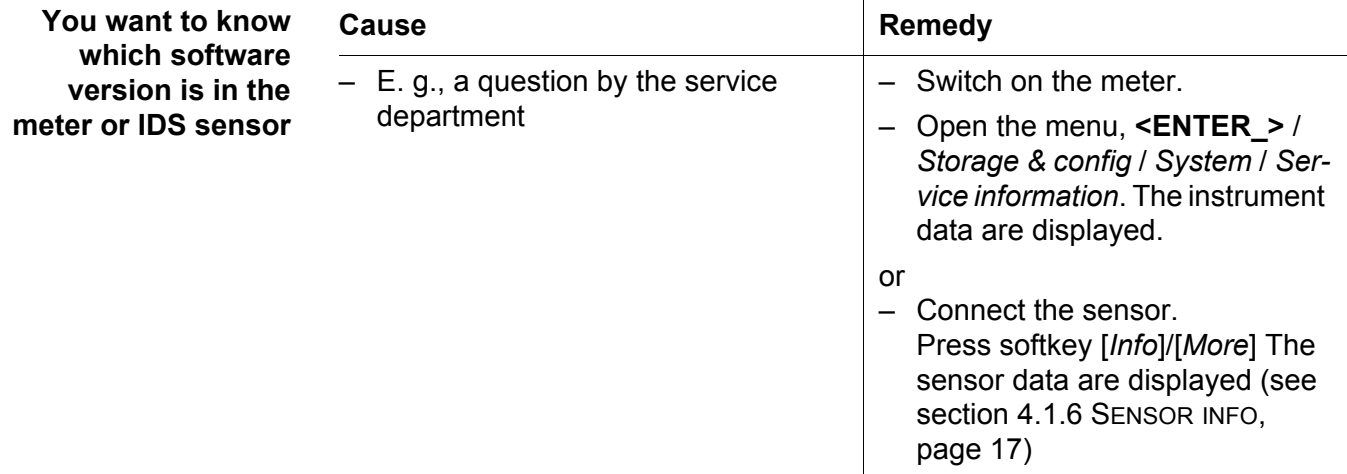

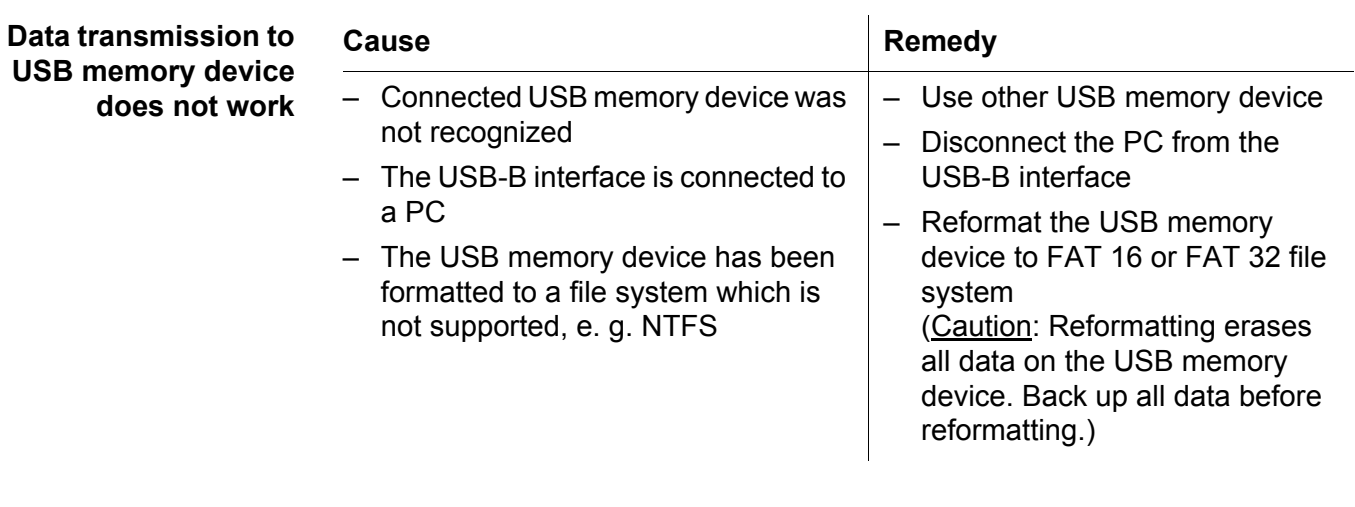

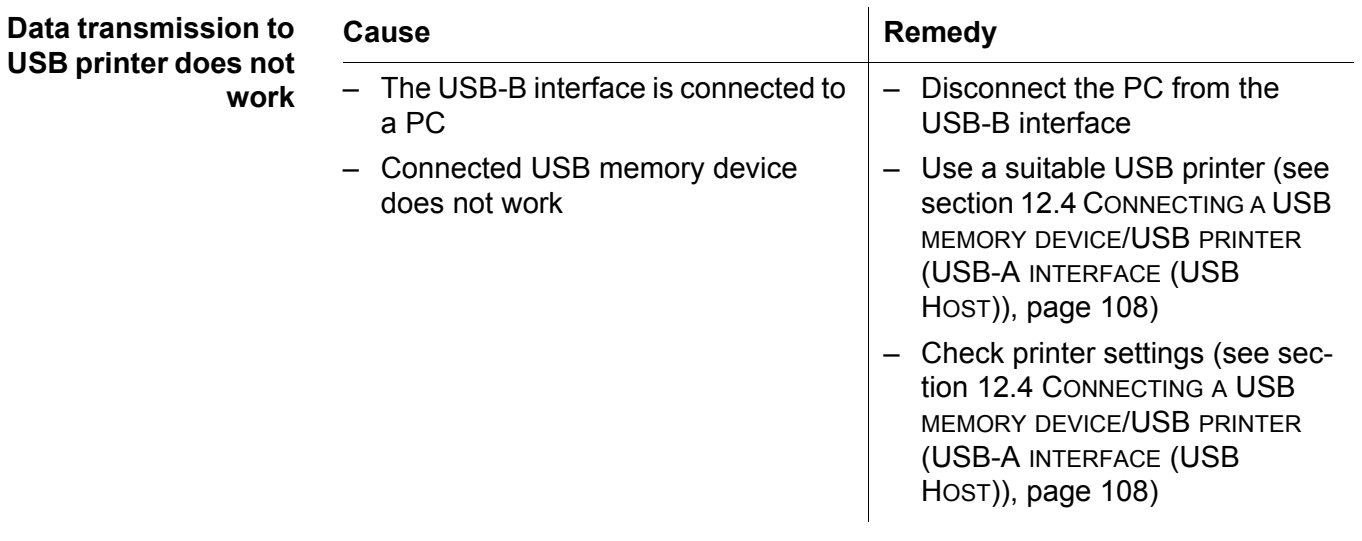

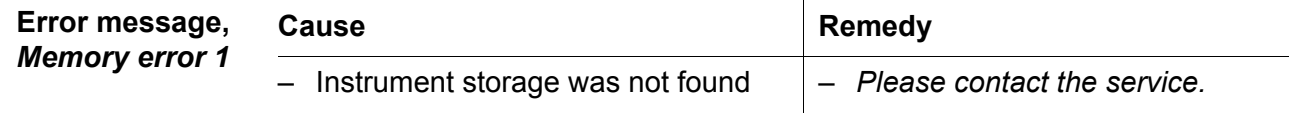

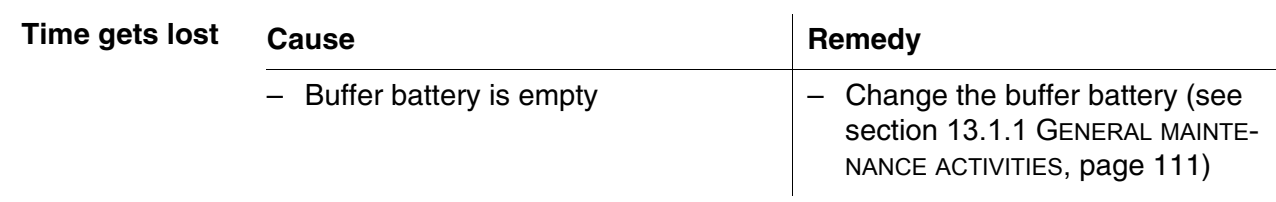

# **15 Technical data**

## **15.1 Measuring ranges, resolution, accuracy**

Measuring ranges, accuracy **Parameter | Measuring range | Accuracy** Air pressure (absolute)\* 225 ... 825 mm Hg  $\ \ \ \ \ \ \ \ \ \pm 3$  mm Hg

\*Available only if a D.O. sensor is connected

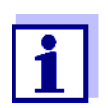

Further data are given in the documentation of your sensor.

## **15.2 General data**

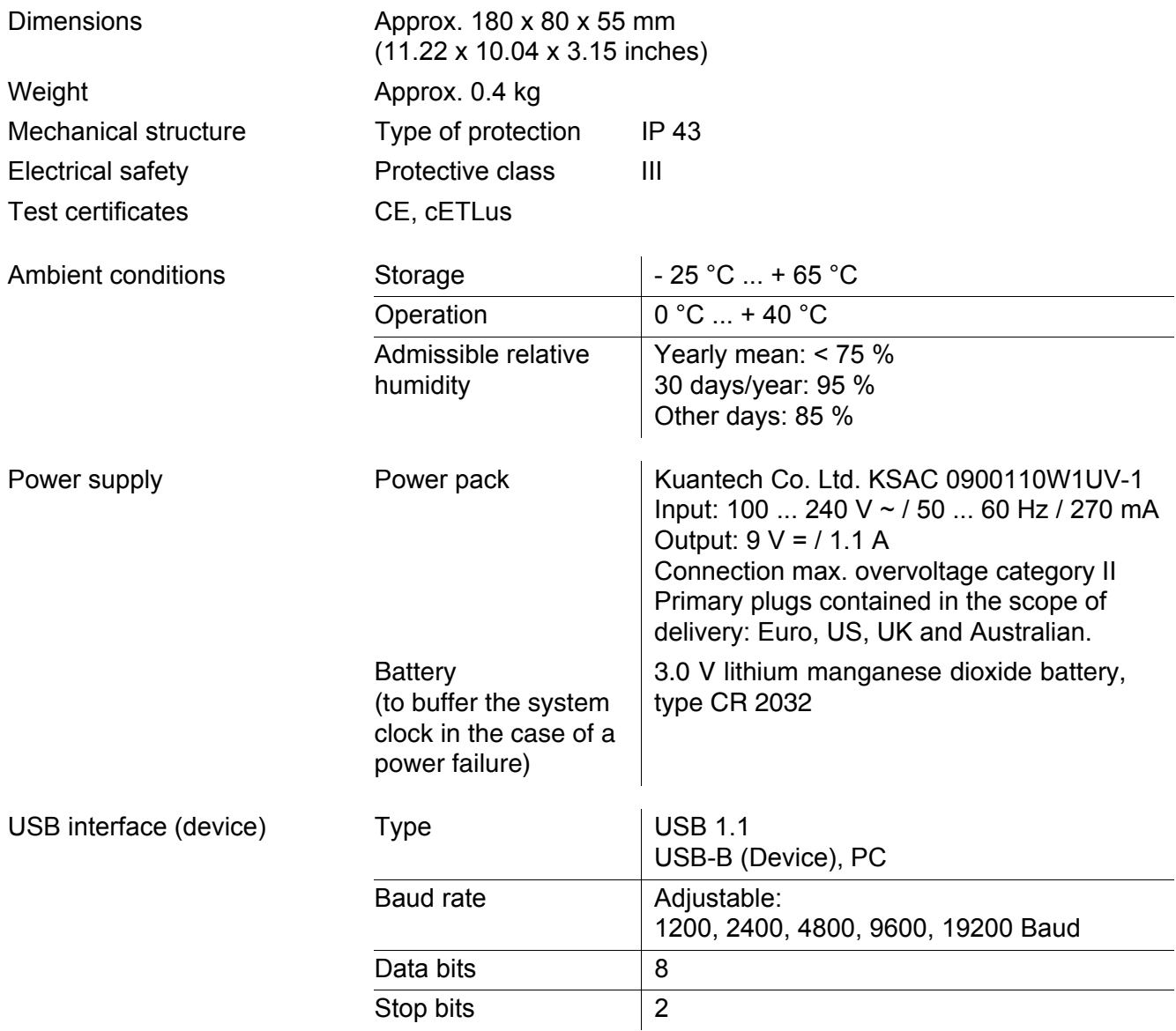

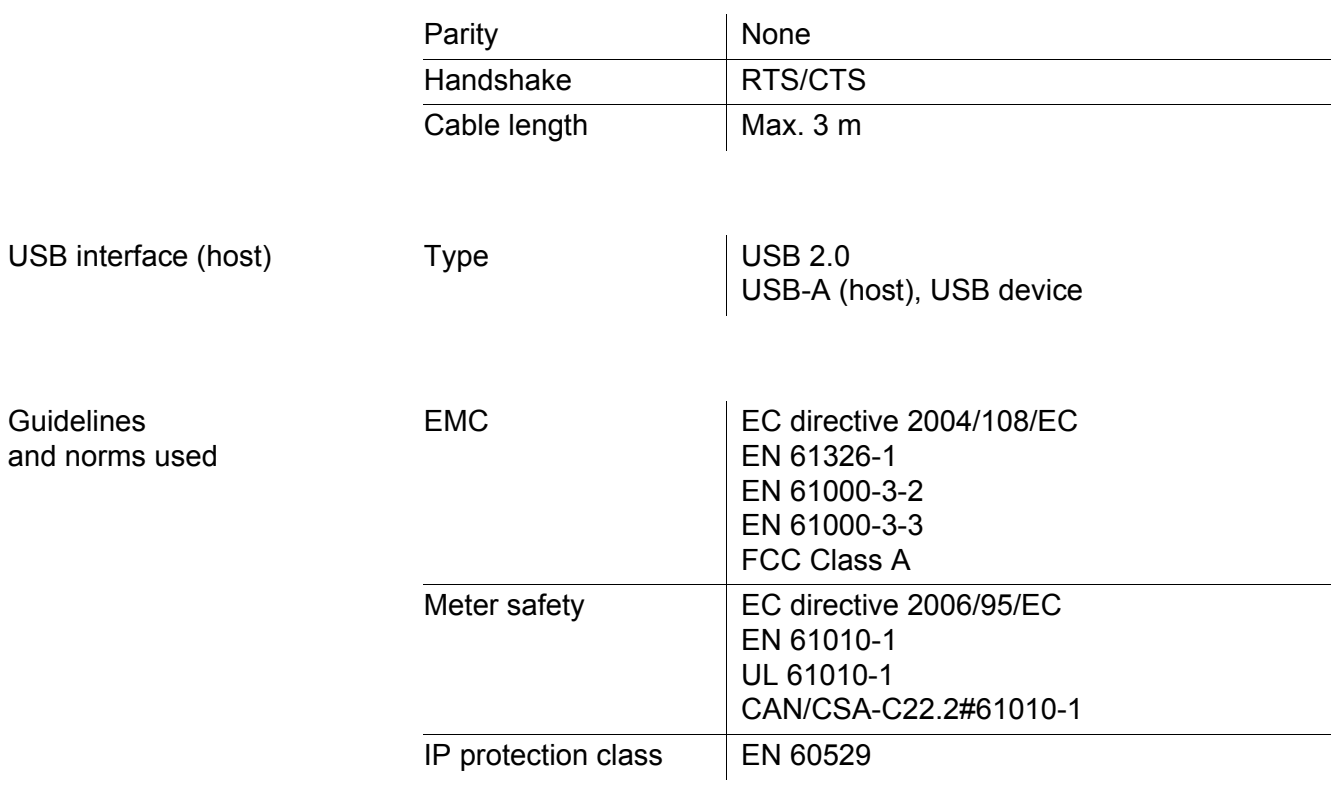

## **FCC Class A Equipment Statement**

*Note:* This equipment has been tested and found to comply with the limits for a Class A digital device, pursuant to Part 15 of the FCC Rules. These limits are designed to provide reasonable protection against harmful interference when the equipment is operated in a commercial environment. This equipment generates, uses, and can radiate radio frequency energy and, if not installed and used in accordance with the instruction manual, may cause harmful interference to radio communications. Operation of this equipment in a residential area is likely to cause harmful interference in which case the user will be required to correct the interference at his own expense. Changes or modifications not expressly approved by the manufacturer could void the user's authority to operate the equipment.

Keypad (antibacterial)

*Client:***Autotype International Limited Grove Road Wantage Oxon OX12 7B2 United Kingdom**

**LSN 25/71815** *Sample Ref No.:* **15/07/2004** *Date Received: Date Reported:* **03/03/2005** *Job Ref:* **04I0712**

# **CERTIFICATE OF ANALYSIS**

#### **AUTOTEX AM**

*Meth. Desc* **FILM TEST** *Supplier:* **AUTOTYPE**

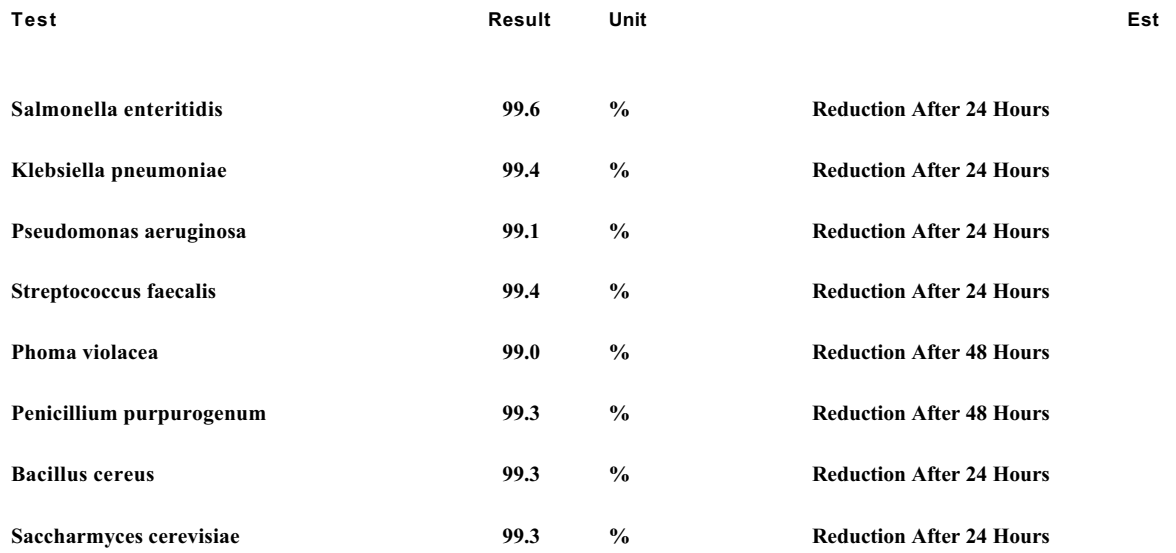

*Comment:* **The microbiological results demonstrate that the material under test exhibits biocidal activity.**

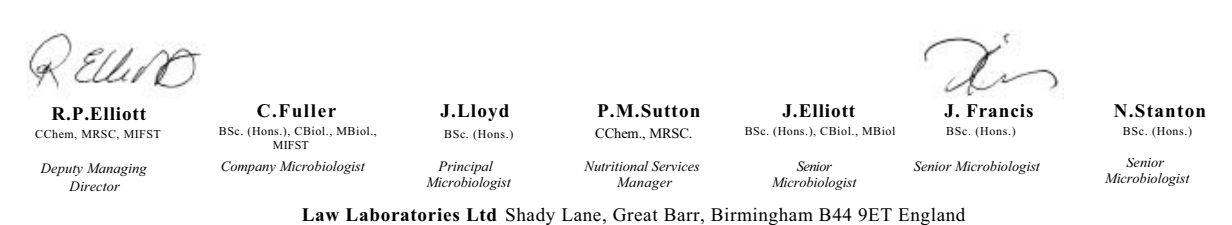

04I0712/6/1/1

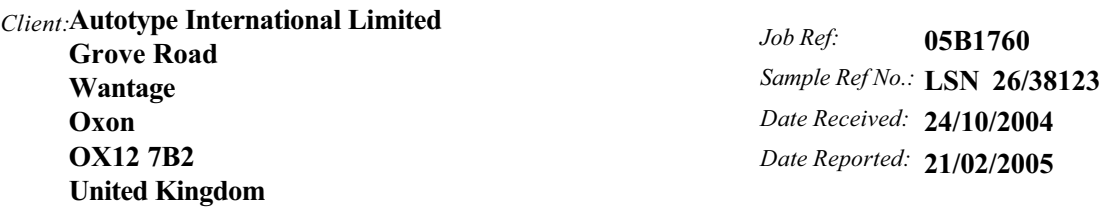

# **CERTIFICATE OF ANALYSIS**

**AUTOTEX AM AGED 15 YEARS**

*Meth. Desc* **Harmonised JIS Z2801/AATCC 100**

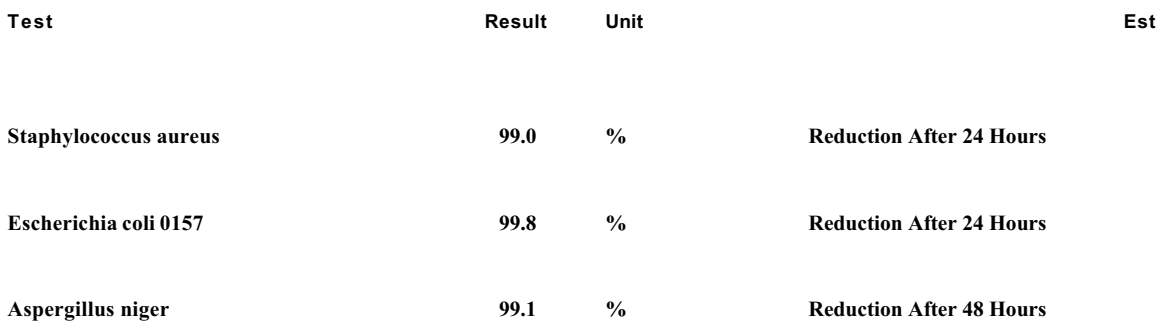

**The microbiological results demonstrate that the material under test exhibits biocidal activity against the above listed microbial strains.** *Comment:*

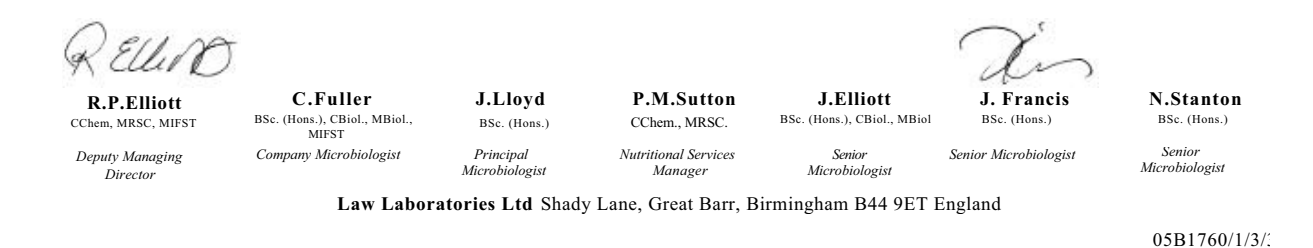

# <span id="page-123-0"></span>**16 Firmware update**

## **16.1 Firmware update for the meter MultiLab 4010-3**

You can find available firmware update files for your meter on the Internet. With the "Firmware Update " program and a PC you can update the firmware of the MultiLab 4010-3 to the newest version.

For the update you have to connect the meter to a PC.

For the update via the USB-B interface, the following is required:

- a free USB interface (virtual COM port) on the PC
- the driver for the USB interface (on the enclosed CD-ROM)
- the USB cable (included in the scope of delivery of the MultiLab 4010-3).
- 1. Install the downloaded firmware update on a PC. An update folder is created in the Windows start menu. If an update folder already exists for the meter (or meter type), the new data are displayed there.
- 2. In the windows start menu, open the update folder and start the firmware update program for the meter
- 3. Using the USB interface cable, connect the MultiLab 4010-3 to a USB interface (virtual COM port) of the PC.
- 4. Switch on the MultiLab 4010-3.
- 5. In the firmware update program, start the update process with OK.
- 6. Follow the instructions of the firmware update program. During the programming process, a corresponding message and a progress bar (in %) are displayed. The programming process takes up to 15 minutes. A terminatory message is displayed after a successful programming process. The firmware update is completed.
- 7. Disconnect the MultiLab 4010-3 from the PC. The MultiLab 4010-3 is ready for operation again.

After switching the meter off and on you can check whether the meter has taken over the new software version (see YOU WANT TO KNOW WHICH [SOFTWARE](#page-117-0) VERSION IS IN THE METER [OR IDS SENSOR, PAGE 118\)](#page-117-0).

## **16.2 Firmware-Update for IDS Sensors**

With the "Firmware Update" program and a PC you can update the firmware of an IDS sensor to the newest version.

You can find available firmware update files for your IDS sensor on the Internet.

For updating, connect the IDS sensor to the MultiLab 4010-3, and the MultiLab 4010-3 to a PC.

For the update via the USB-B interface, the following is required:

- a free USB interface (virtual COM port) on the PC
- $\bullet$  the driver for the USB interface (on the enclosed CD-ROM)
- the USB cable (included in the scope of delivery of the MultiLab 4010-3).
- 1. Install the downloaded firmware update on a PC. An update folder is created in the Windows start menu. If an update folder already exists for the sensor (or sensor type), the new data are displayed there.
- 2. In the windows start menu, open the update folder and start the firmware update program for the IDS sensor
- 3. Connect the IDS sensor to the MultiLab 4010-3 meter.
- 4. Using the USB interface cable, connect the MultiLab 4010-3 to a USB interface (virtual COM port) of the PC.
- 5. Switch on the MultiLab 4010-3.
- 6. In the firmware update program, start the update process with OK.
- 7. Follow the instructions of the firmware update program. During the programming process, a corresponding message and a progress bar (in %) are displayed. The programming process takes up to 5 minutes. A terminatory message is displayed after a successful programming process. The firmware update is completed.
- 8. Disconnect the MultiLab 4010-3 from the PC. Meter and sensor are ready for operation again.

After switching the meter off and on you can check whether the sensor has taken over the new software version (see YOU WANT TO KNOW WHICH [SOFTWARE](#page-117-0) VERSION IS IN THE METER [OR IDS SENSOR, PAGE 118\)](#page-117-0).

# **17 Glossary**

## **pH/ORP/ISE**

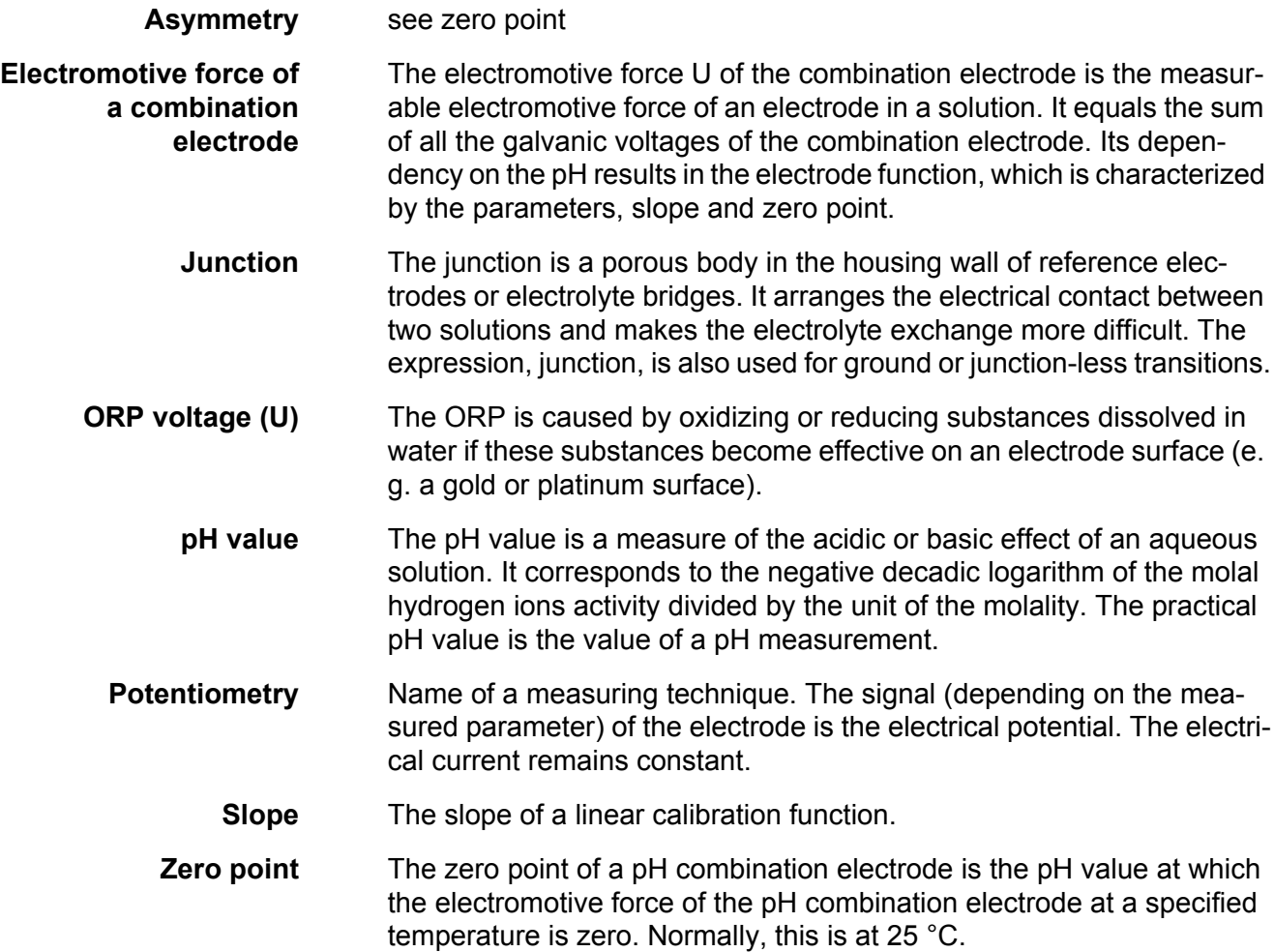

# **Conductivity**

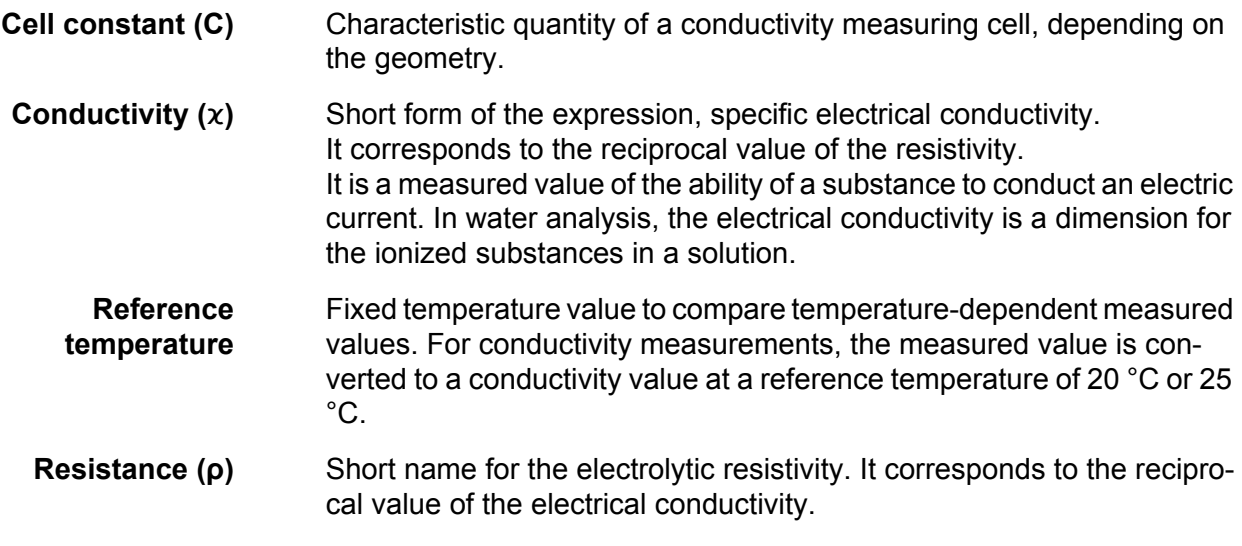

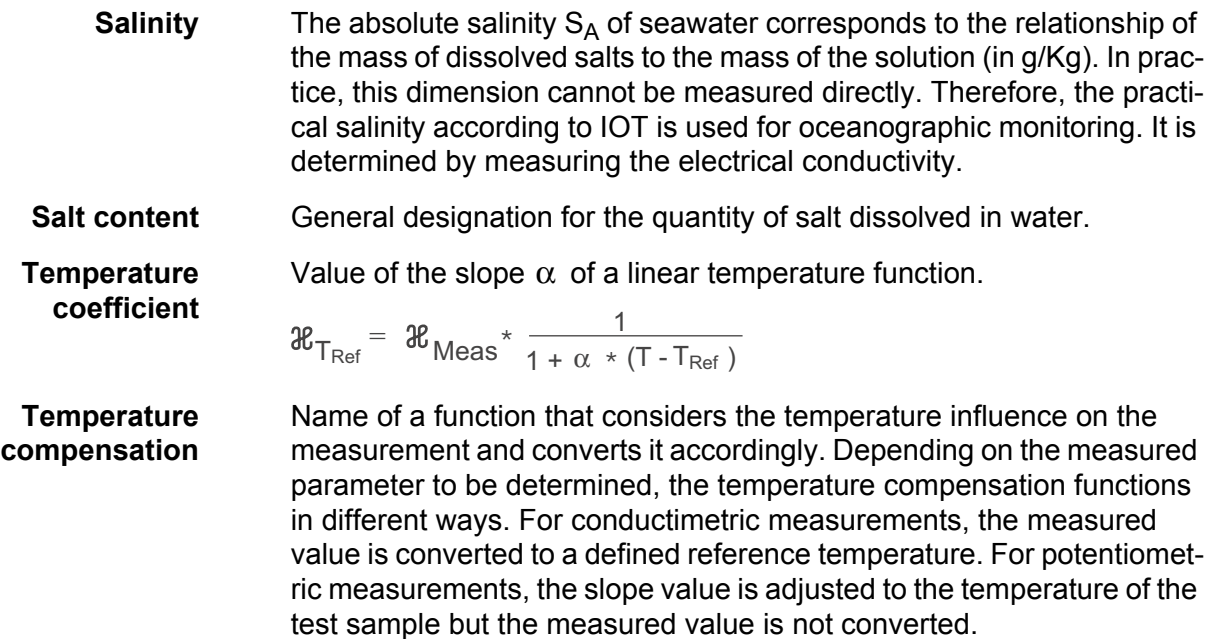

## **Dissolved oxygen**

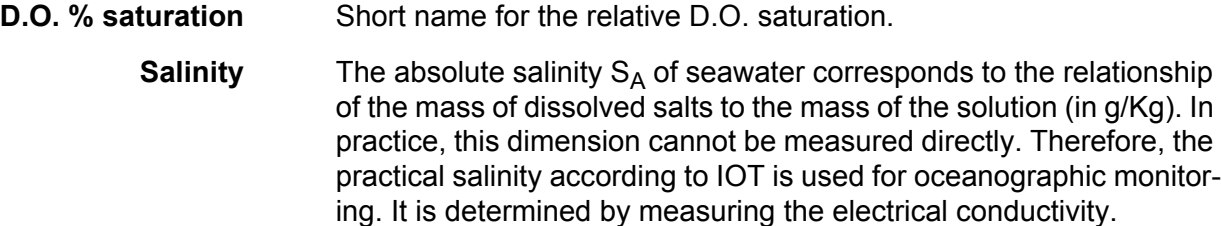

**Salt content** General designation for the quantity of salt dissolved in water.

## **General information**

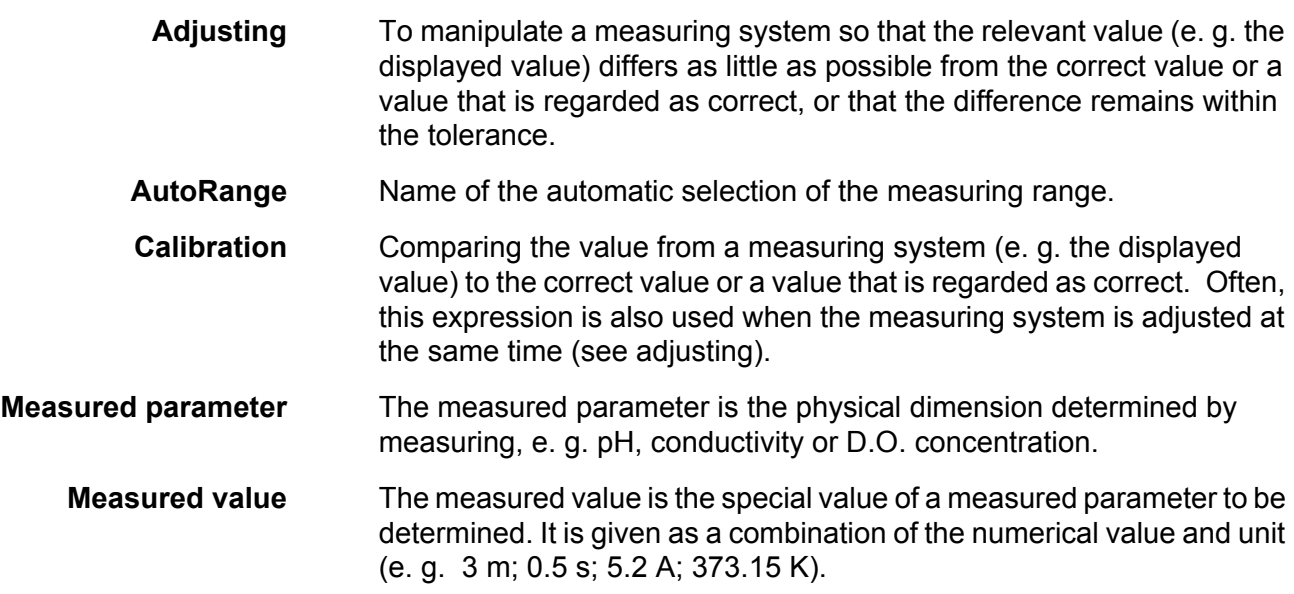

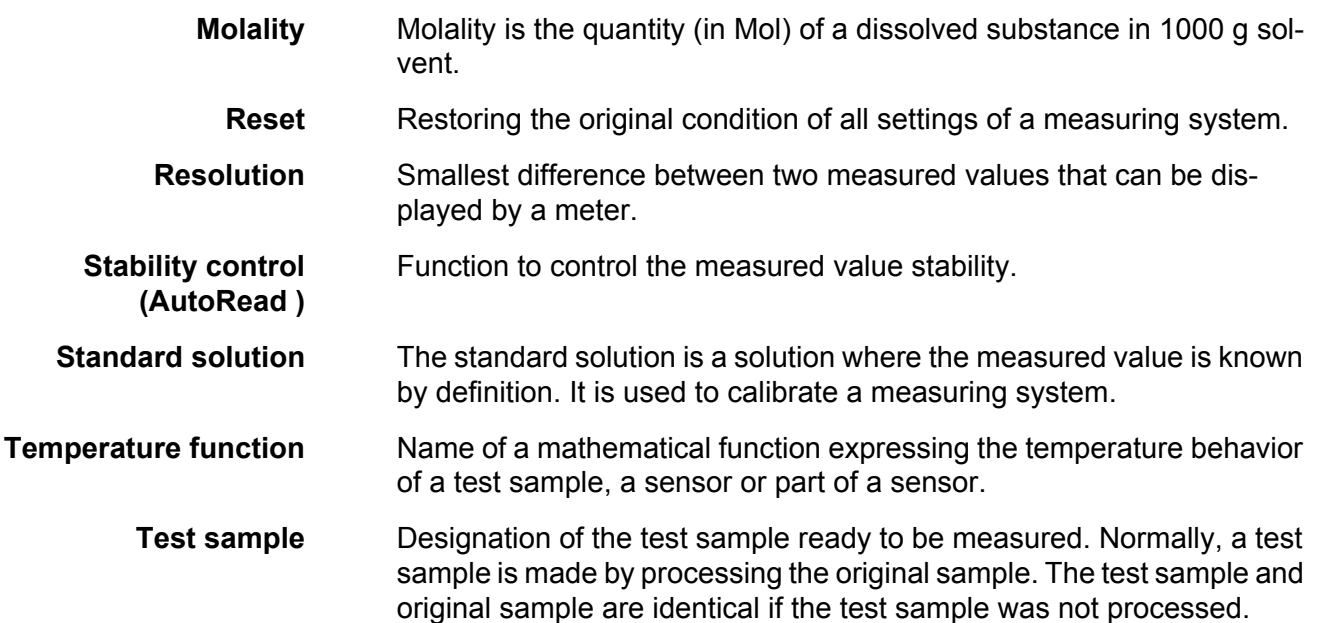

# **18 Index**

# **A**

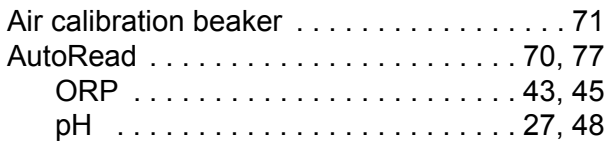

# **B**

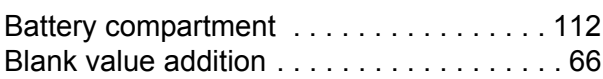

# **C**

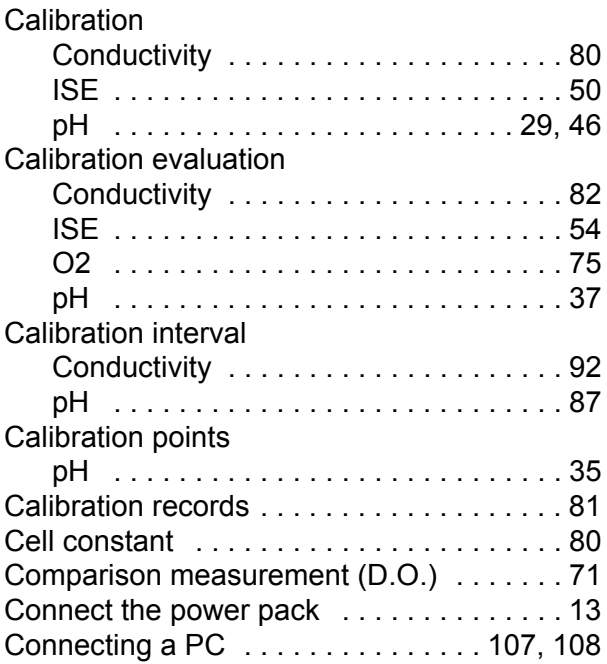

# **D**

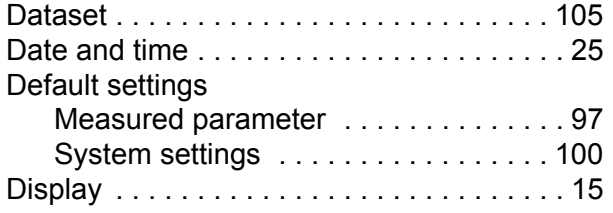

# **F**

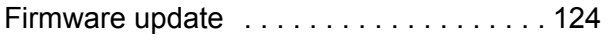

# **I**

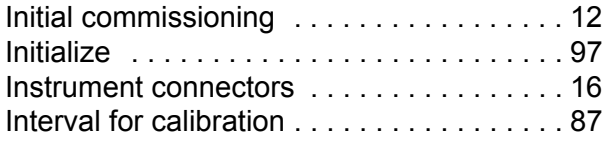

# **K**

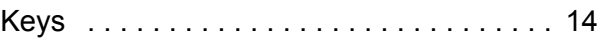

## **M**

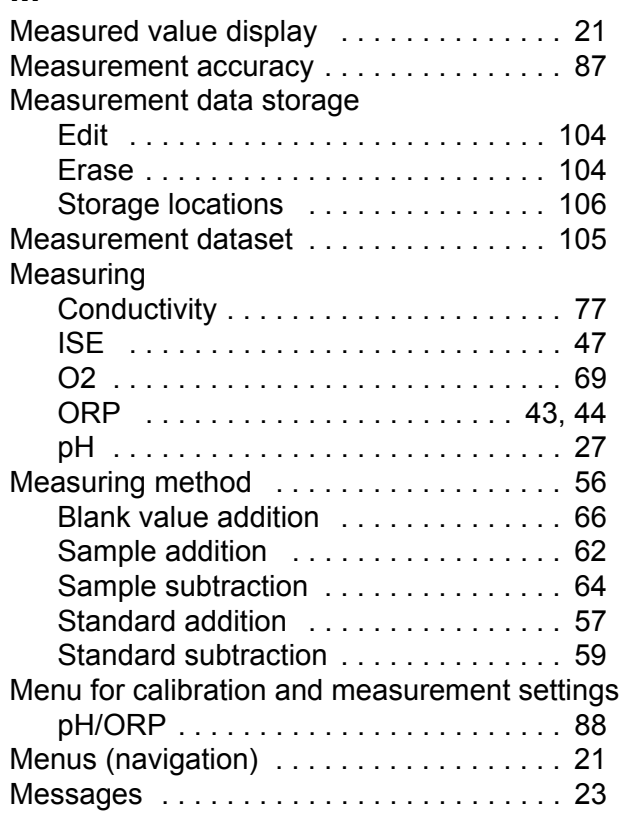

# **P**

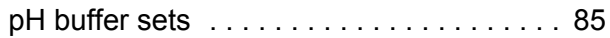

# **R**

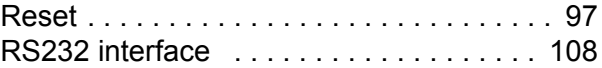

# **S**

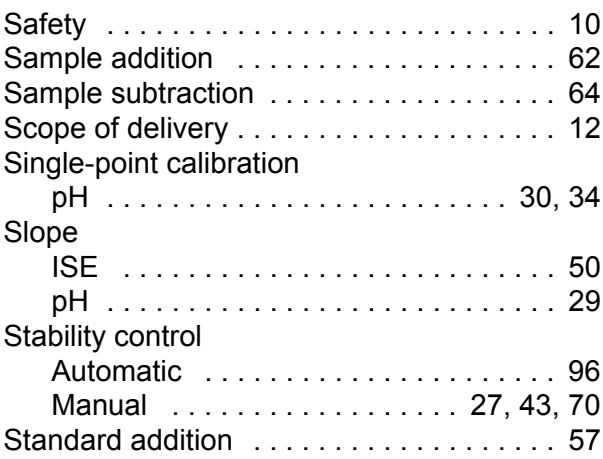

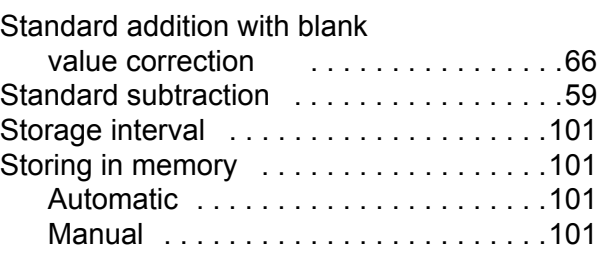

# **T**

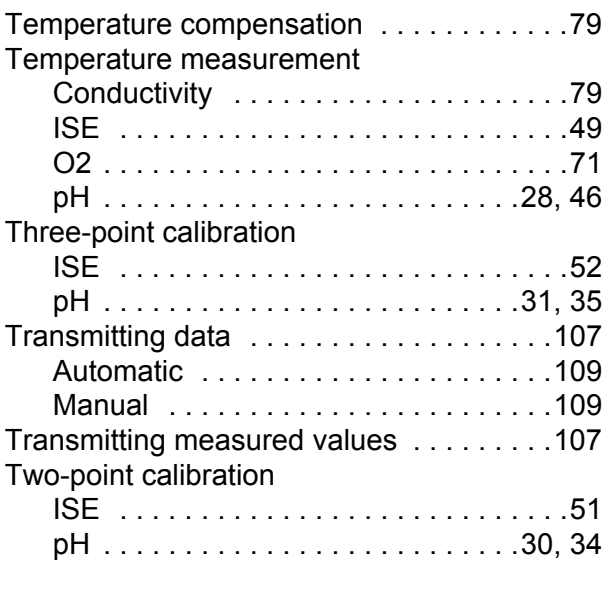

# **Z**

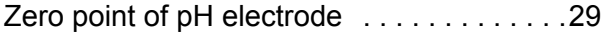

# **19 Appendix**

## **19.1 Oxygen solubility table**

Solubility of oxygen in mg/L in water exposed to water-saturated air at 760 mm Hg pressure.

Salinity = Measure of quantity of dissolved salts in water.

Chlorinity = Measure of chloride content, by mass, of water.

S(0/00) = 1.80655 x Chlorinity (0/00)

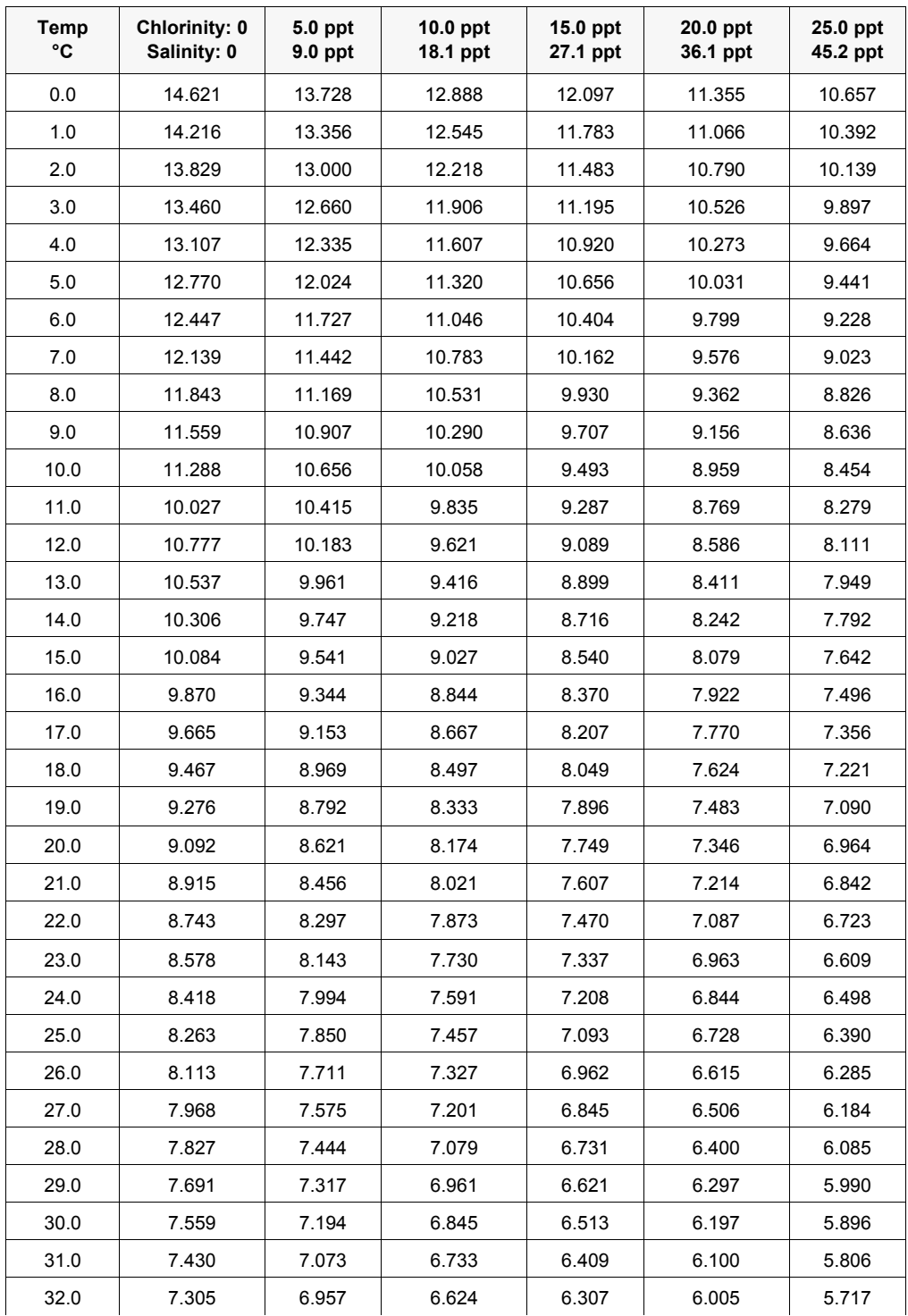

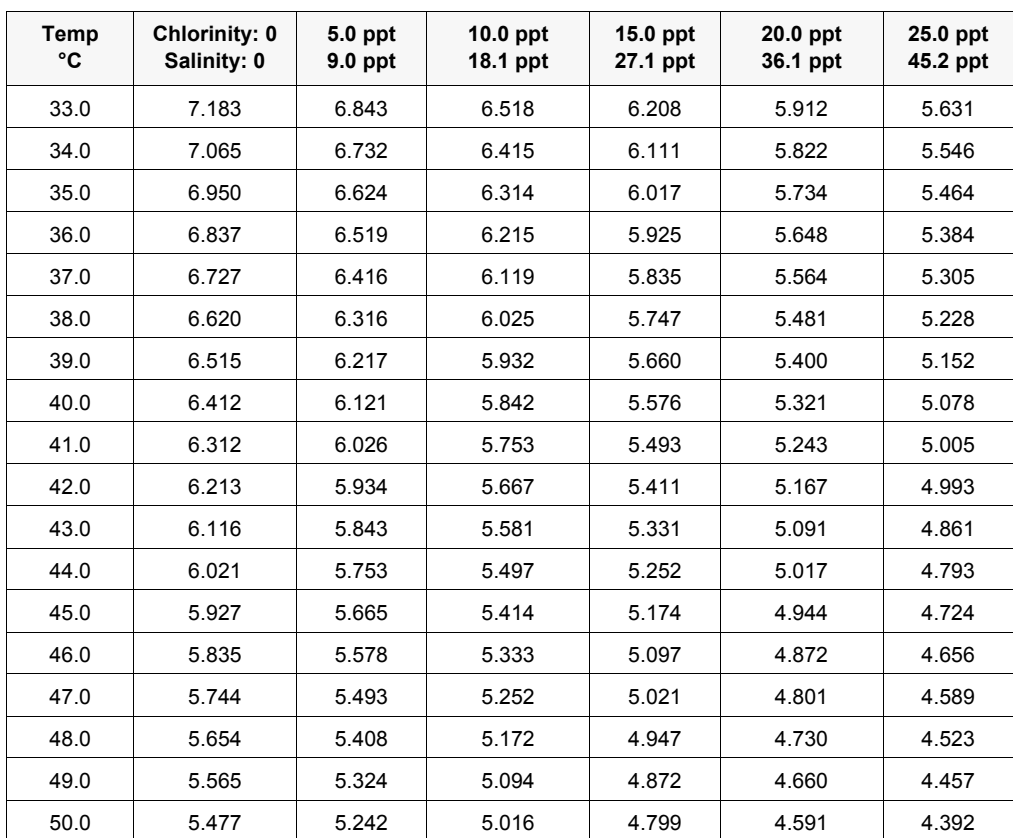

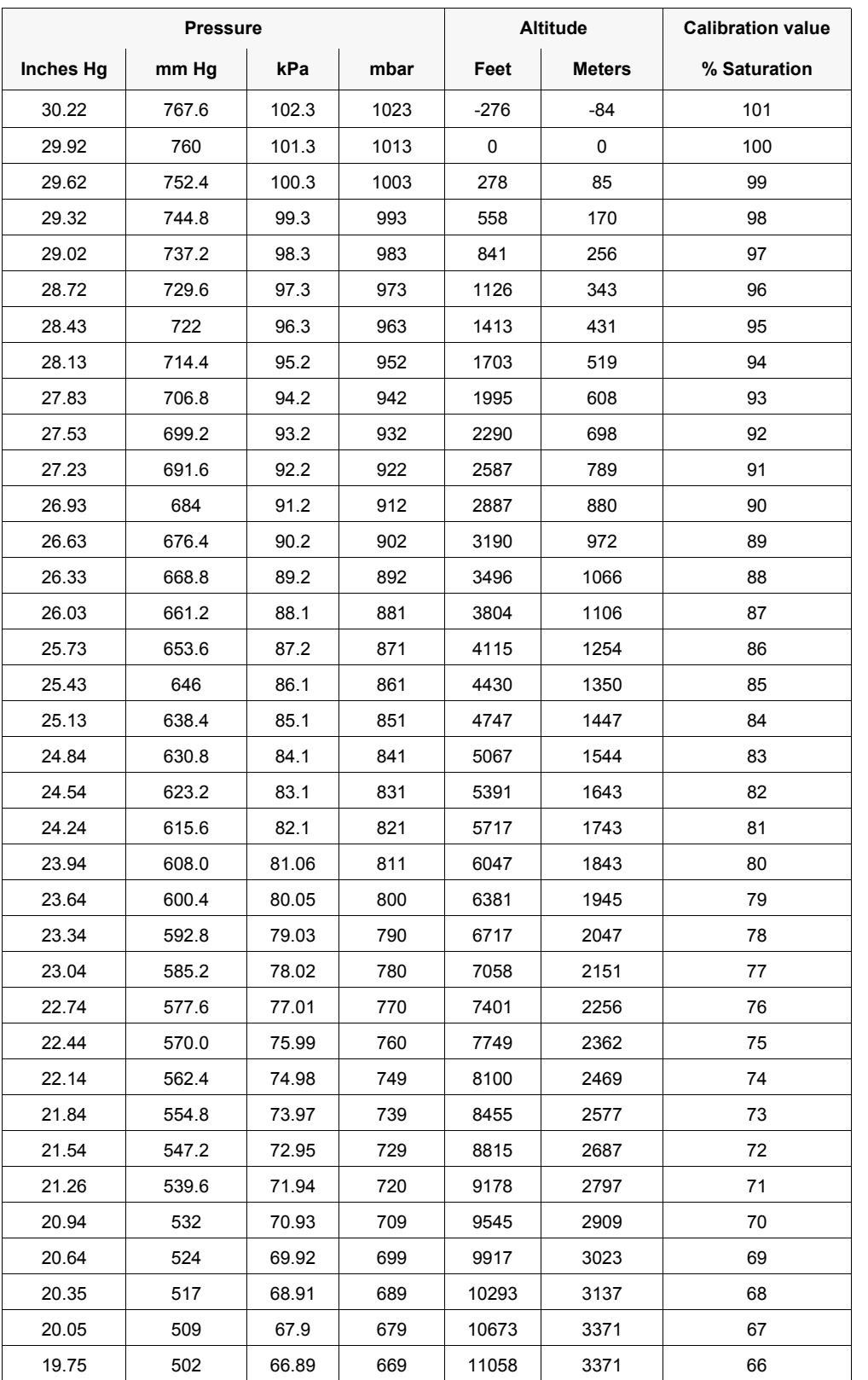

## **19.2 DO% Calibration values**

# **20 Contact Information**

## **20.1 Ordering & Technical Support**

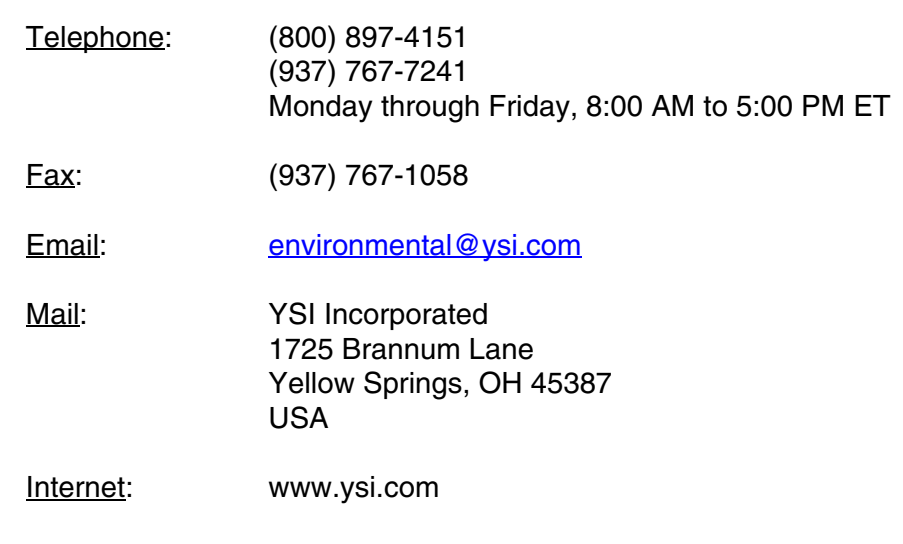

When placing an order please have the following information available:

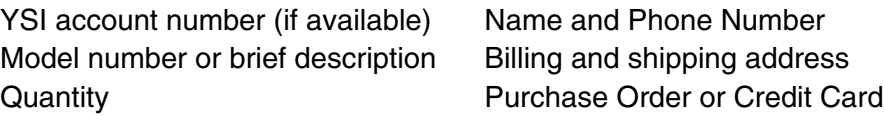

## **20.2 Service Information**

YSI has authorized service centers throughout the United States and Internationally. For the nearest service center information, please visit [www.ysi.com](http://www.ysi.com) and click 'Support' or contact YSI Technical Support directly at 800-897-4151.

When returning a product for service, include the Product Return form with cleaning certification. The form must be completely filled out for an YSI Service Center to accept the instrument for service. The Product Return form may be downloaded at **www.ysi.com** and clicking on the 'Support' tab.

# **Xylem |' m| zīl**ə

**1) The tissue in plants that brings water upward from the roots; 2) a leading global water technology company.**

**We're 12,500 people unified in a common purpose: creating innovative solutions to meet our world's water needs. Developing new technologies that will improve the way water is used, conserved, and re-used in the future is central to our work. We move, treat, analyze, and return water to the environment, and we help people use water efficiently, in their homes, buildings, factories and farms. In more than 150 countries, we have strong, long-standing relationships with customers who know us for our powerful combination of leading product brands and applications expertise, backed by a legacy of innovation.**

**For more information on how Xylem can help you, go to www.xyleminc.com**

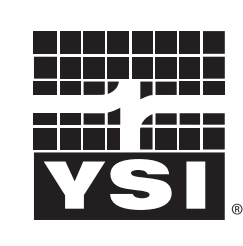

a xylem brand

YSI<br>1725 Brannum Lane Yellow Springs, OH 45387 Tel: +1 937-767-7241; 800-765-4974 Fax: +1 937-767-1058 Email: environmental@ysi.com  $W_{\alpha}$  is muuta waa com Web: www.ysi.com

©Xylem Inc